# **Banner Finance Grants Billing Training Workbook**

*January 2007 Release 7.3*

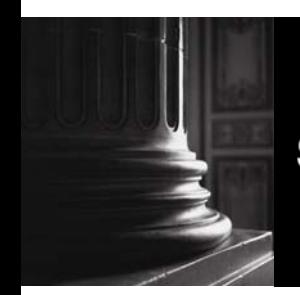

SUNGARD HIGHER EDUCATION What can we help you achieve?

This documentation is proprietary information of SunGard Higher Education and is not to be copied, reproduced, lent or disposed of, nor used for any purpose other than that for which it is specifically provided without the written permission of SunGard Higher Education.

\_\_\_\_\_\_\_\_\_\_\_\_\_\_\_\_\_\_\_\_\_\_\_\_\_\_\_\_\_\_\_\_\_\_\_\_\_\_\_\_\_\_\_\_\_\_\_\_\_\_\_\_\_\_\_\_\_\_\_\_\_\_\_\_\_\_\_\_\_\_\_\_

#### **SunGard Higher Education**

4 Country View Road Malvern, Pennsylvania 19355 United States of America (800) 522 - 4827

#### **Customer Support Center website**

http://connect.sungardhe.com

#### **Distribution Services e-mail address**

distserv@sungardhe.com

#### **Other services**

In preparing and providing this publication, SunGard Higher Education is not rendering legal, accounting, or other similar professional services. SunGard Higher Education makes no claims that an institution's use of this publication or the software for which it is provided will insure compliance with applicable federal or state laws, rules, or regulations. Each organization should seek legal, accounting and other similar professional services from competent providers of the organization's own choosing.

#### **Trademark**

Without limitation, SunGard, the SunGard logo, Banner, Campus Pipeline, Luminis, PowerCAMPUS, Matrix, and Plus are trademarks or registered trademarks of SunGard Data Systems Inc. or its subsidiaries in the U.S. and other countries. Third-party names and marks referenced herein are trademarks or registered trademarks of their respective owners.

#### **Notice of rights**

Copyright © SunGard Higher Education 2006,2007. This document is proprietary and confidential information of SunGard Higher Education Inc. and is not to be copied, reproduced, lent, displayed or distributed, nor used for any purpose other than that for which it is specifically provided without the express written permission of SunGard Higher Education Inc.

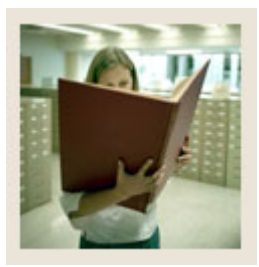

## **Table of Contents**

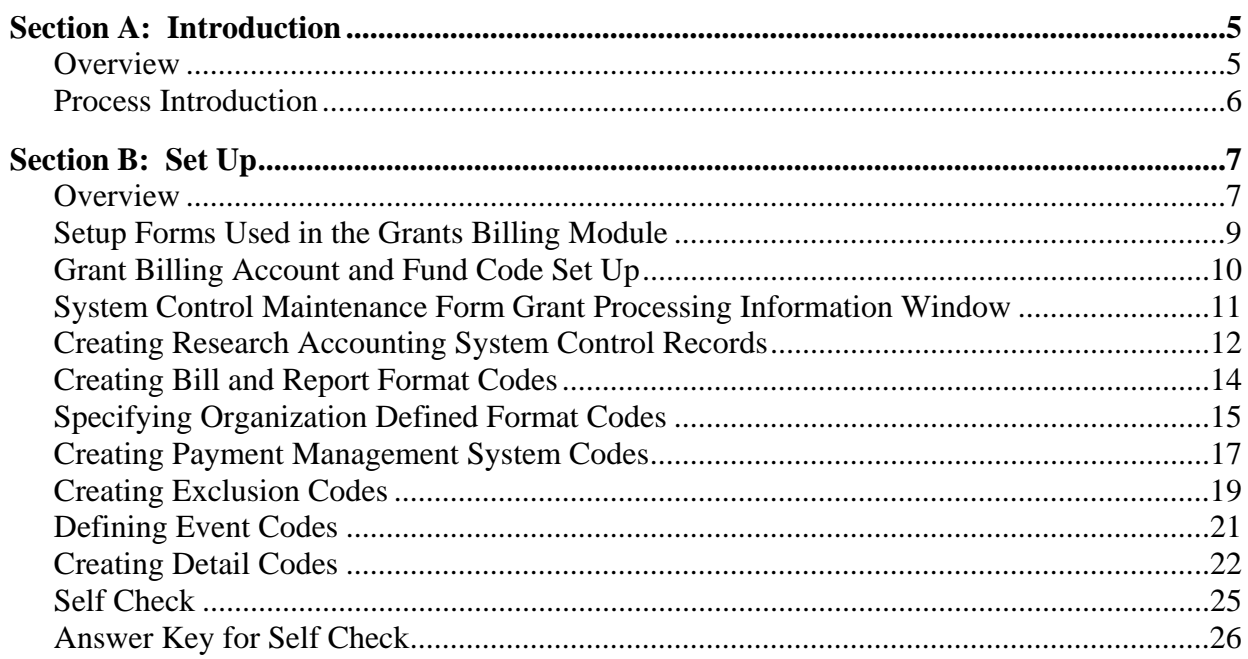

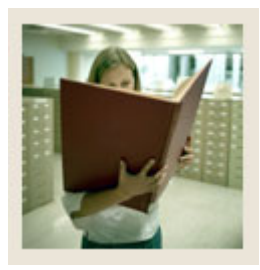

## **Table of Contents**

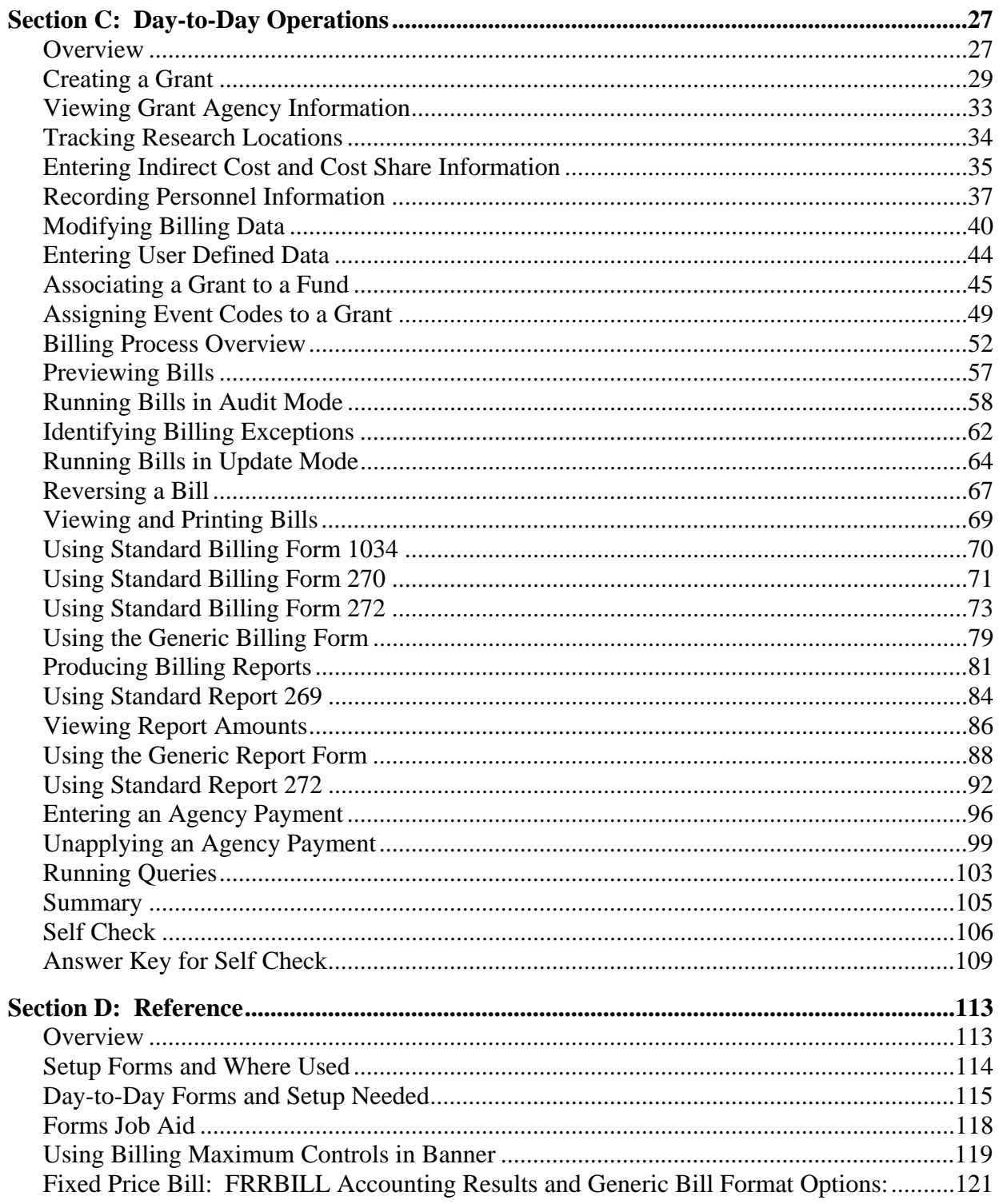

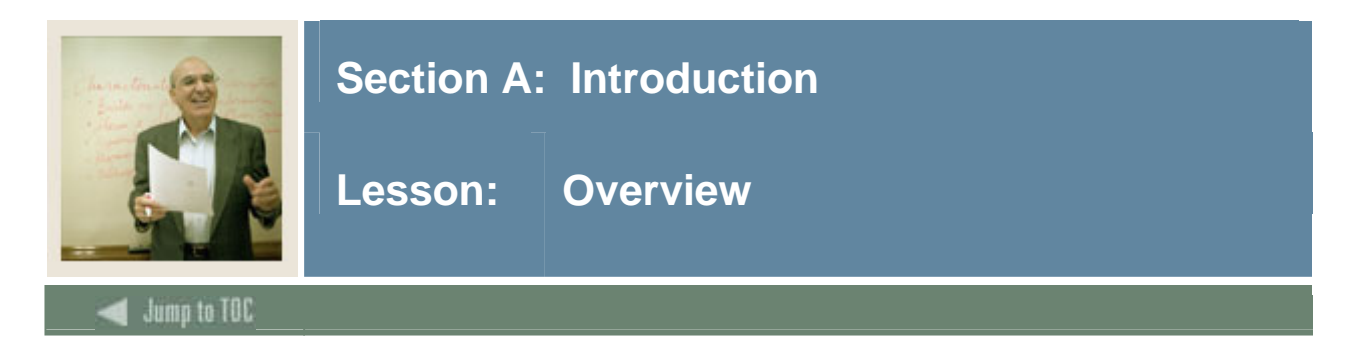

#### **Workbook goal**

The goal of this work is to provide you with the knowledge and tools to set up, maintain, and generate grant bills. The workbook is divided into four sections:

- Introduction
- Set Up
- Day-to-Day Operations
- Reference

#### **Intended audience**

Grant Personnel who will be responsible for setting up, maintaining, and generating grant bills.

#### **Section contents**

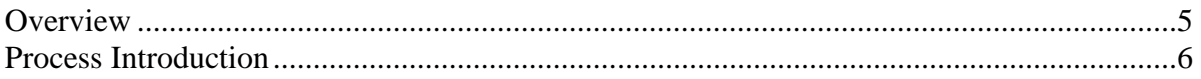

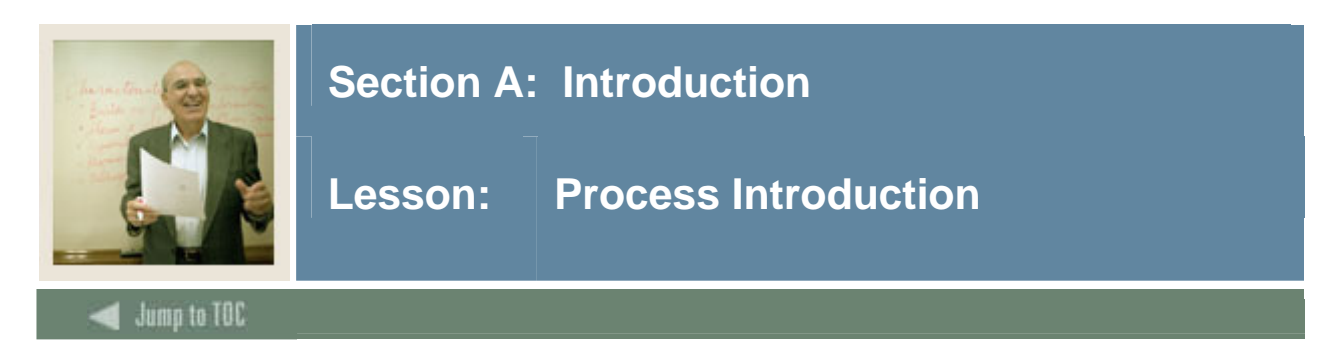

#### **Introduction**

The Grants Billing process involves setting up, maintaining, generating bills, and recording payment.

#### **Flow diagram**

This diagram highlights the Grants and Contract Accounting process.

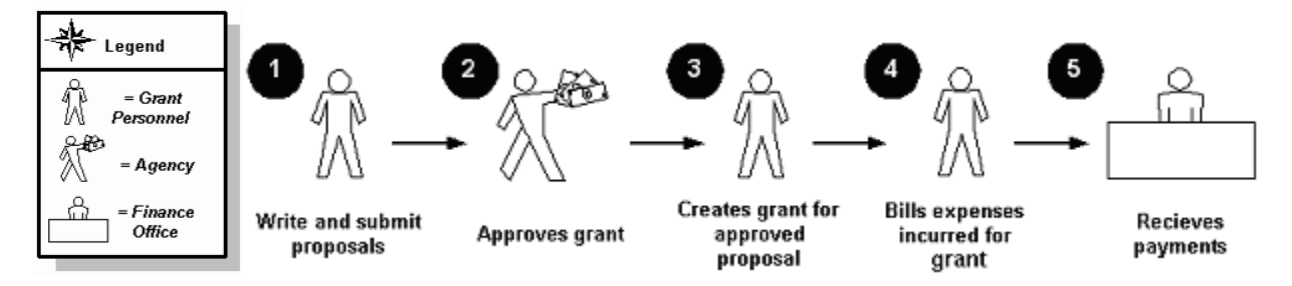

#### **What happens**

The stages of the process are described in this table.

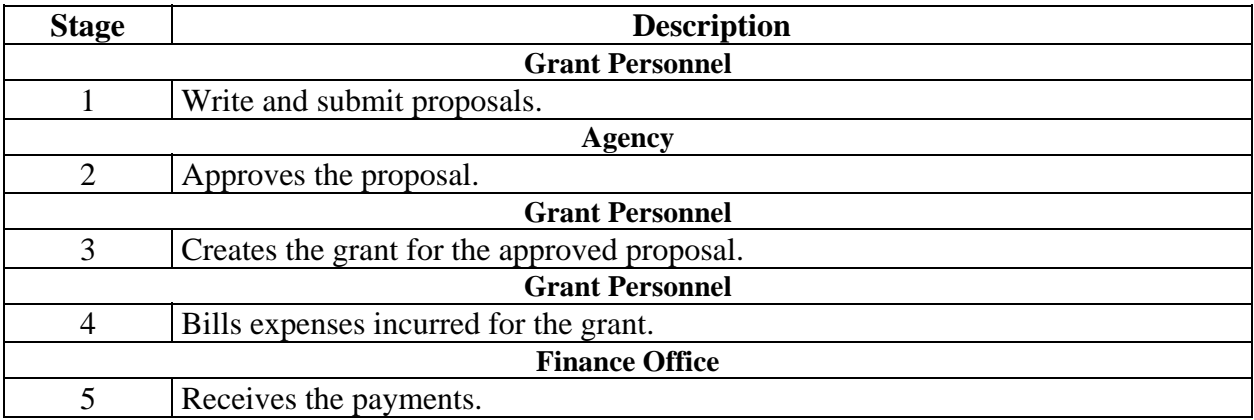

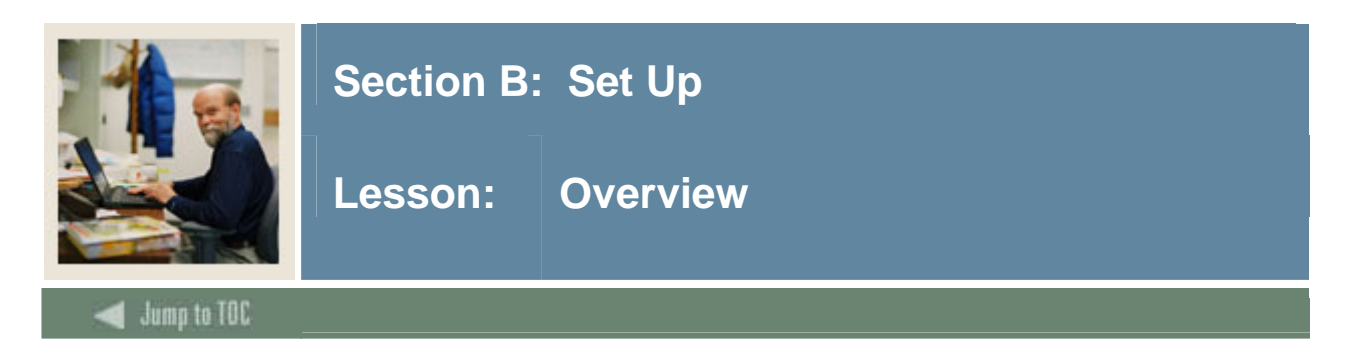

#### **Introduction**

The purpose of this section is to outline the set-up process for generating grant bills.

#### **Intended audience**

Grant Personnel

#### **Objectives**

At the end of this section, you will be able to

- create system control records
- set up billing formats
- set up billing exclusion codes
- set up grant charge/payment/transfer codes
- set up event codes for grant bills and reports.

#### **Prerequisites**

To complete this section, you should have

- completed the Education Practices computer-based training (CBT) tutorial "Banner 7.x Fundamentals: Navigation and Forms," or have equivalent experience navigating in the Banner system
- completed the Chart of Accounts training workbook
- completed the Research training workbook
- established administrative rights to create rules and set validation codes in Banner.
- Oracle Reports must be set up for running the Grant Bill Reports technical staff should contact UDC Support Center for direction.

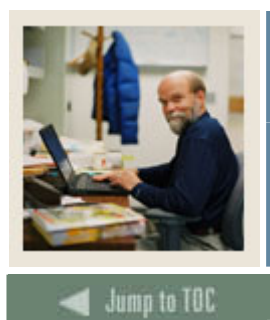

# **Section B: Set Up**

# **Lesson: Overview (Continued)**

l

### **Section contents**

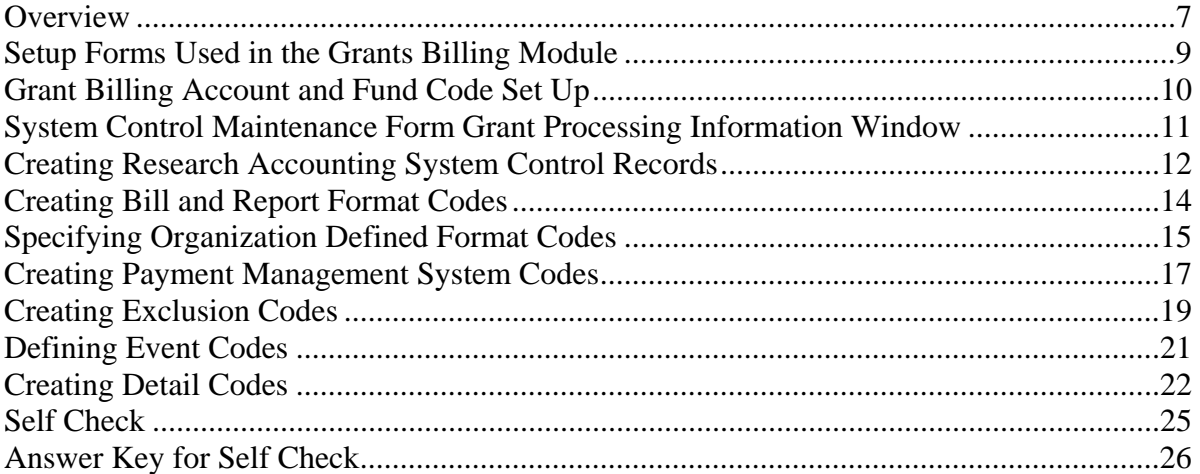

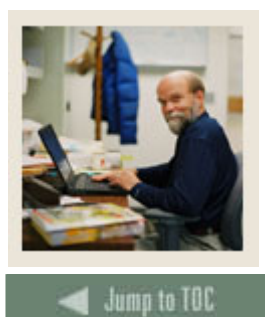

# **Section B: Set Up**

Lesson: Setup Forms Used in the Grants **Billing Module** 

#### **Introduction**

You will need to set up billing information before you run bills and reports using the Grant Billing System.

#### **Setup forms**

These forms are used to set up billing information.

I

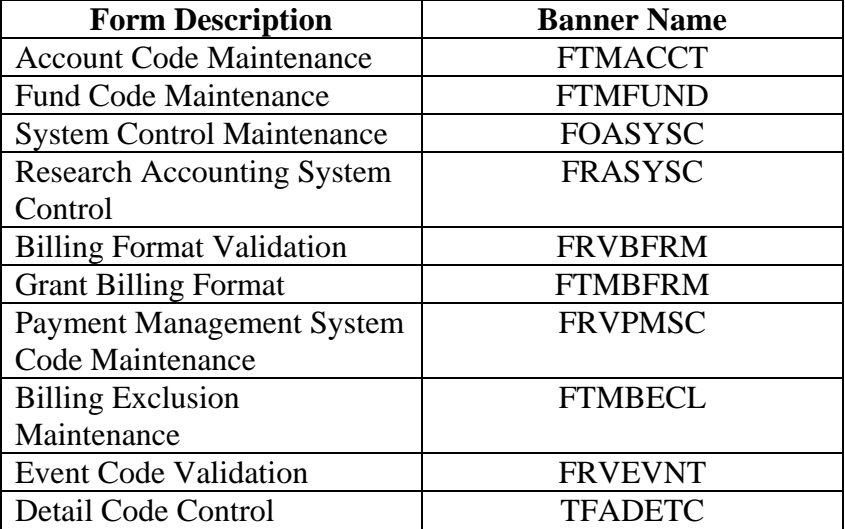

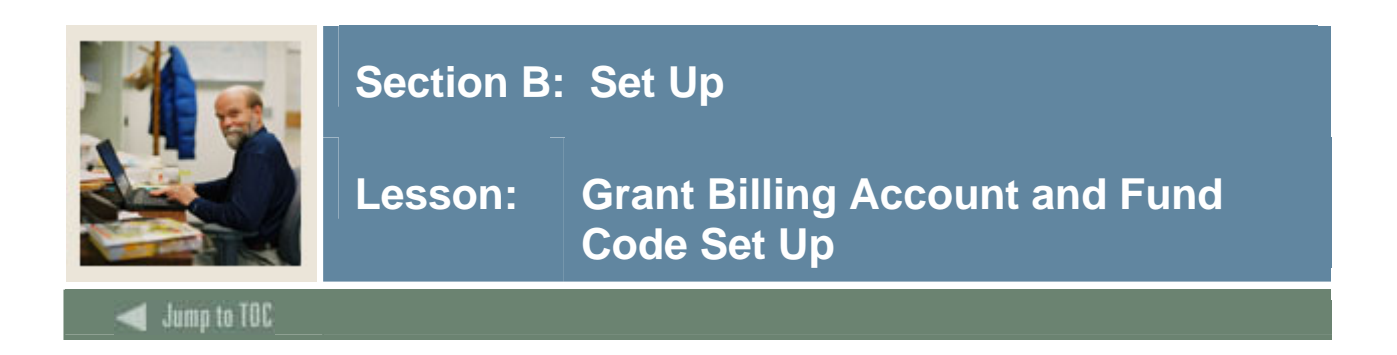

The following account and fund codes are needed for recording the accounting events in the Grant Billing Module. If the codes have not been previously set up work with the instructor to determine codes and then set up on the FTMACCT and FTMFUND forms.

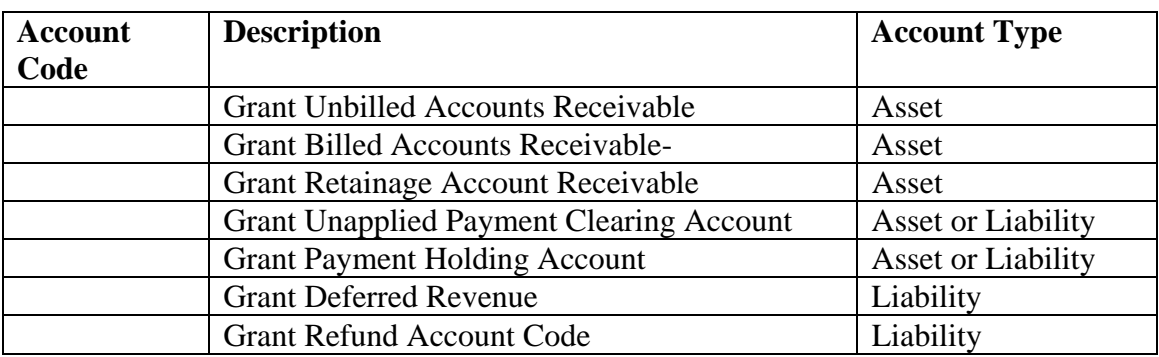

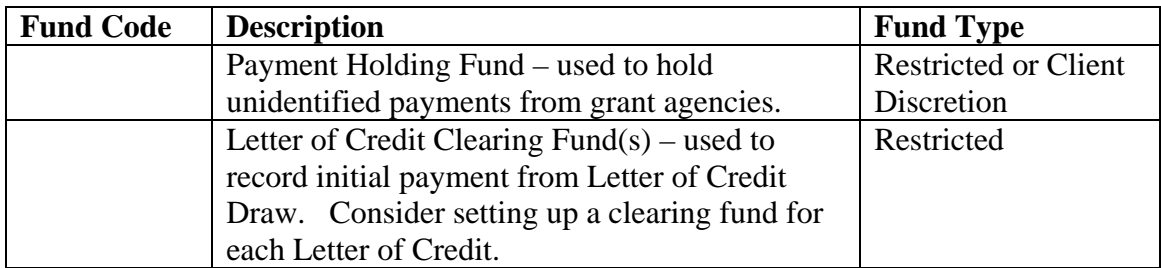

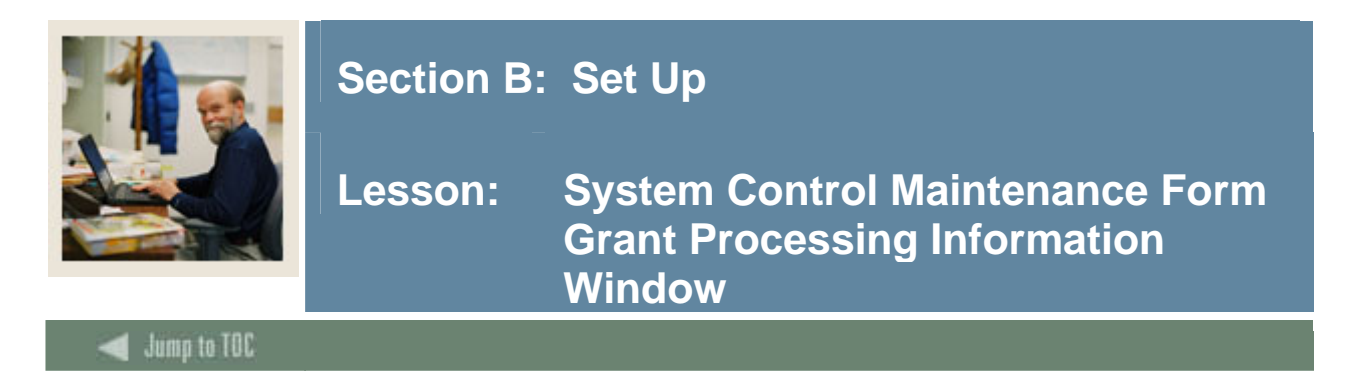

The System Control Maintenance Form (FOASYSC) Grant Processing Information Window is used to determine when Indirect Cost and Cost Share amounts will be calculated. This calculation may be performed automatically on each transaction or only when the Deferred Grant Process (FRRGRNT) is run from the Process Submission Controls Form (GJAPCTL).

#### **Banner form**

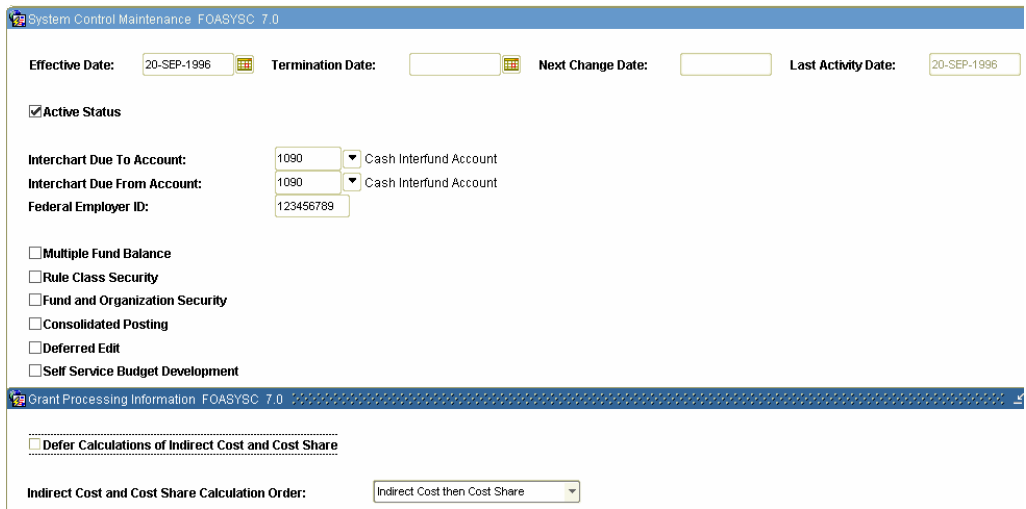

#### **Procedure**

Follow these steps to check the status of the Defer Calculations of Indirect Cost and Cost Share box.

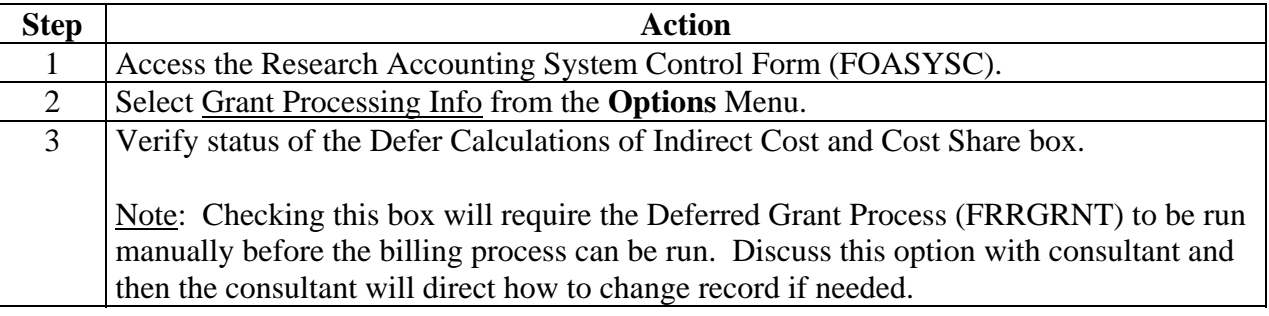

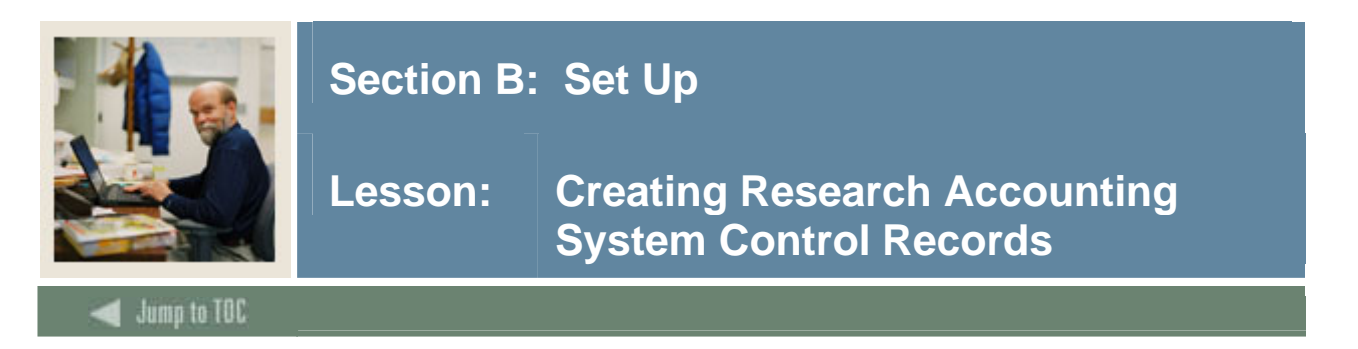

The Research Accounting System Control Form (FRASYSC) is used to create system control records that store general billing information for grants such as payee name, address, and other system-level defaults.

#### **Banner form**

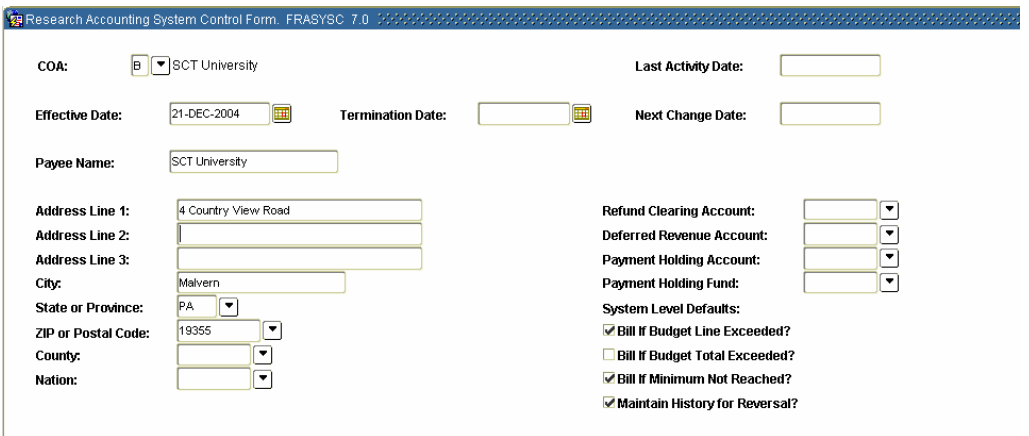

#### **Procedure**

Follow these steps to complete the process.

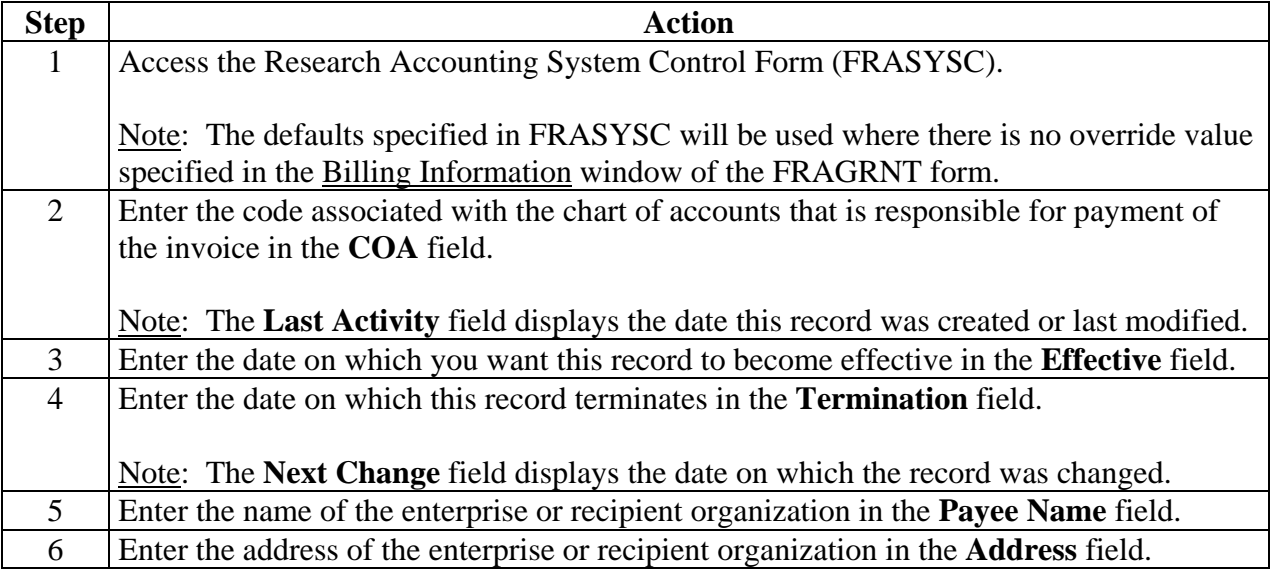

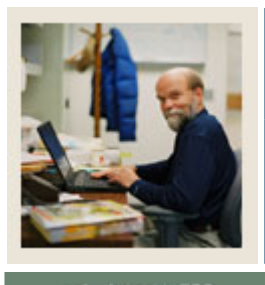

# **Section B: Set Up**

# **Lesson: Creating Research Accounting System Control Records (Continued)**

Jump to TOC

#### **Procedure, continued**

l

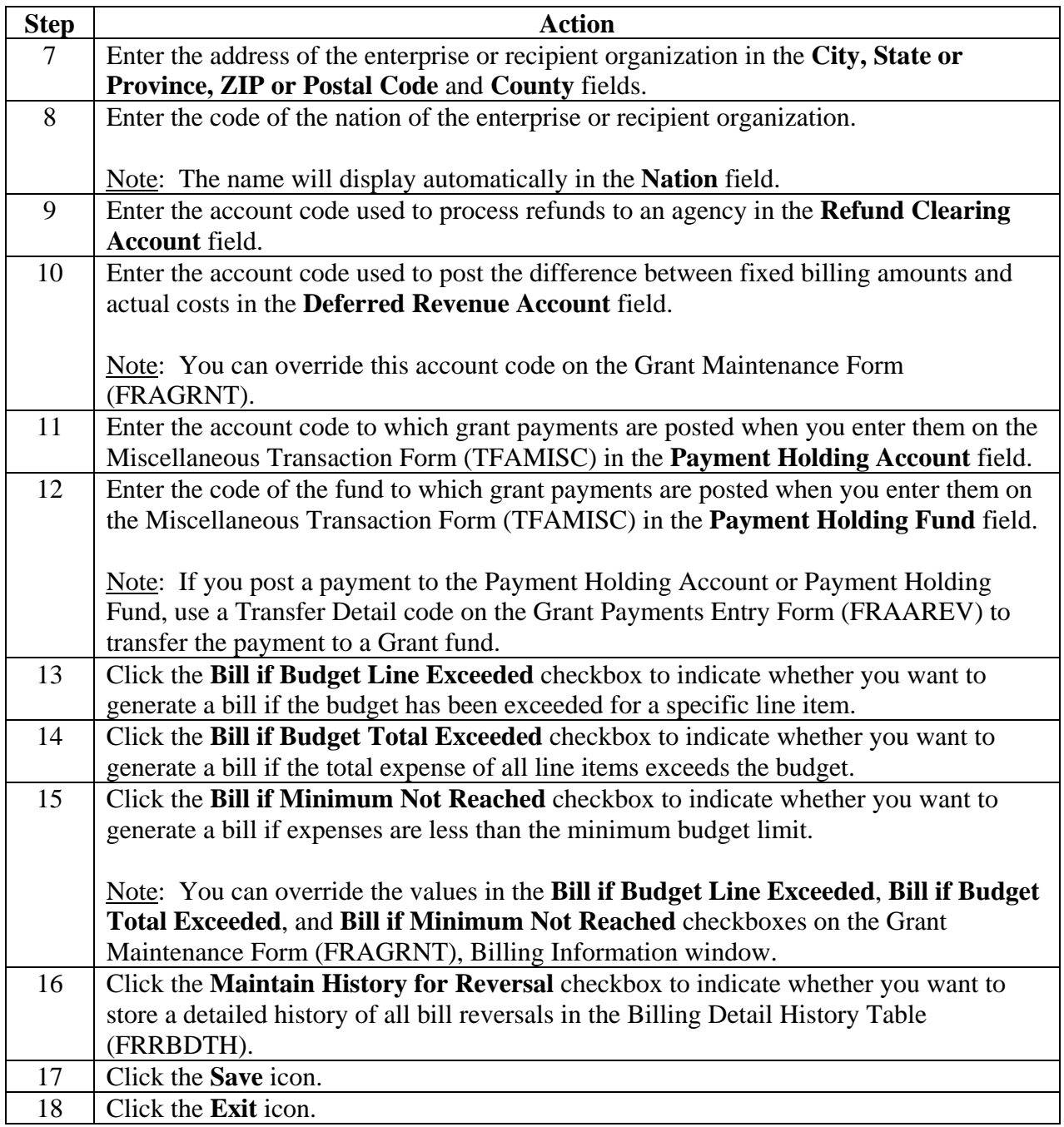

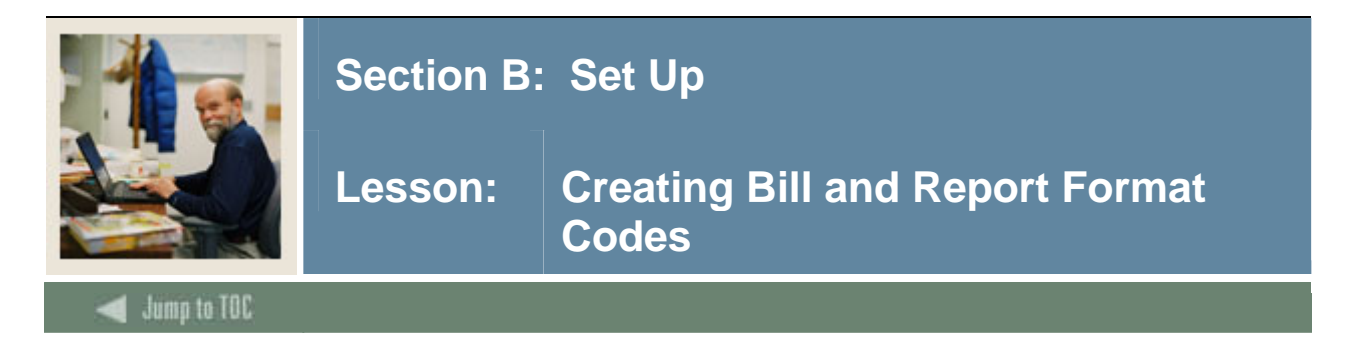

The Billing Format Validation Form (FRVBFRM) is used to create bill and report format codes. You can also define generic or organization-defined format codes for bills and reports using this form.

#### **Banner form**

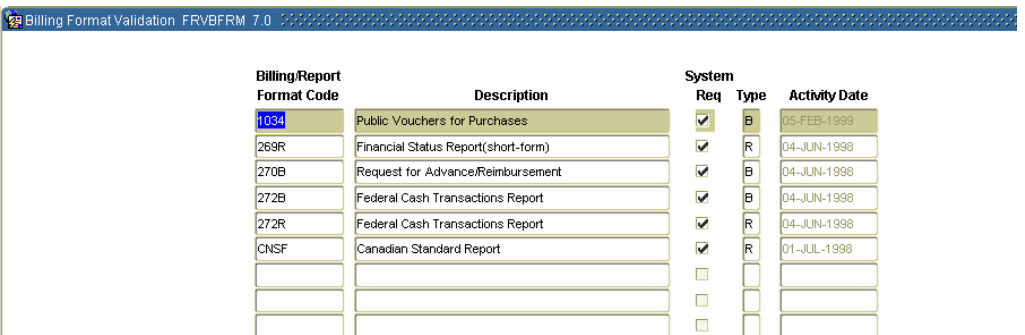

#### **Procedure**

Follow these steps to complete the process.

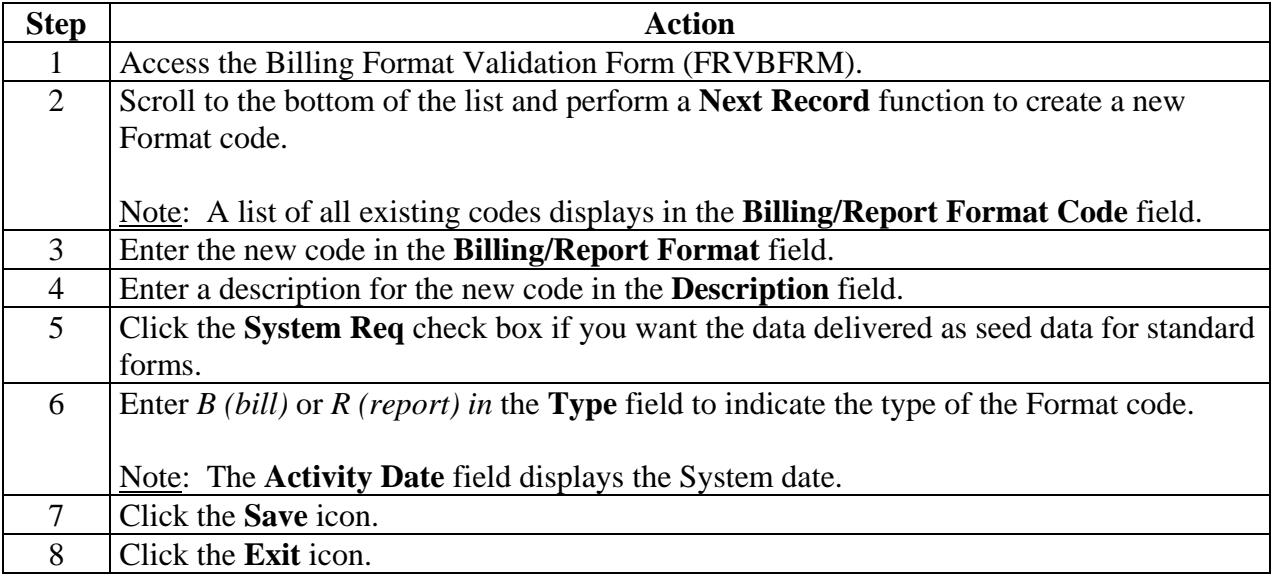

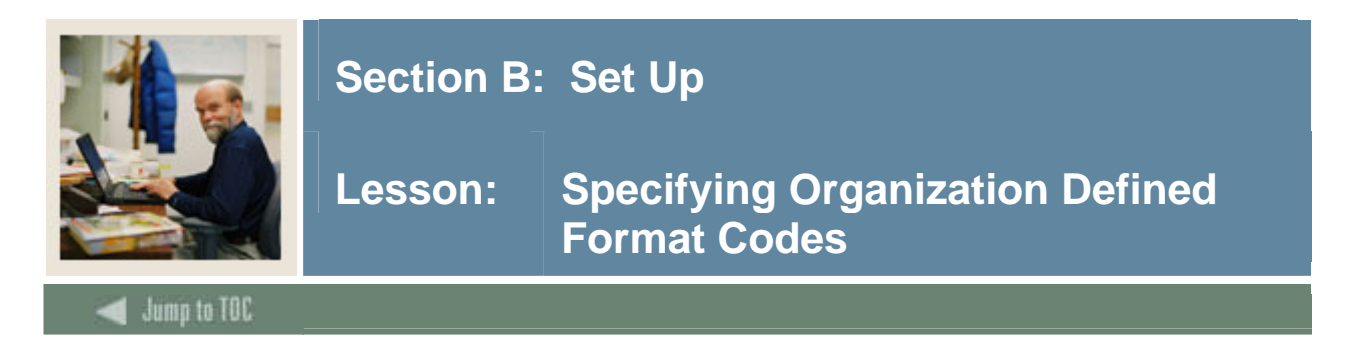

The Grant Billing Format Form (FTMBFRM) is used to specify which expenditure groups and subtotals to include in the generic or organization-defined format codes, once the format is defined on the FRVBFRM.

#### **Banner form**

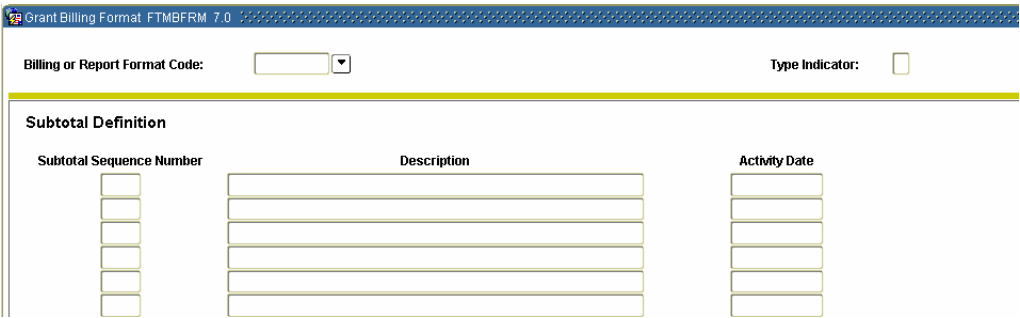

#### **Procedure**

Follow these steps to complete the process.

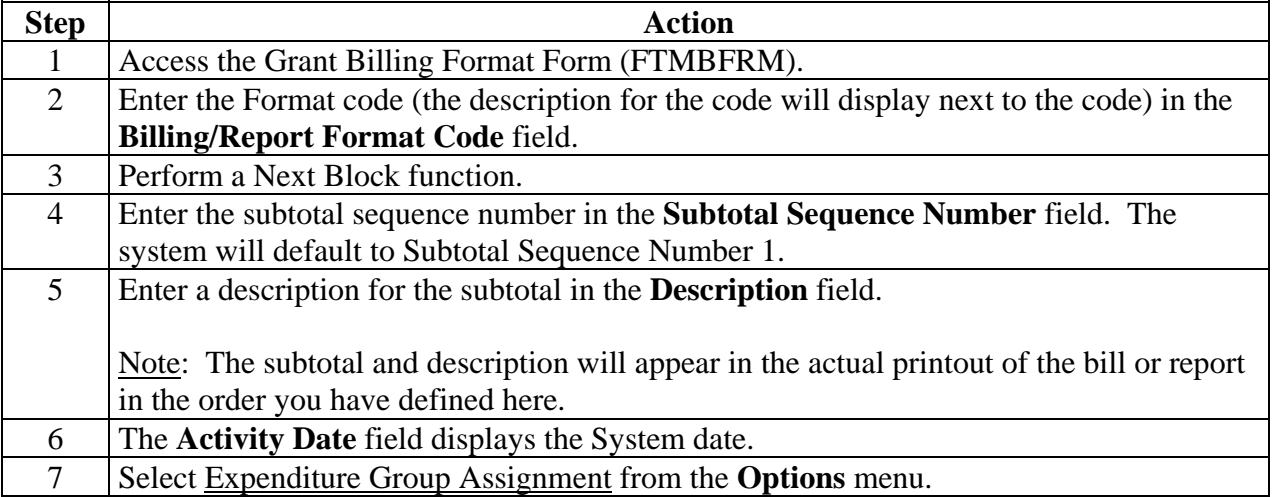

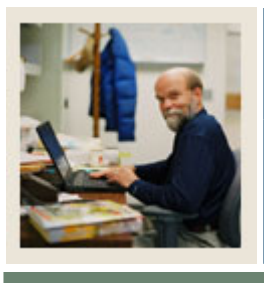

## **Section B: Set Up**

### **Lesson: Specifying Organization Defined Format Codes (Continued)**

#### Jump to TOC l

#### **Procedure, continued**

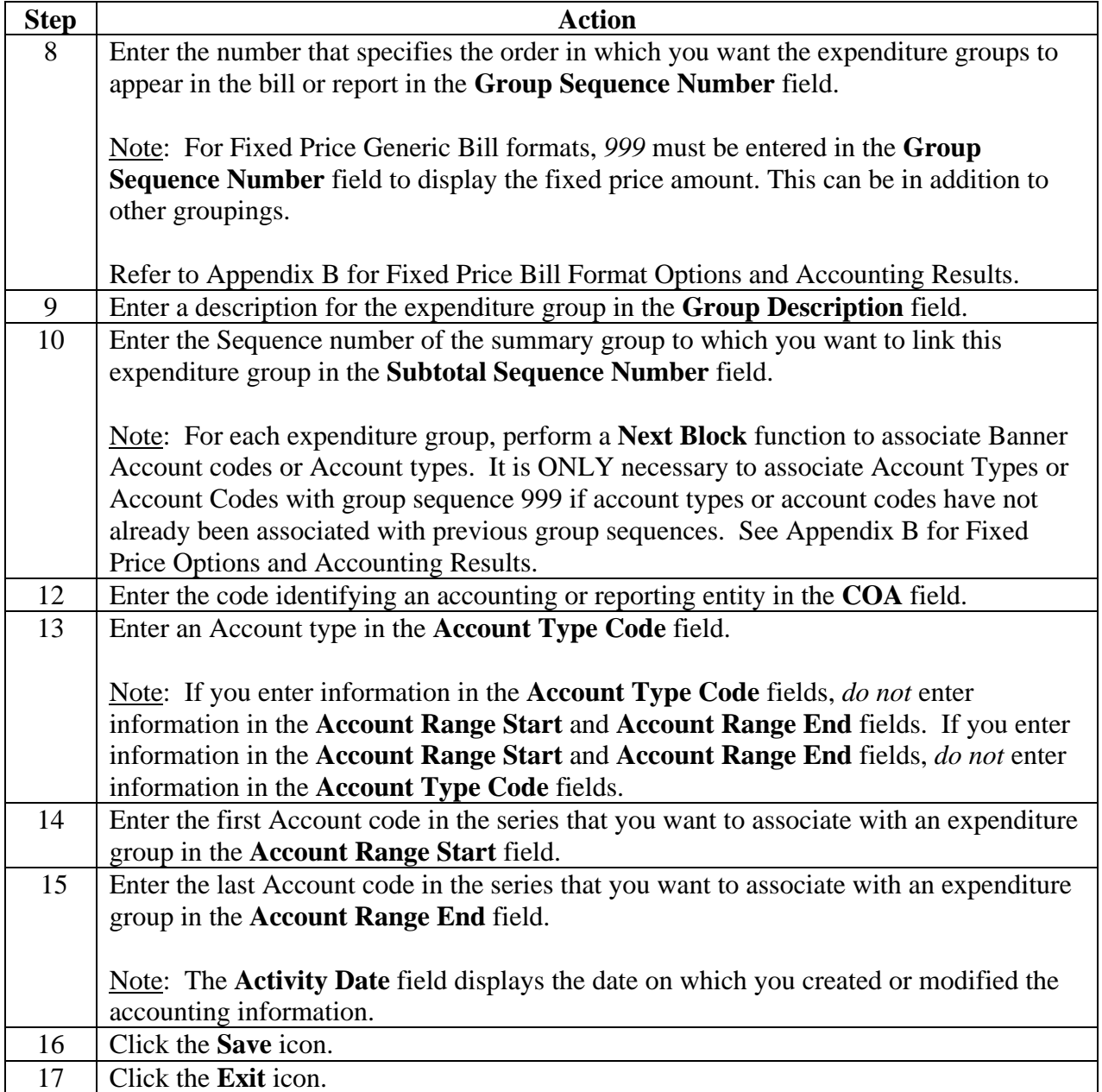

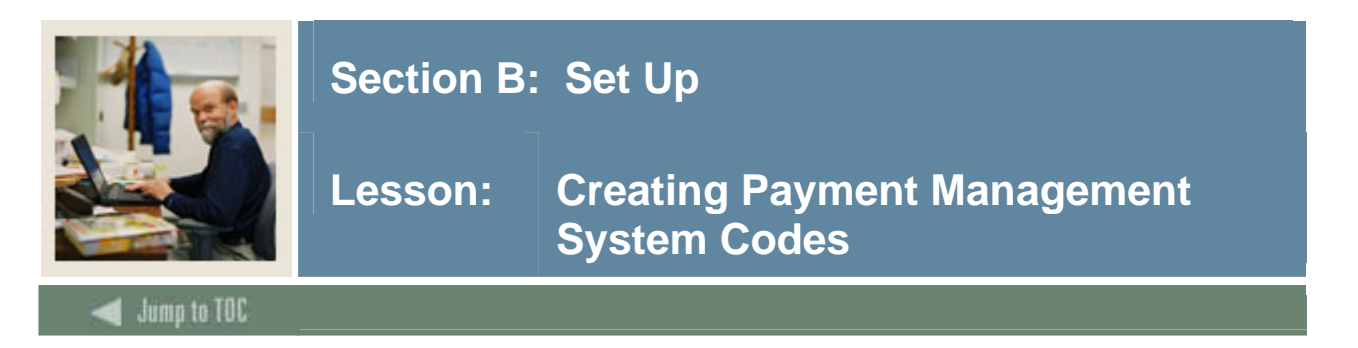

The Payment Management System Code Maintenance Form (FRVPMSC) is used to create payment management system codes that link together grants that have the same reimbursement requirements and were received from the same sponsoring agency.

#### **Banner form**

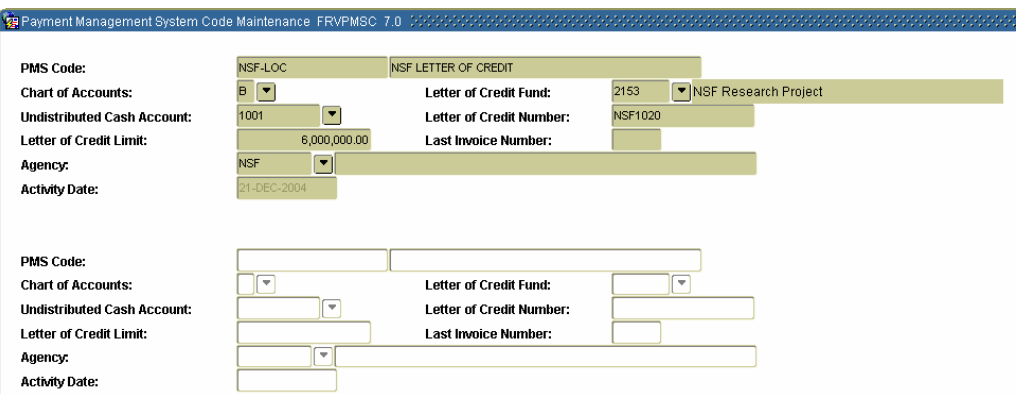

#### **Procedure**

Follow these steps to complete the process.

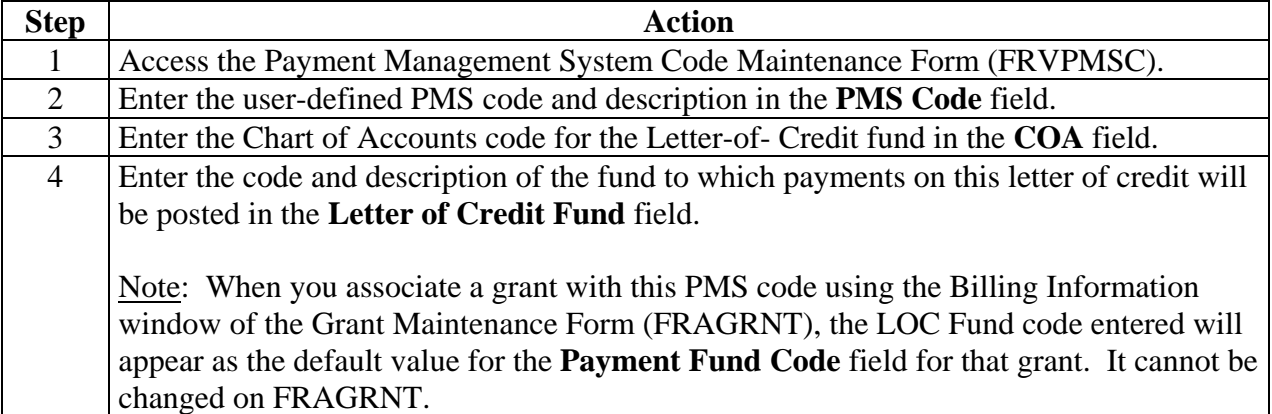

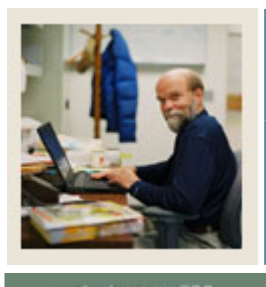

# **Section B: Set Up**

### **Lesson: Creating Payment Management System Codes (Continued)**

Jump to TOC

### **Procedure, continued**

l

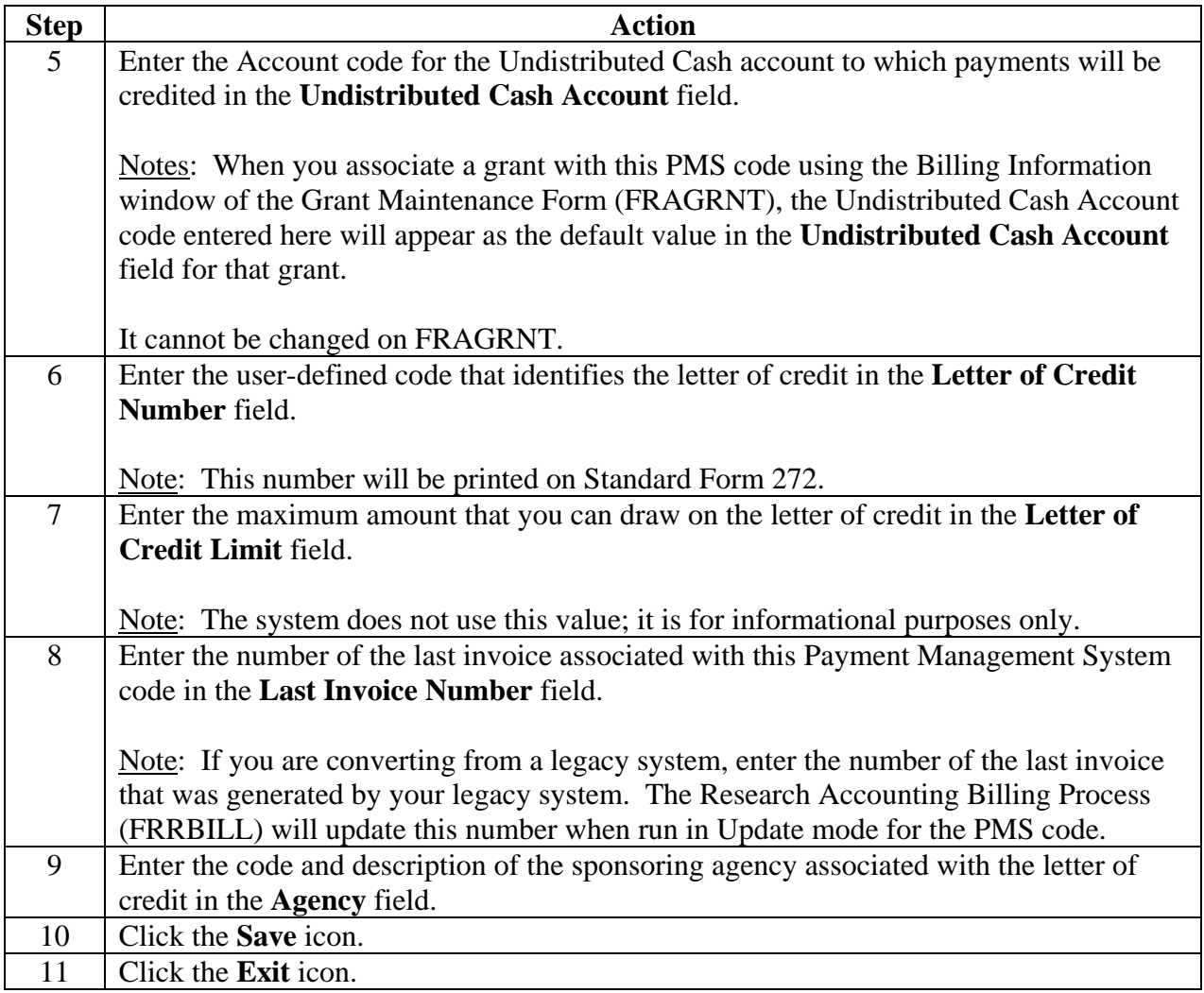

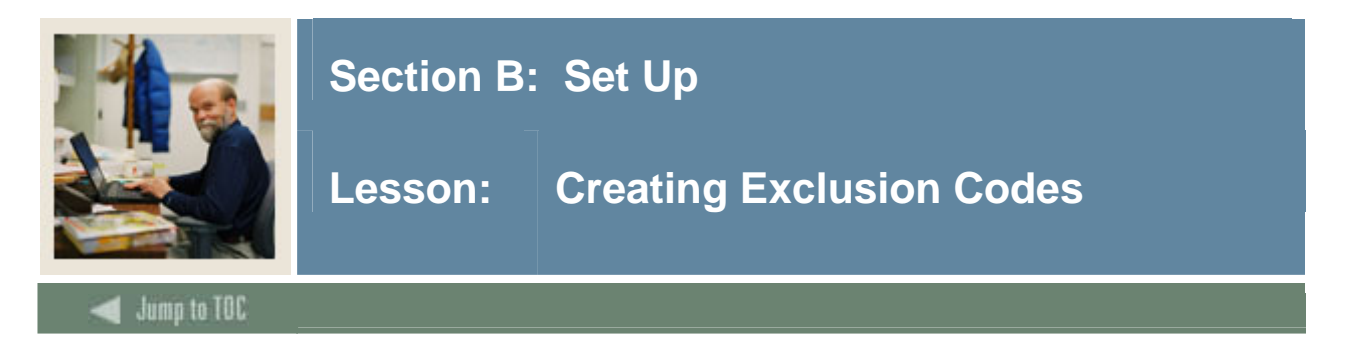

The Billing Exclusion Maintenance Form (FTMBECL) is used to create exclusion codes that automatically place non-allowable accounts and Account types on hold.

#### **Banner form**

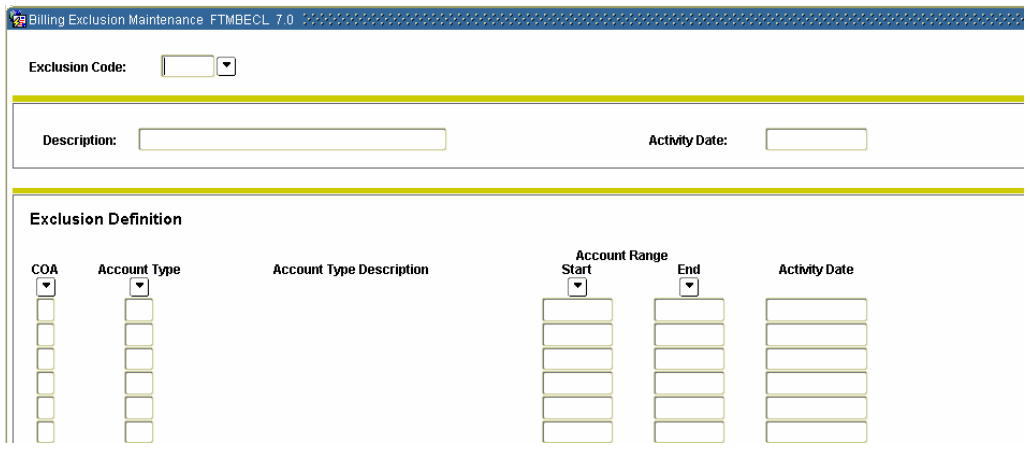

#### **Procedure**

Follow these steps to complete the process.

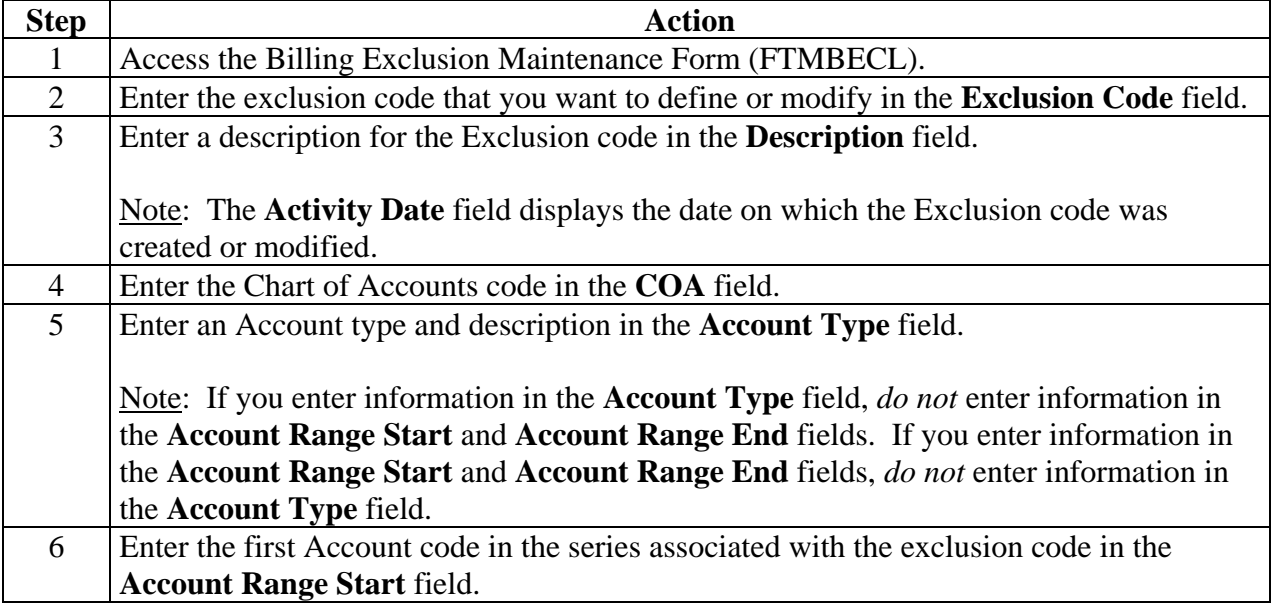

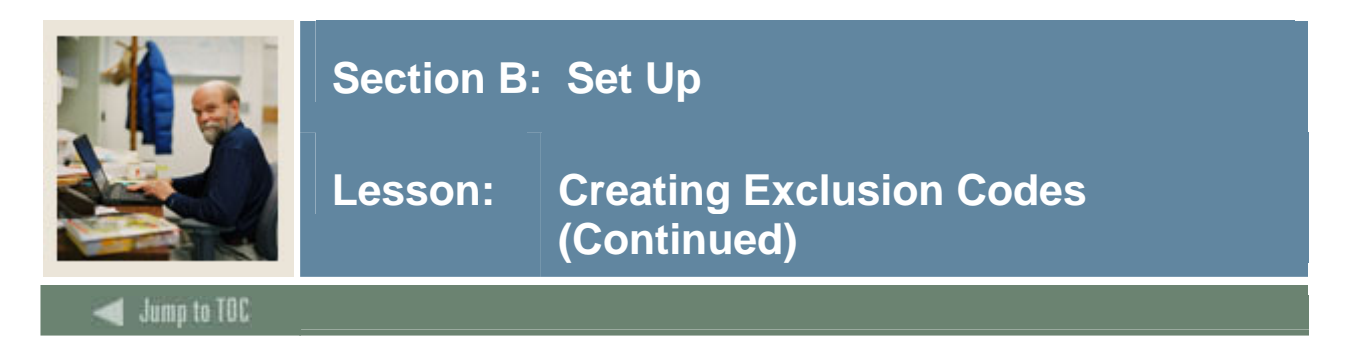

#### **Procedure, continued**

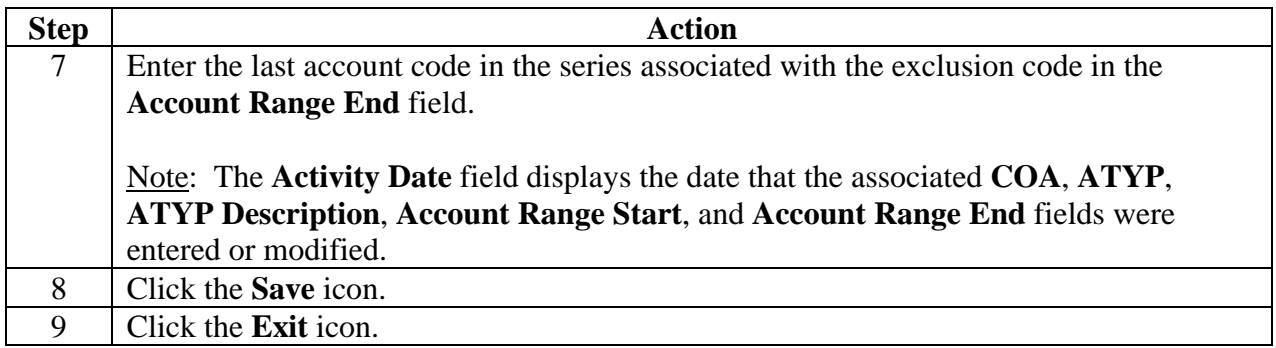

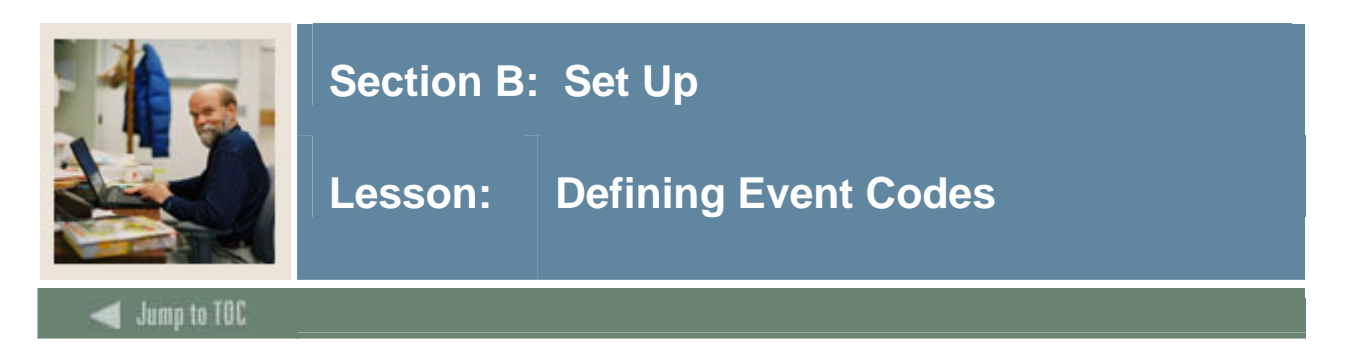

The Event Code Validation Form (FRVEVNT) is used to maintain event codes for bills, reports, and events. Event codes may be added, deleted, or updated. One Bill Event must be set up in order to successfully run the Grant Billing Process. More than one Billing Event can be set up but there must be at least one.

#### **Banner form**

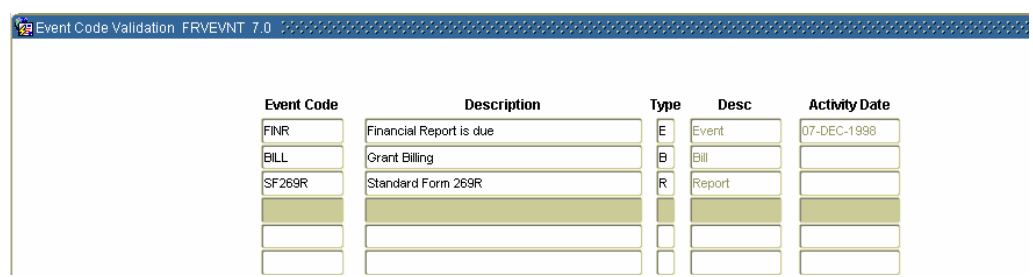

#### **Procedure**

Follow these steps to complete the process.

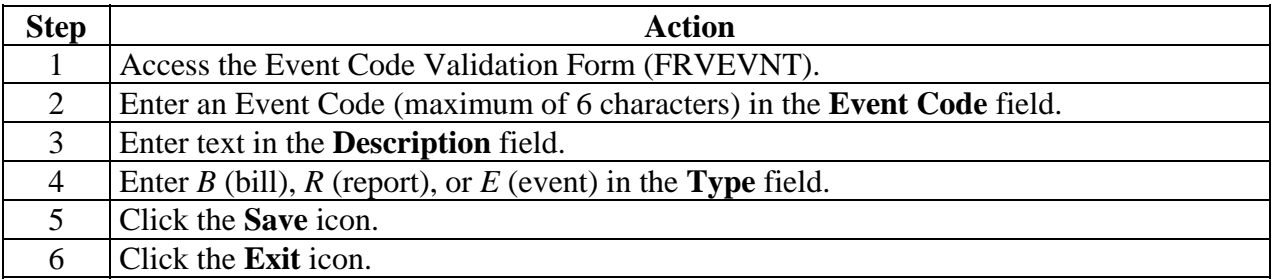

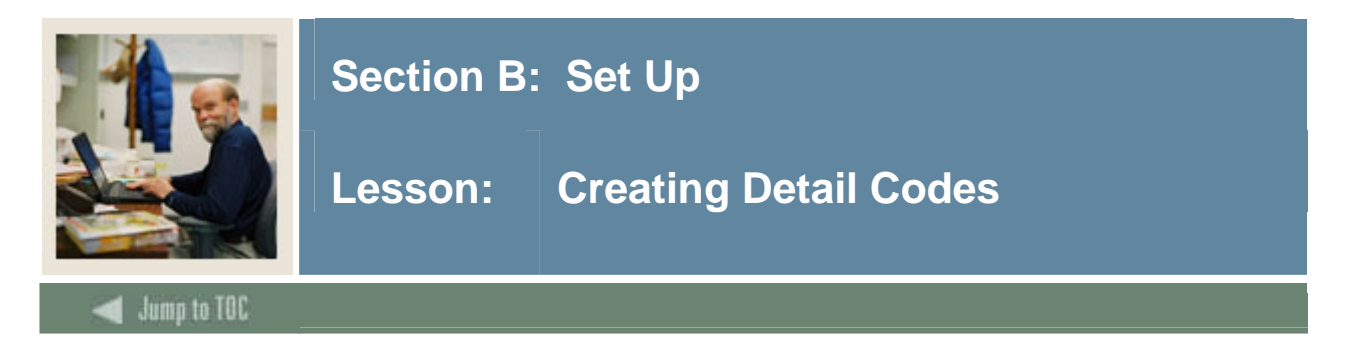

The Detail Code Control Form (TFADETC) is used to create Detail codes to process bills for sponsoring agencies and payments from those agencies. The following chart contains examples of detail codes that should be set up.

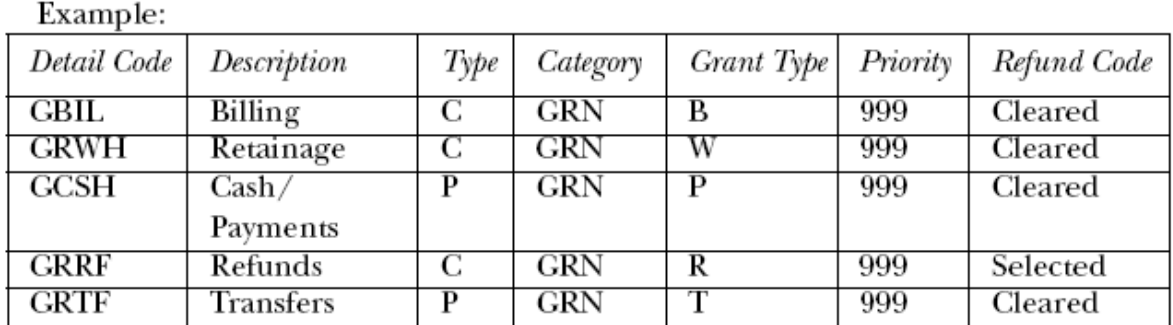

#### **Banner form**

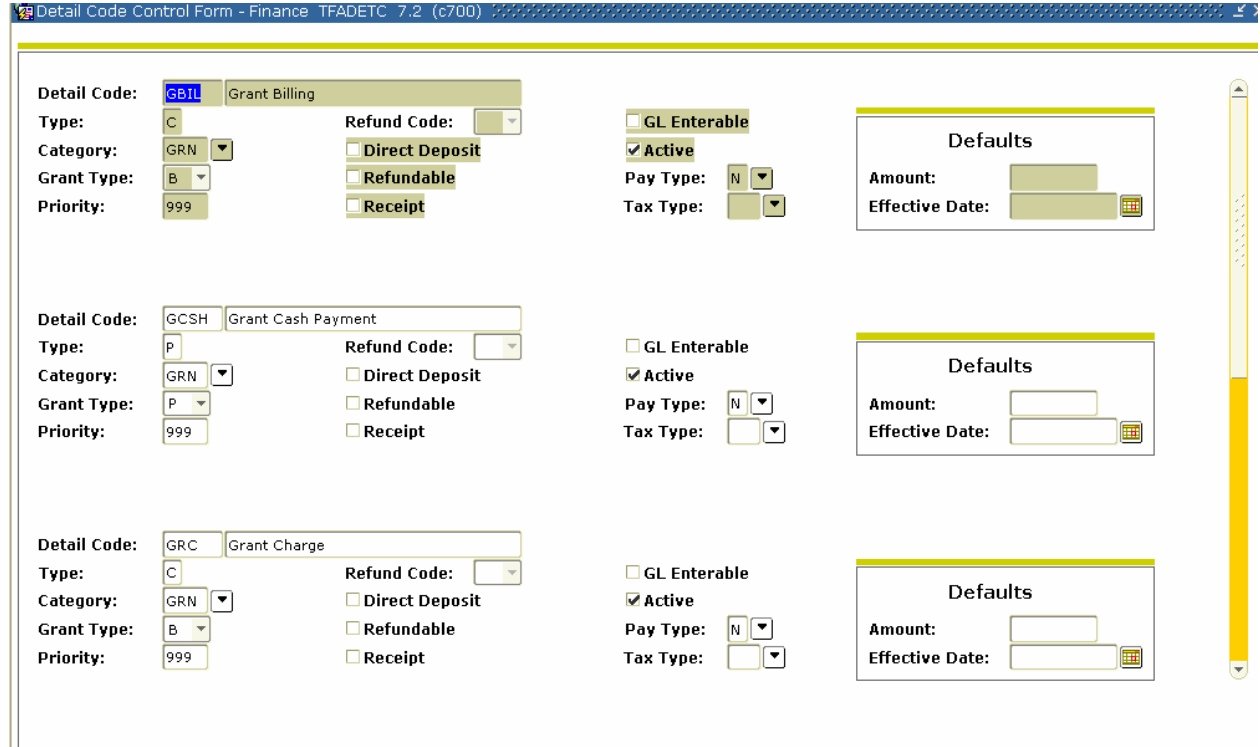

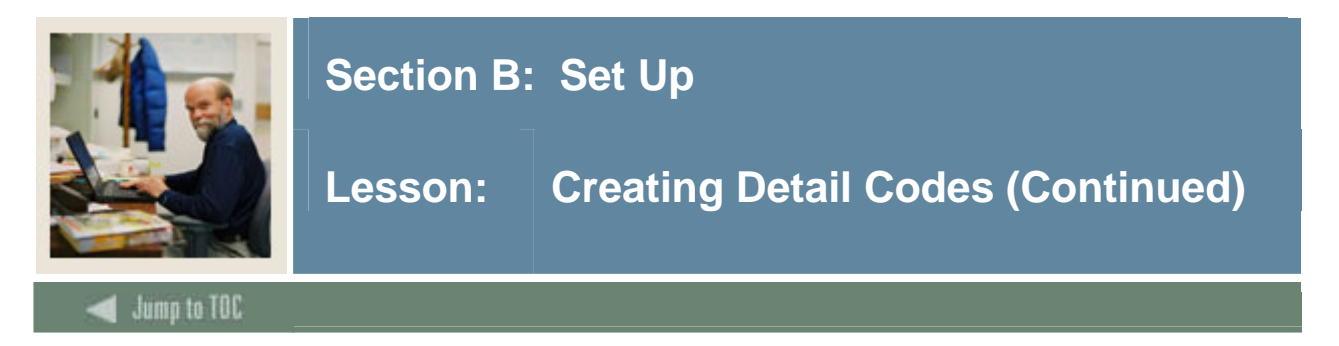

### **Procedure**

Follow these steps to complete the process.

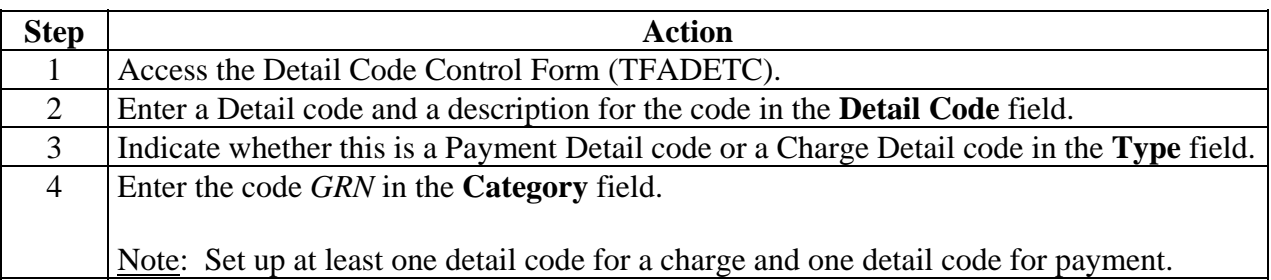

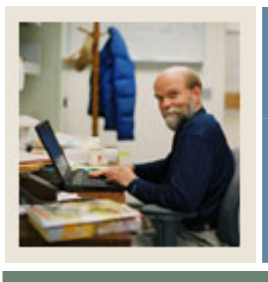

## **Section B: Set Up**

### Lesson: **Creating Detail Codes (Continued)**

Jump to TOC

#### **Procedure, continued**

l

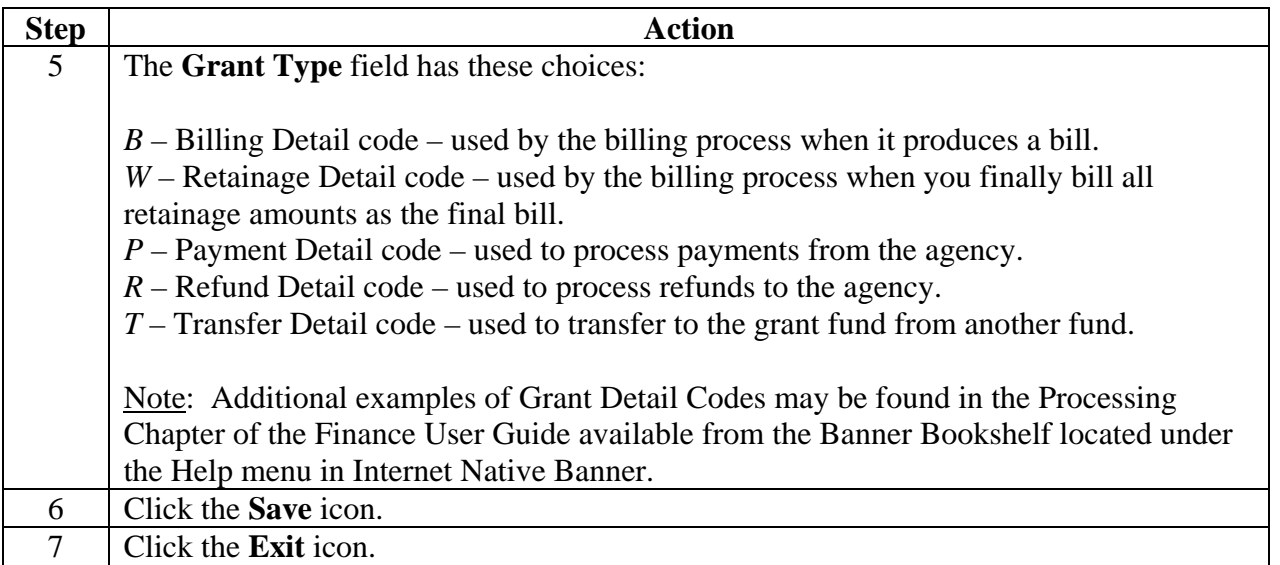

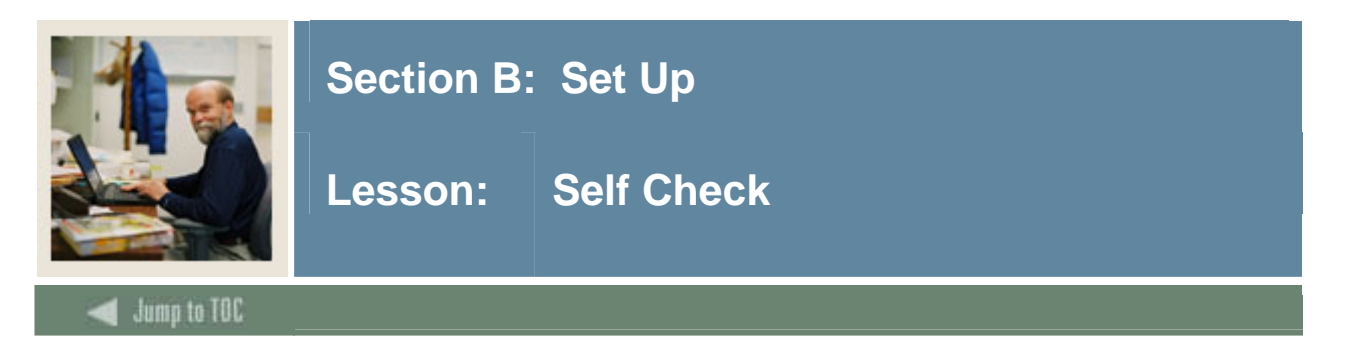

#### **Directions**

Use the information you have learned in this workbook to complete this self check activity.

#### **Question 1**

Which form is used to set up defaults for the grant billing process?

#### **Question 2**

The Payment Management System Code Maintenance Form (FRVPMSC) is used to create Payment Management System codes that link together grants that have the same reimbursement requirements and were received from the same sponsoring agency.

True or False

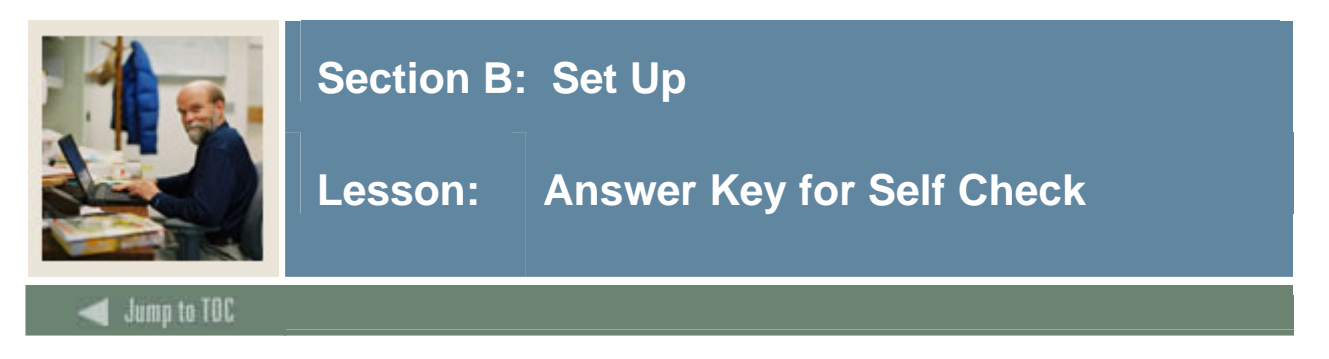

#### **Question 1**

Which form is used to enter or update grant information?

#### **The Research Accounting System Control Form (FRASYSC).**

#### **Question 2**

The Payment Management System Code Maintenance Form (FRVPMSC) is used to create Payment Management System codes that link together grants that have the same reimbursement requirements and were received from the same sponsoring agency.

**True**.

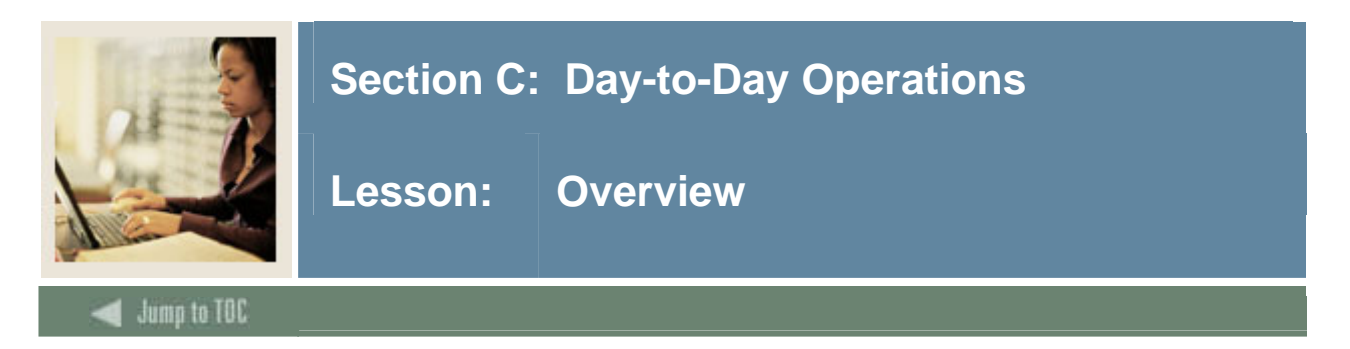

#### **Introduction**

The purpose of this section is to explain the day-to-day or operational procedures to handle grant billing at your institution.

#### **Intended audience**

Grant Personnel

#### **Objectives**

At the end of this section, you will be able to

- create a grant and associate it to a fund
- set up, make adjustments to, and query bills
- view and print bills
- run the billing process
- process various reports
- record, apply, and unapply payments.

#### **Prerequisites**

To complete this section, you should have

- created all FOAPAL elements needed
- setup all validation forms that will be used in the Grant Maintenance and Billing processes.

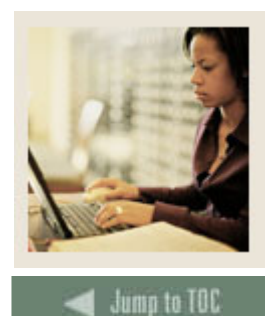

Lesson: Overview (Continued)

#### **Section contents**

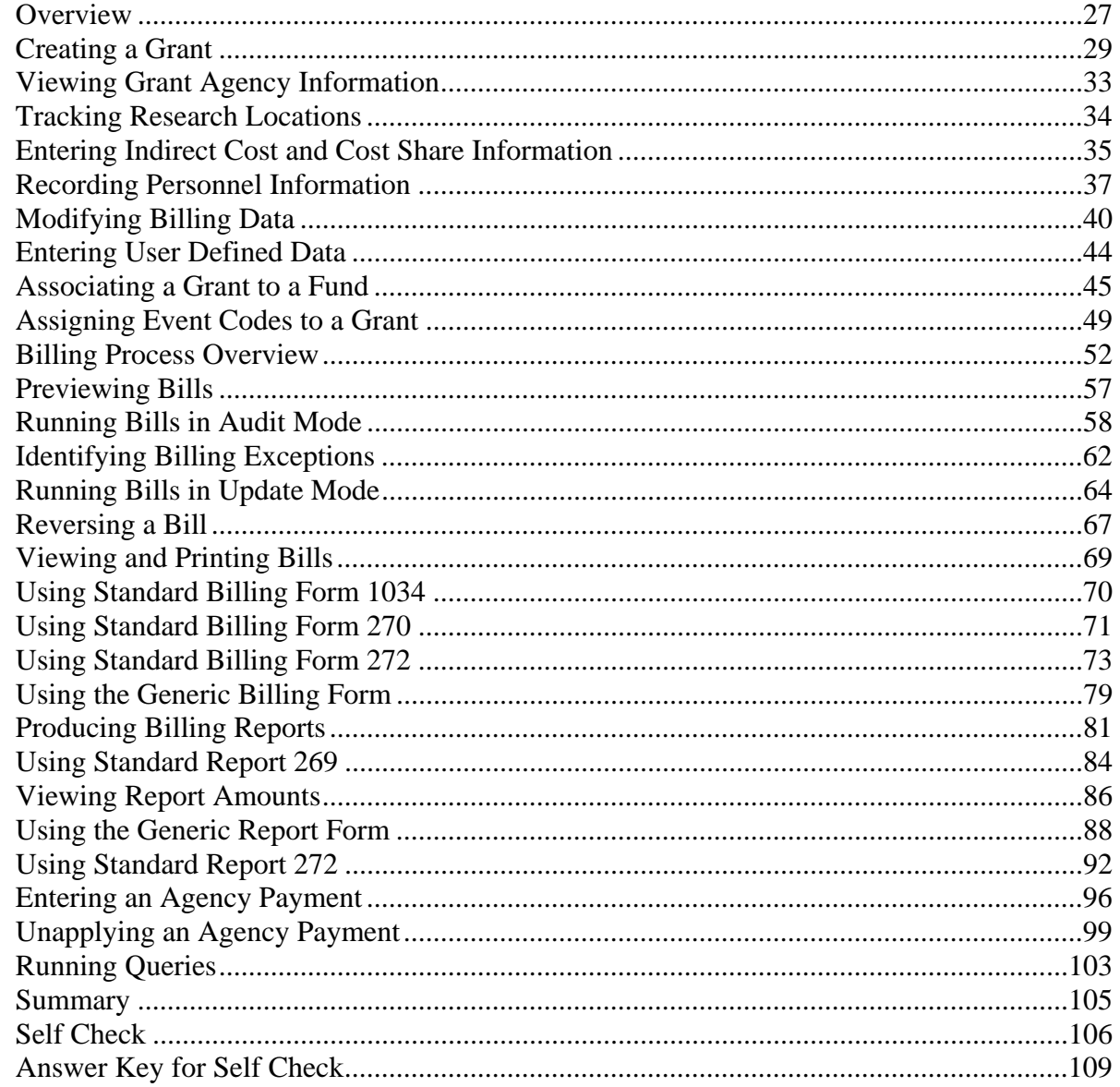

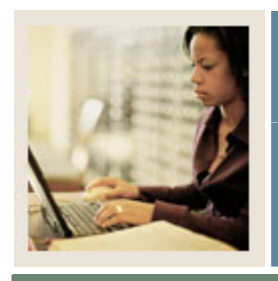

**Lesson: Creating a Grant** 

**Jump to TOC** 

#### **Introduction**

In Banner, there are three ways to create a grant

l

- from scratch
- from a proposal where you can change/edit any field
- from an existing grant copy/use the template.

#### **Banner form**

The Grant Maintenance Form (FRAGRNT) is used to enter or update grant information. It is also used to maintain information such as key personnel, agency information, and cost code information for indirect cost and cost share calculations on the grant.

Note: If you are using fund/organization security, access to this form is controlled by the Responsible Organization code entered on the grant. If you have access to the Responsible Organization code specified, then you are granted access to enter or query record to the grant.

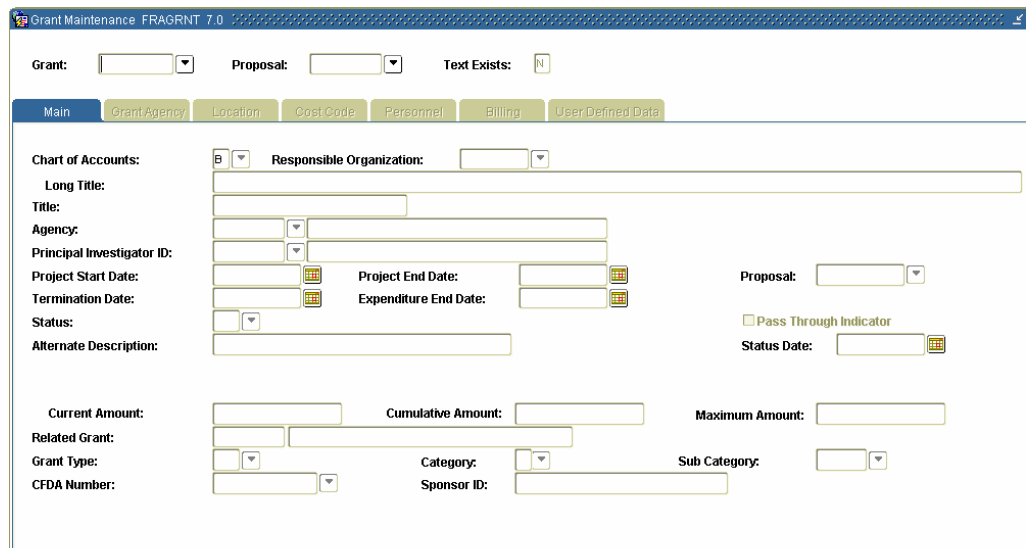

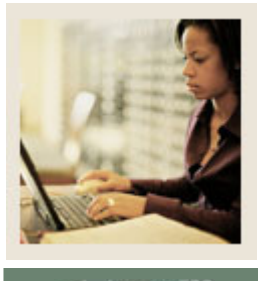

**Lesson: Creating a Grant (Continued)** 

Jump to TOC

l

#### **Procedure**

Follow the steps below to enter the main information associated with a grant at your institution.

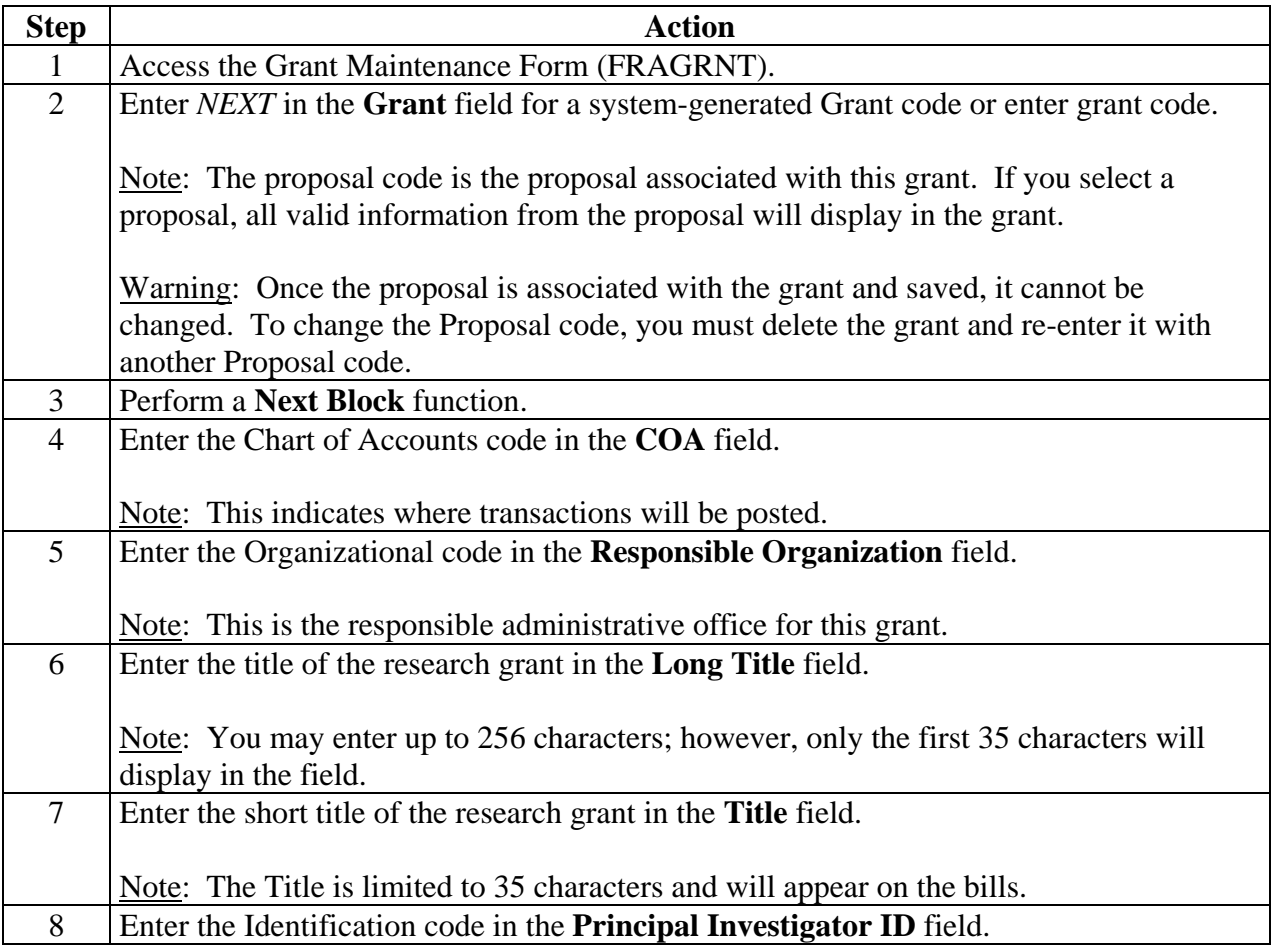

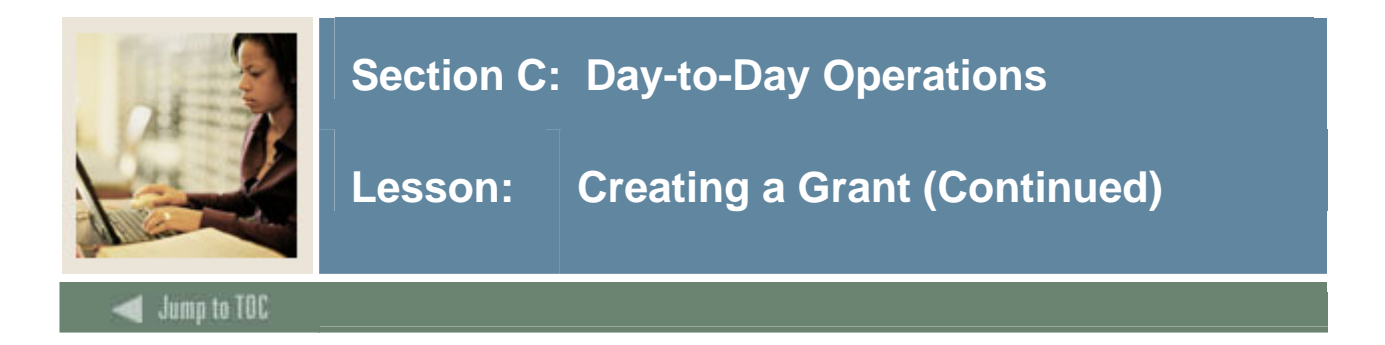

### **Procedure, continued**

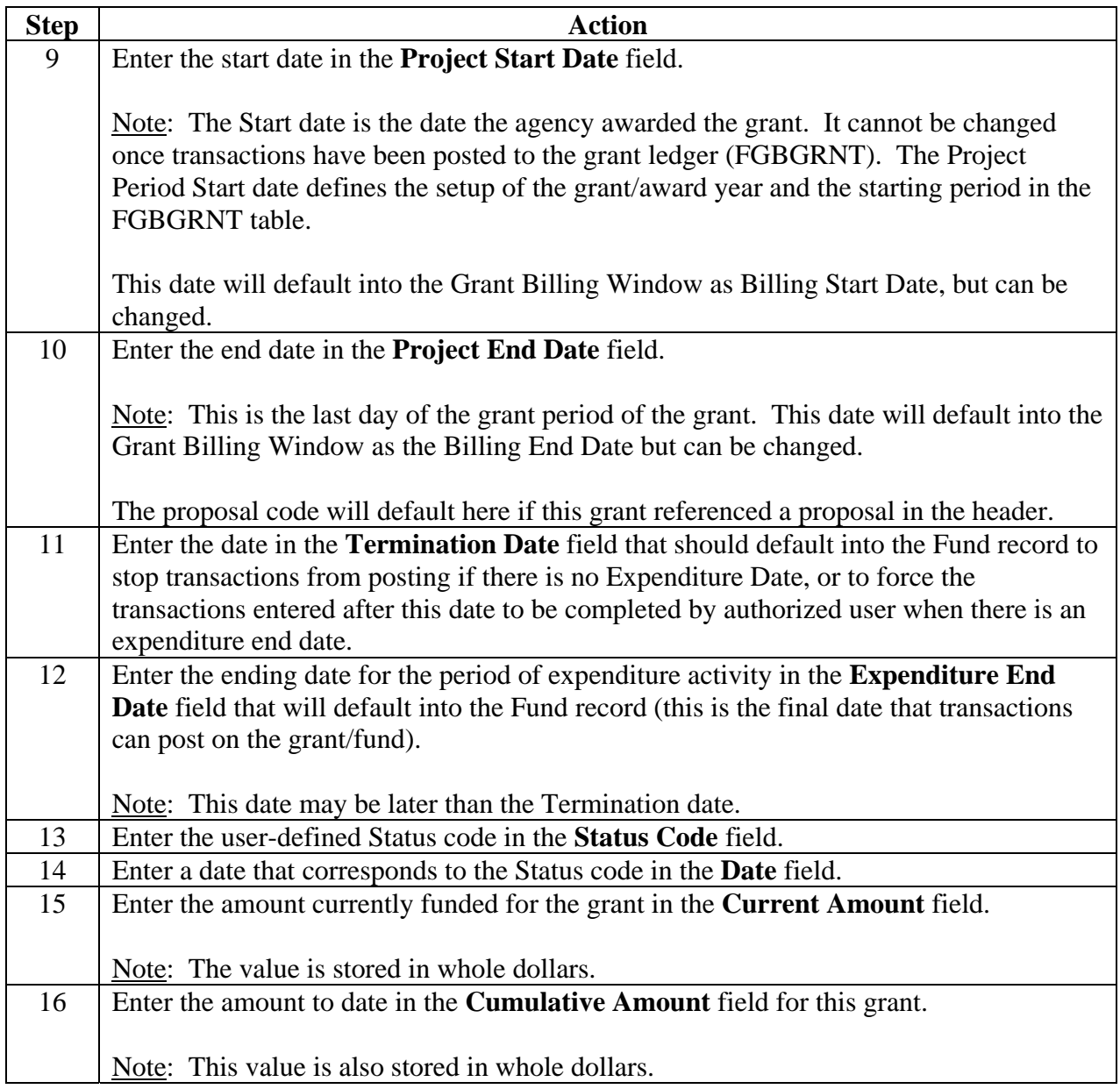

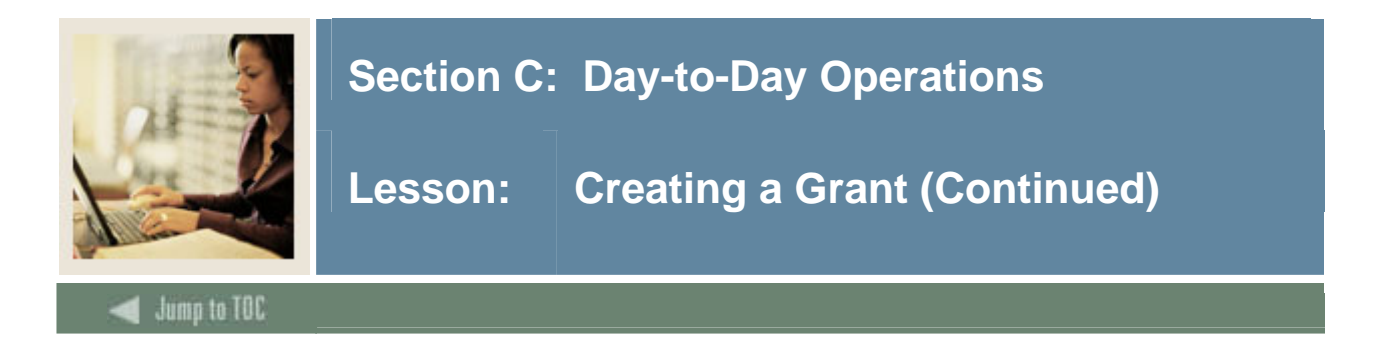

### **Procedure, continued**

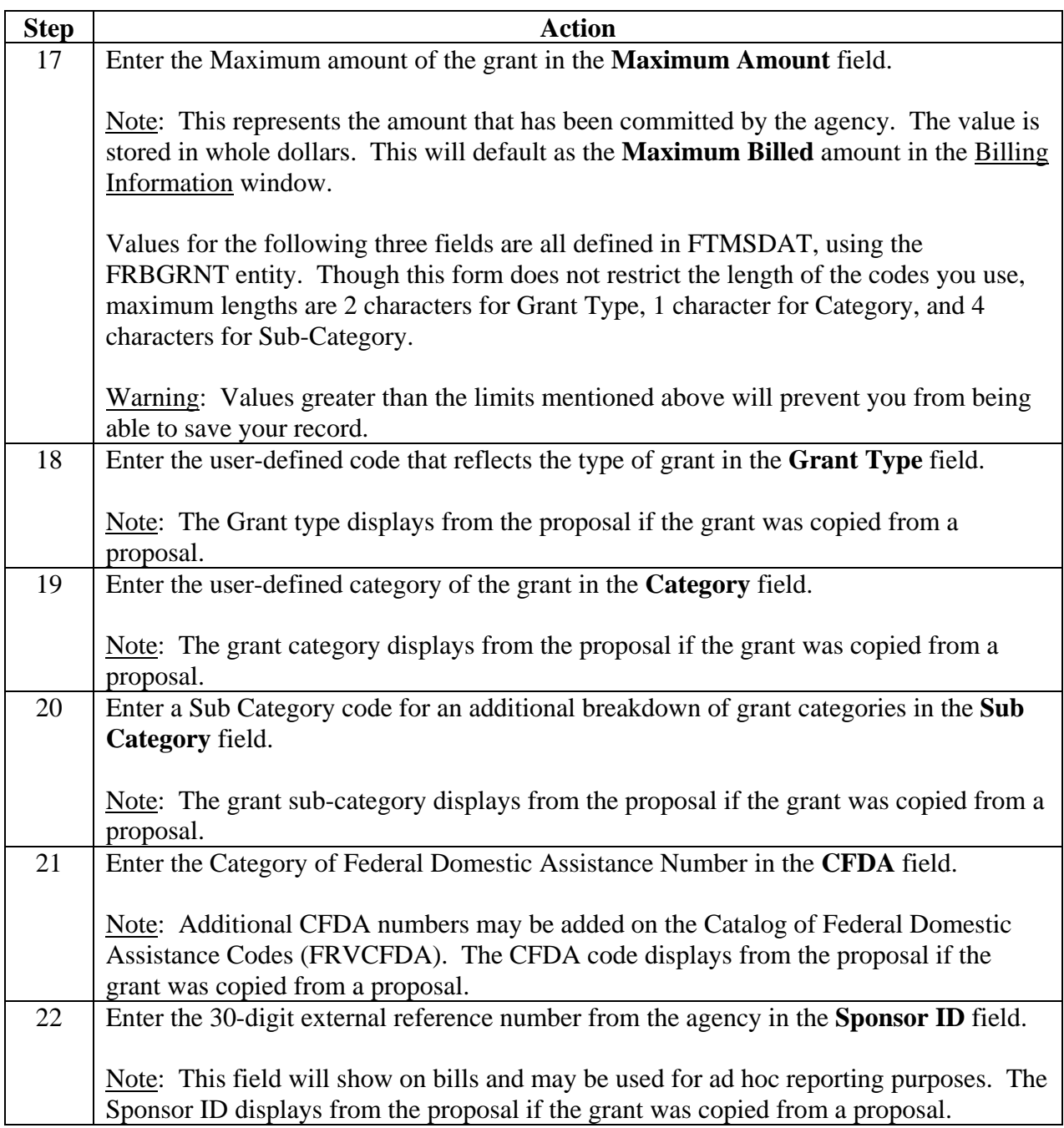

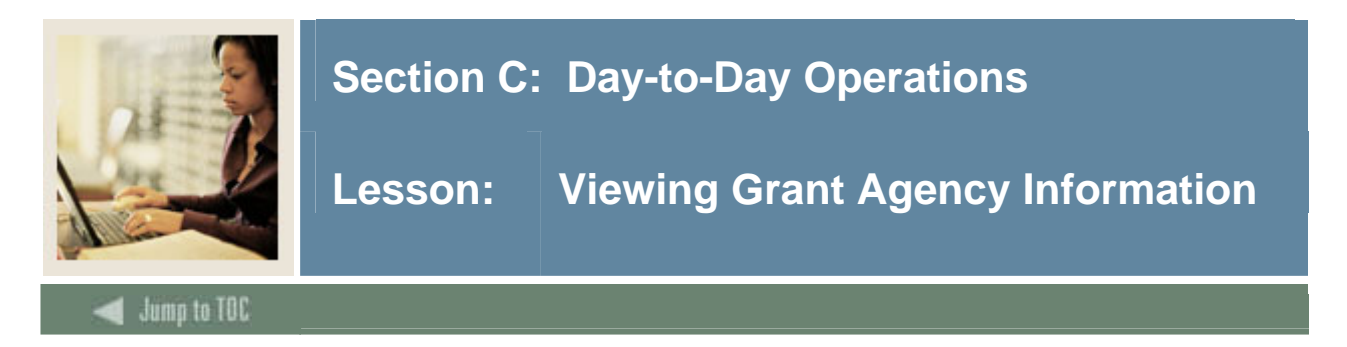

The grant agency information window in the Grant Maintenance Form (FRAGRNT) is used to view address and telephone information and/or to enter the name of the contact at the agency.

#### **Grant Agency tab**

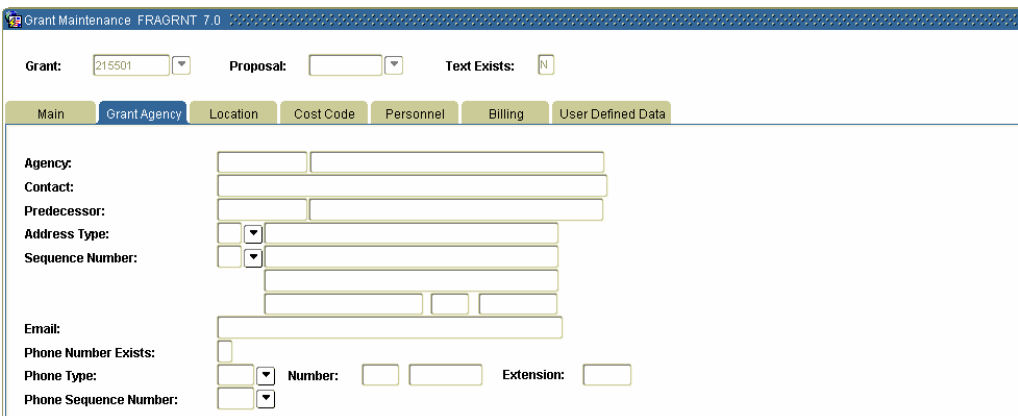

#### **Procedure**

Follow the steps below to add information about the agency for a new grant.

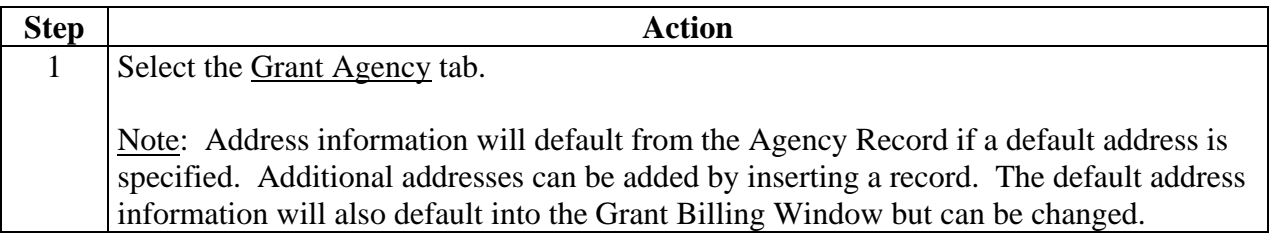

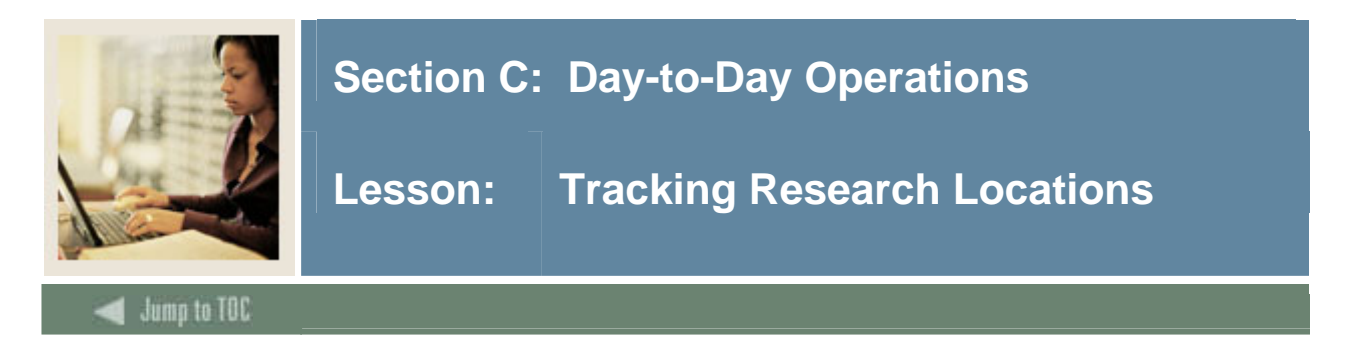

The Grant Location window is used to track the locations where research is being conducted. The system validates location codes based on the COA entered on the main window or in the Grant Indirect and Cost Share Information window. This information is not required.

#### **Location tab**

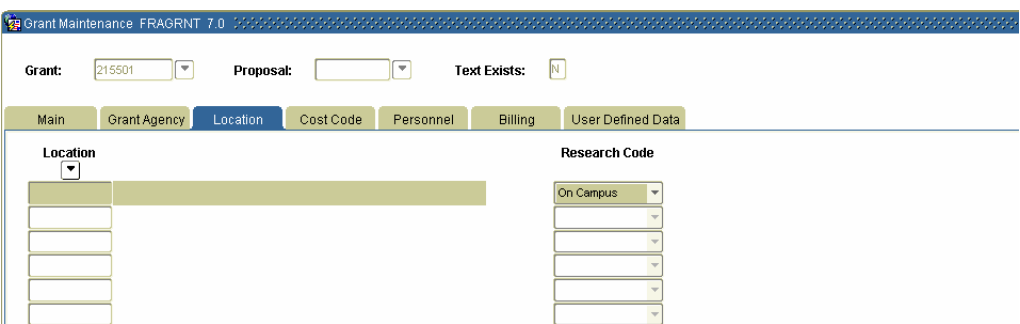

#### **Procedure**

Follow the steps below to add location information about the grant.

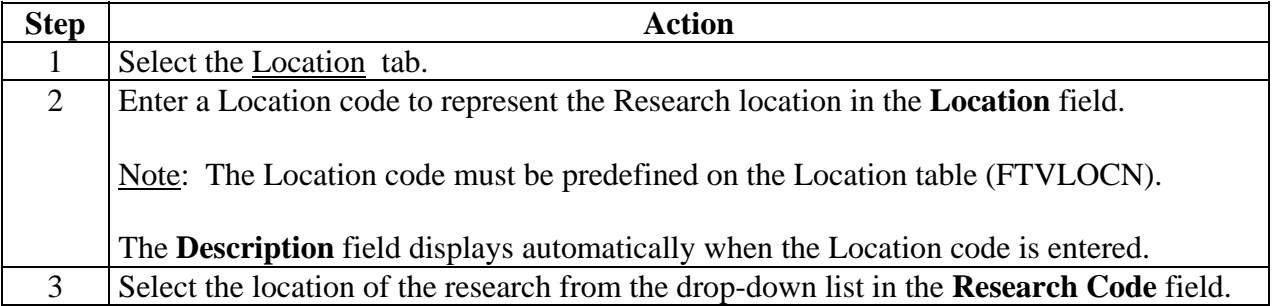

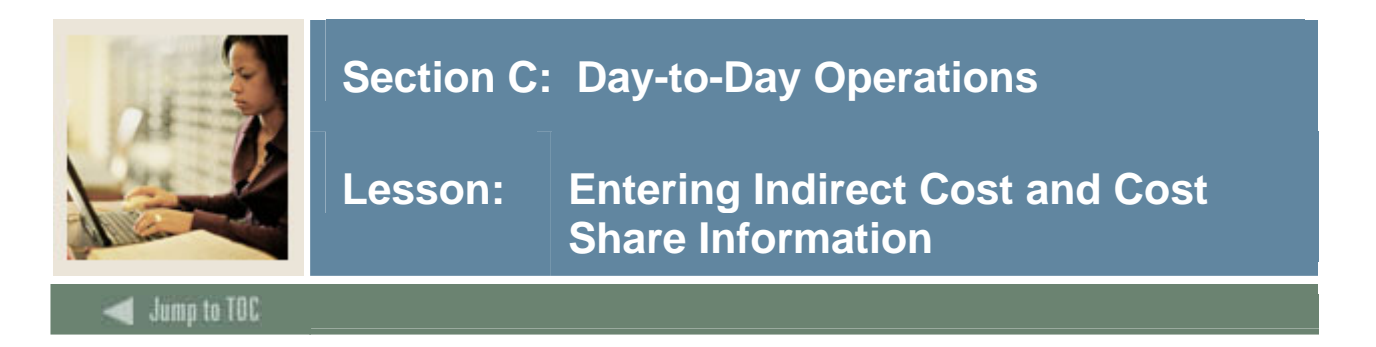

The Grant Indirect and Cost Share Information window is used to enter the Indirect Cost and Cost Share codes. This information will copy into the FRMFUND record and can be used to calculate Indirect Cost Share amounts in the Budget Form FRABUDG.

#### **Cost Code tab**

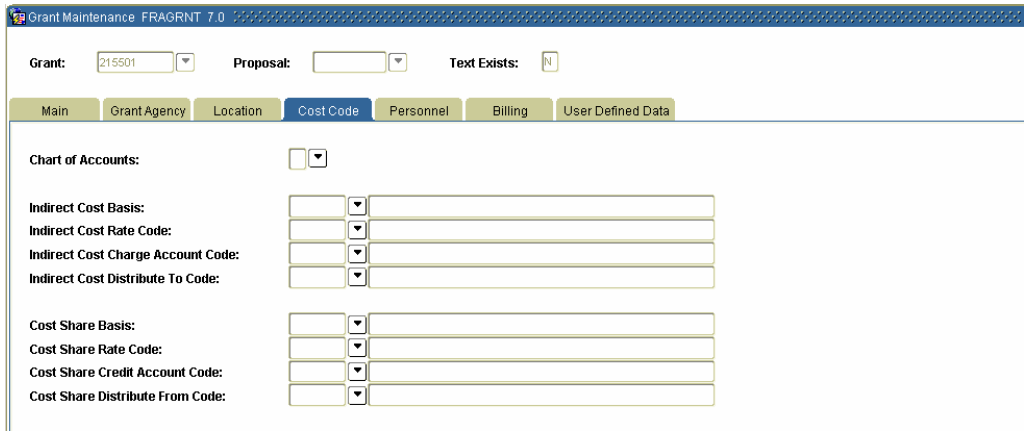

### **Procedure**

Follow the steps below to add cost code information to the grant.

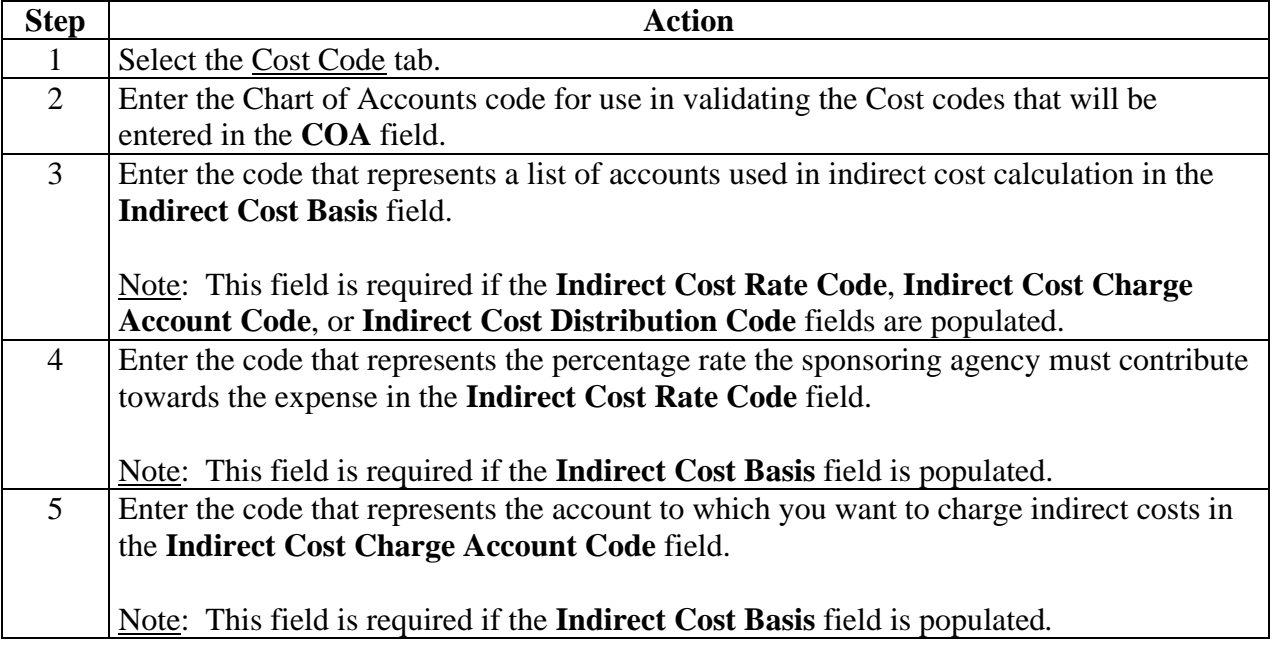

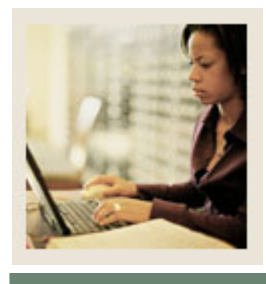

**Lesson: Entering Indirect Cost and Cost Share Information (Continued)** 

Jump to TOC

#### **Procedure, continued**

l

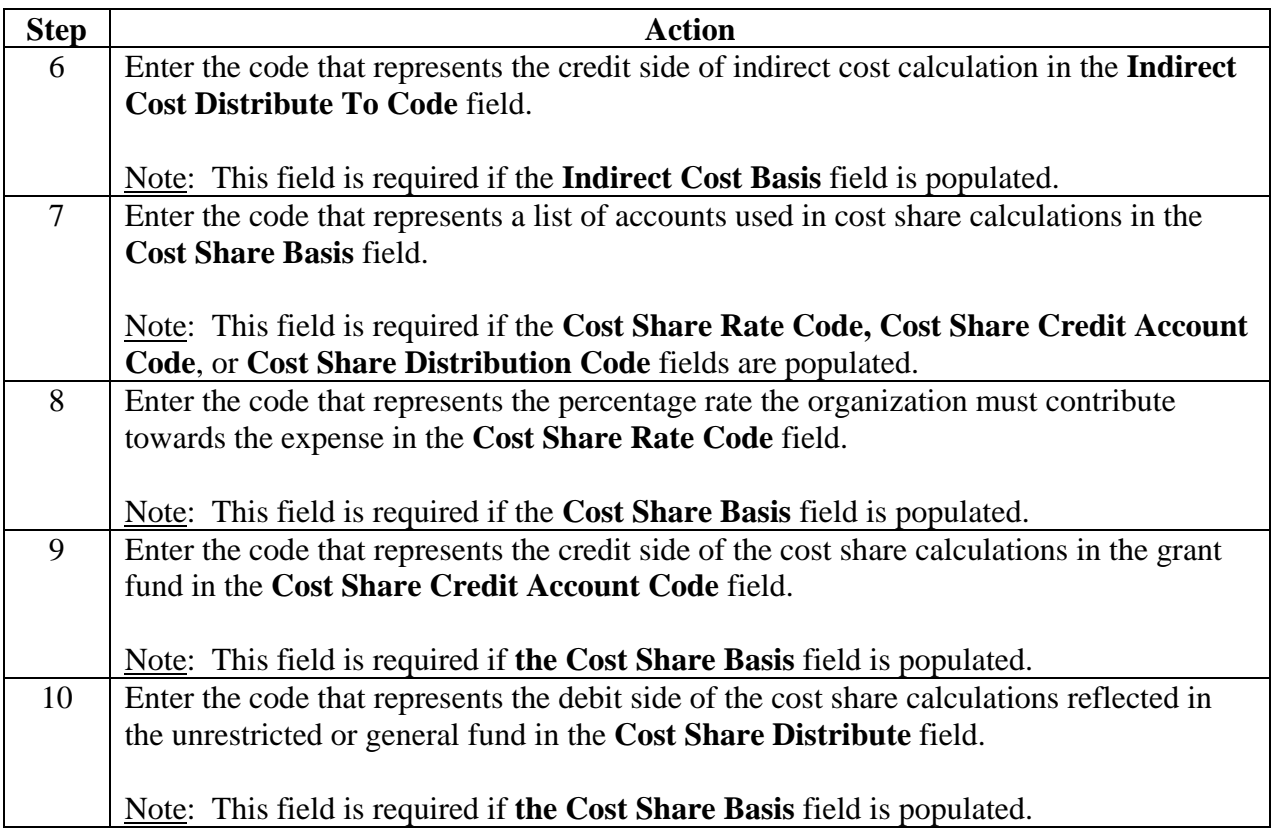
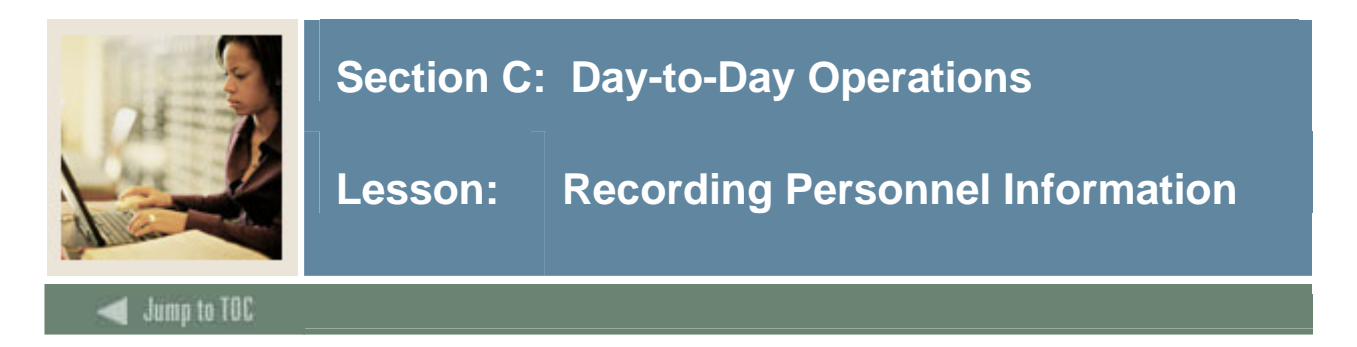

The Personnel Information window is used to record the primary principal investigate (as assigned in the main window) or other key personnel assigned to this grant.

#### **Personnel tab**

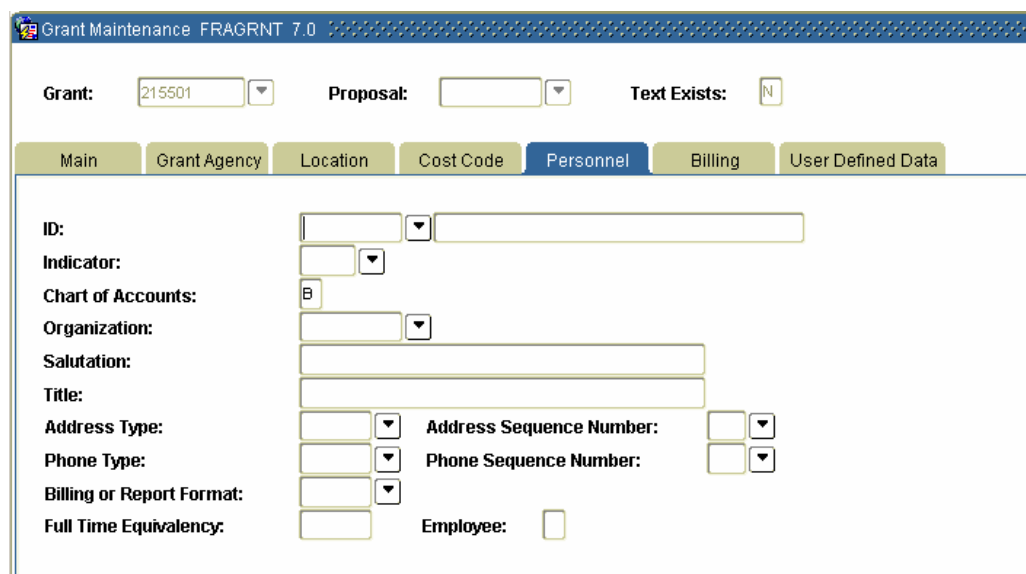

## **Procedure**

Follow the steps below to add personal information to personnel involved with the grant.

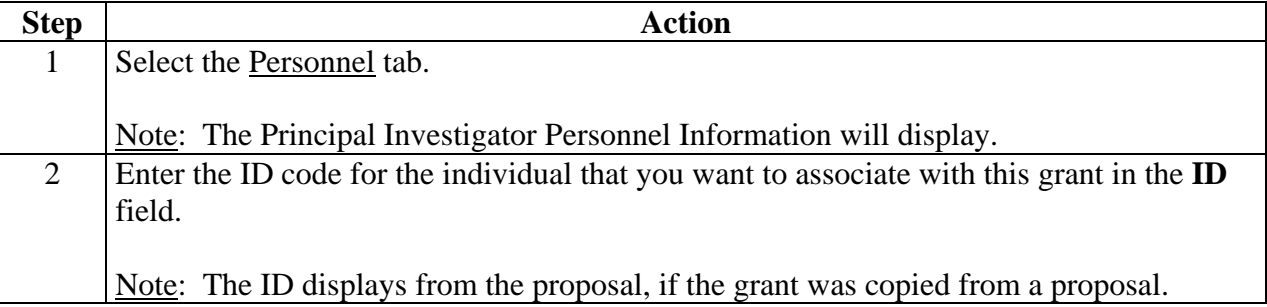

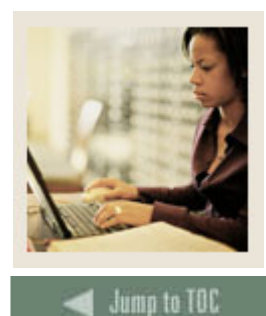

## **Procedure, continued**

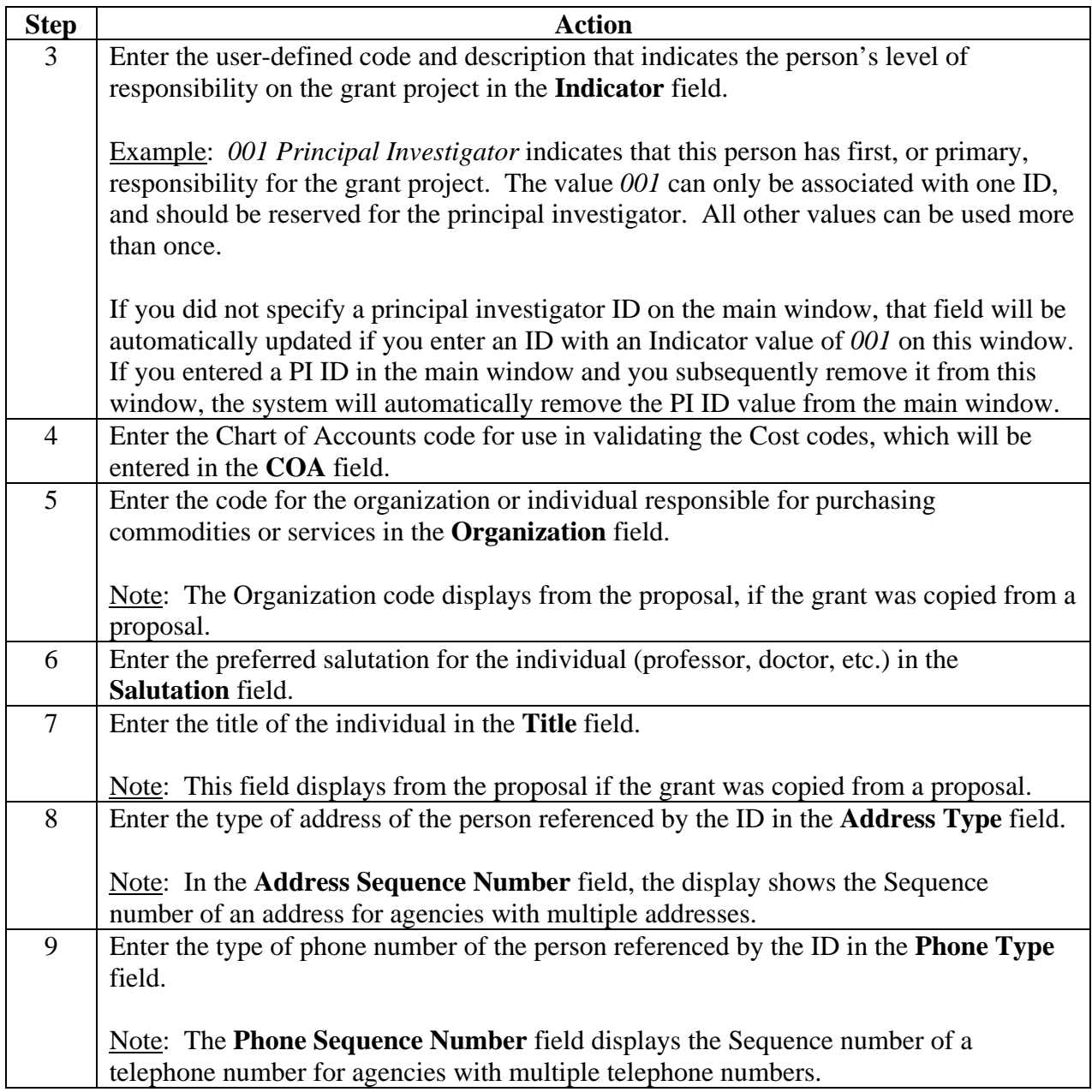

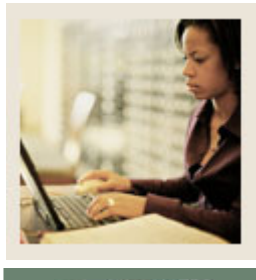

**Jump to TOC** 

## **Procedure, continued**

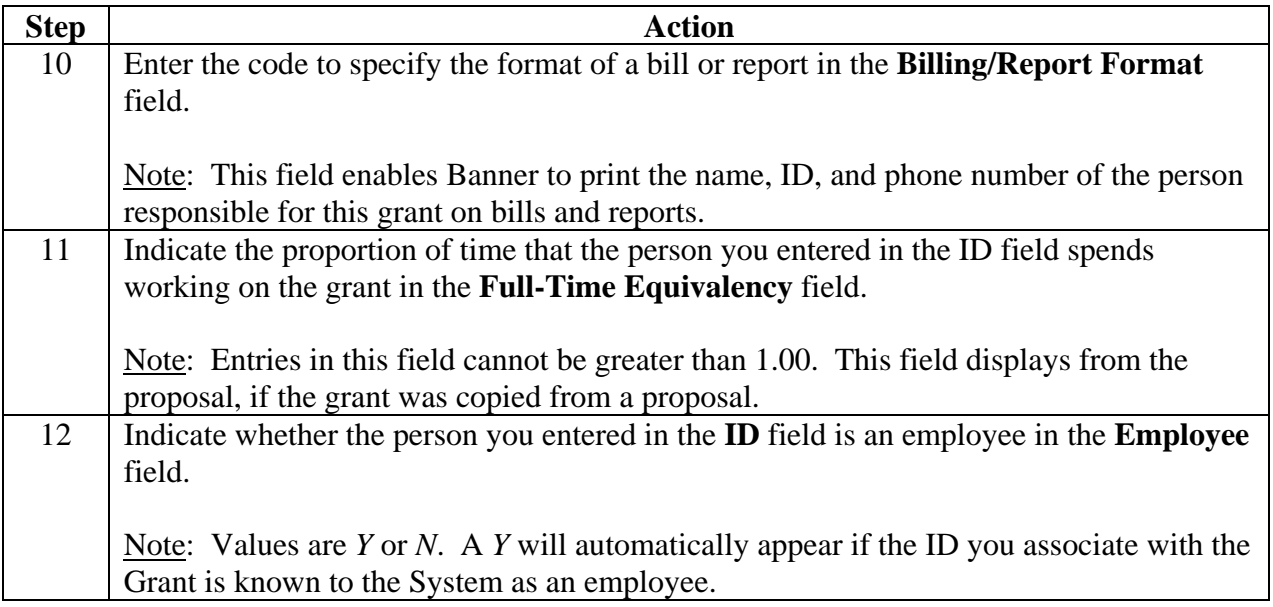

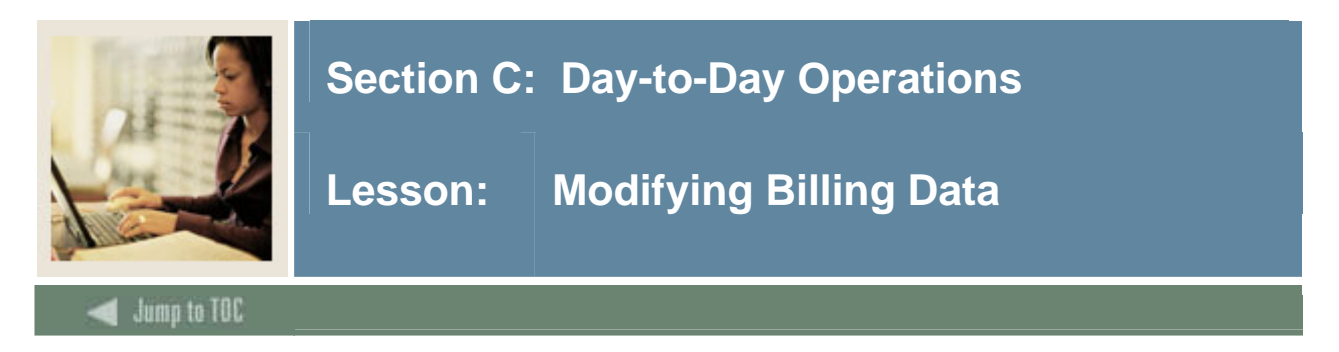

The Grant Billing Information window is used to enter or modify data pertaining to the Billing process.

This information overrides the data setup on FRASYSC. It is not necessary to complete the fields that are also on FRASYSC if the values are the same. Refer to Appendix A for billing maximum control options.

**Billing tab** 

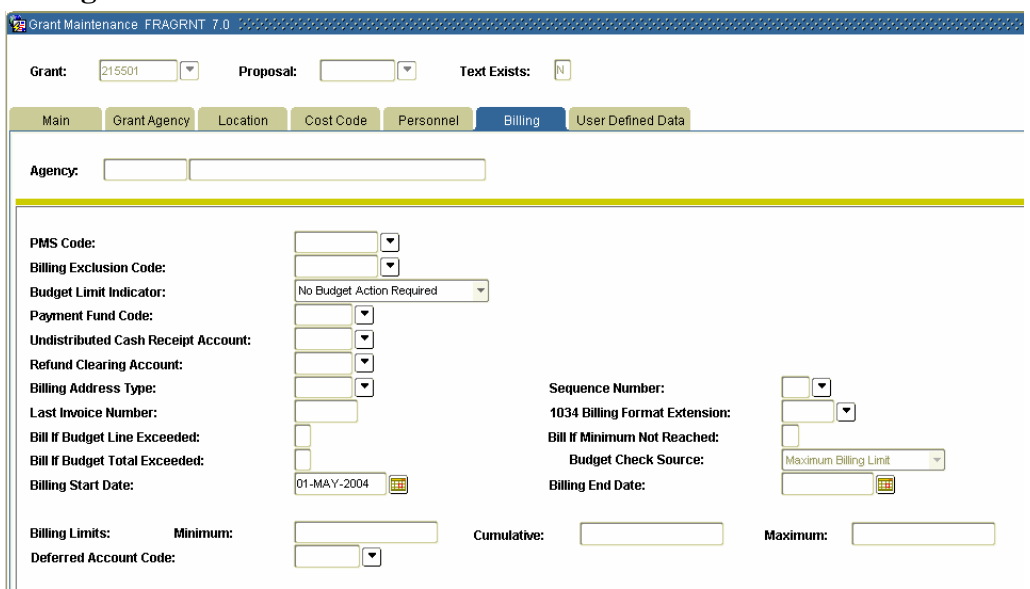

## **Procedure**

Follow the steps below to modify data pertaining to the grant billing process.

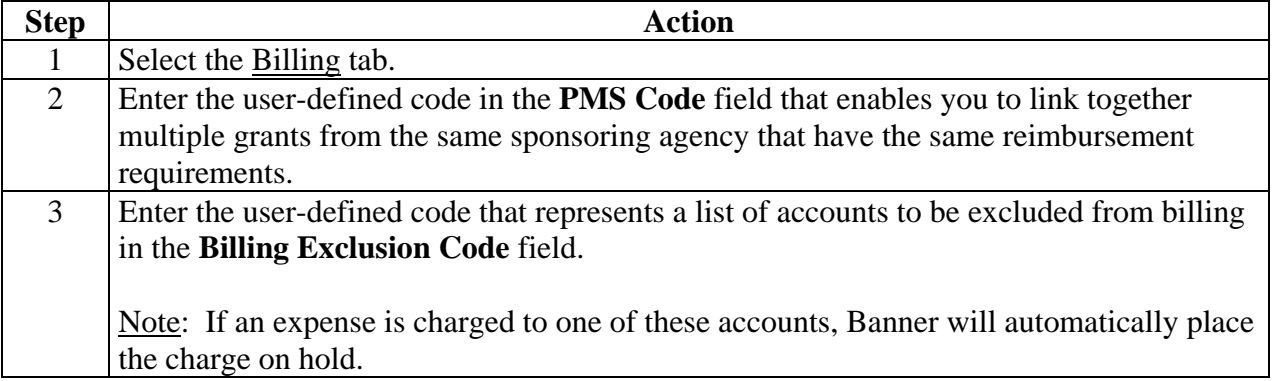

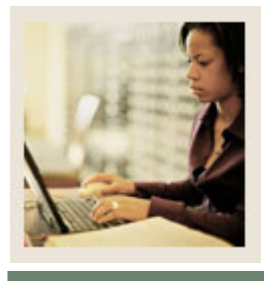

**Lesson: Modifying Billing Data (Continued)** 

Jump to TOC

## **Procedure, continued**

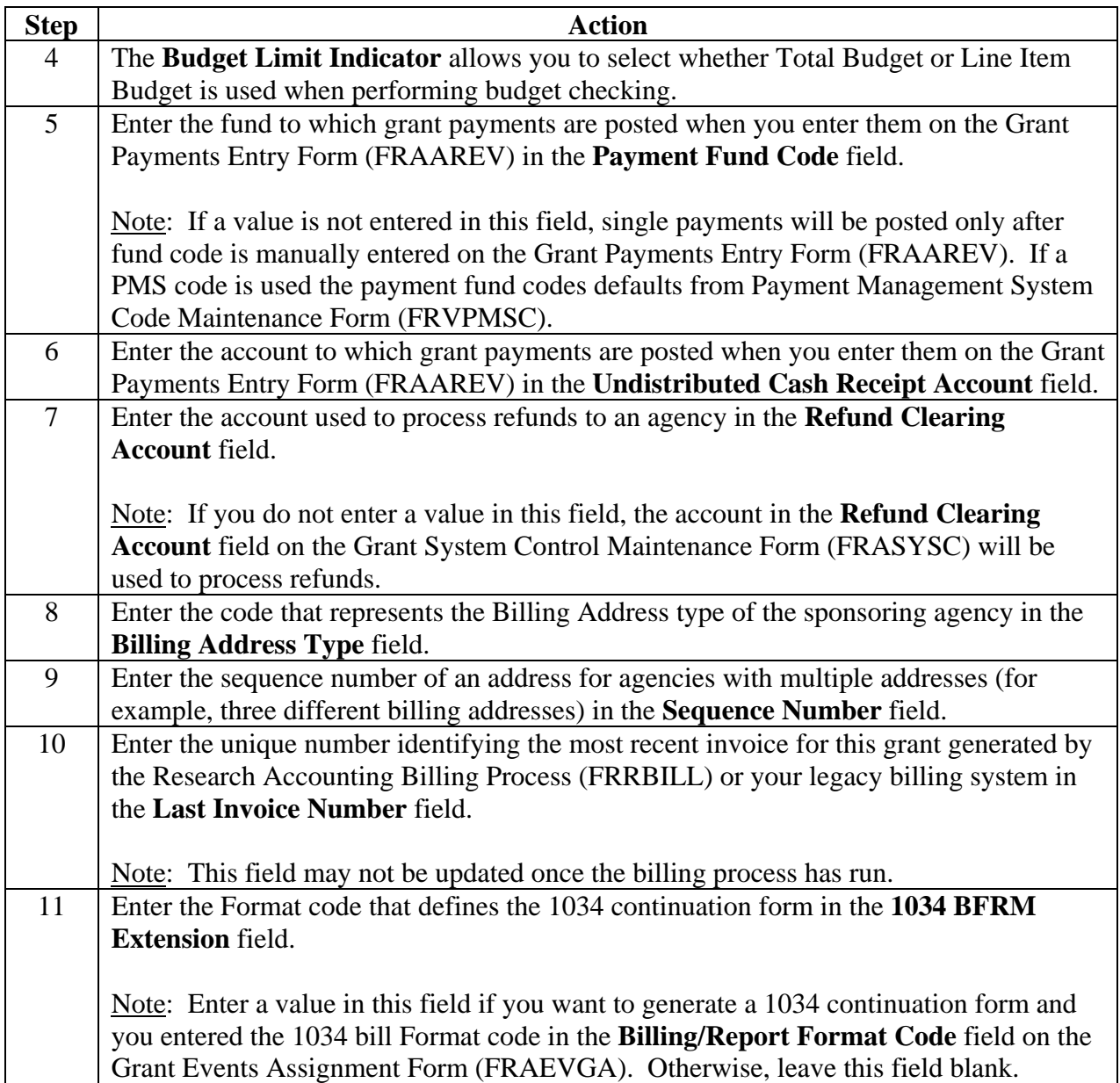

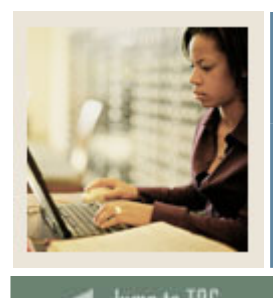

**Lesson: Modifying Billing Data (Continued)** 

**Jump to TOC** 

## **Procedure, continued**

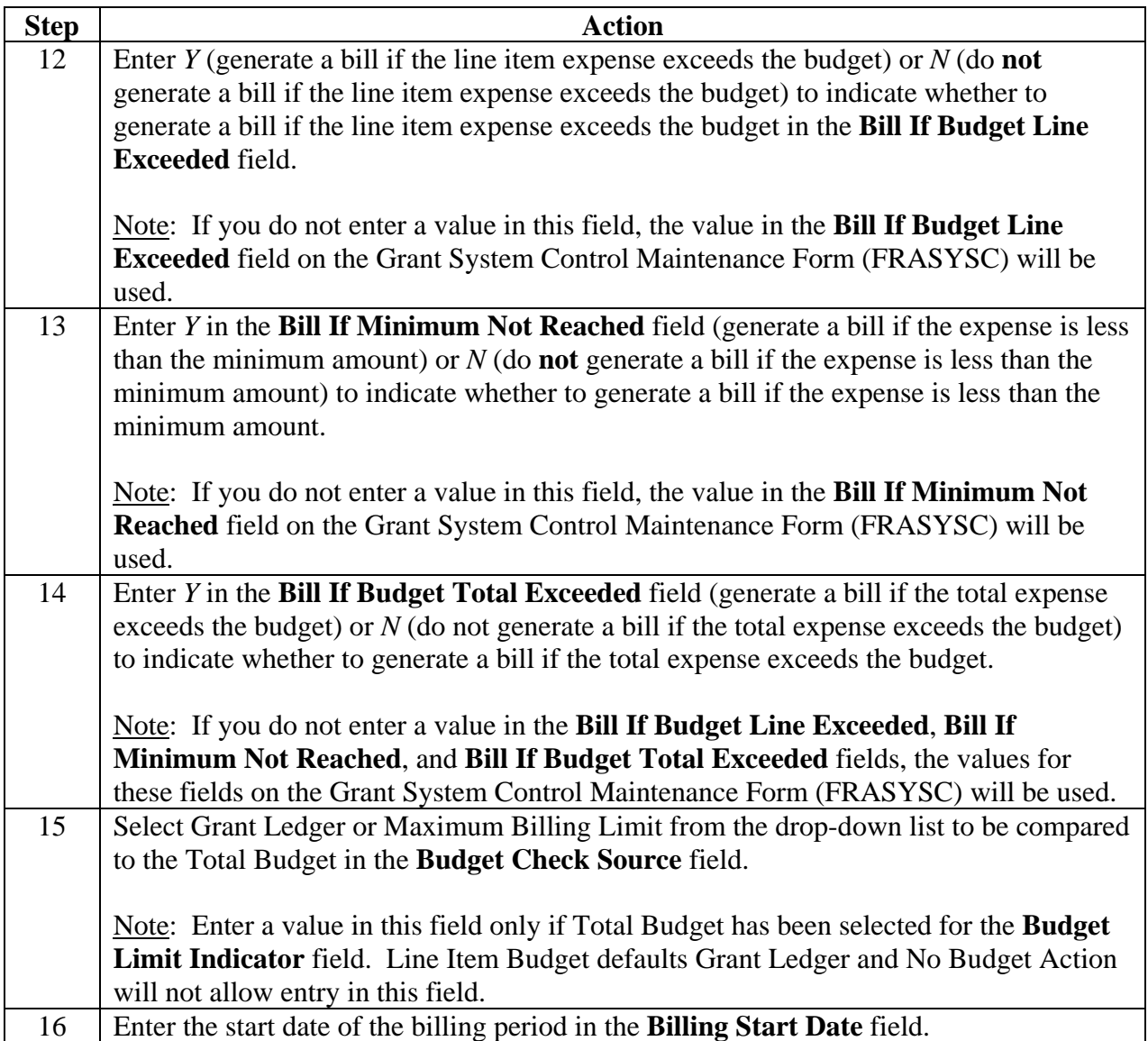

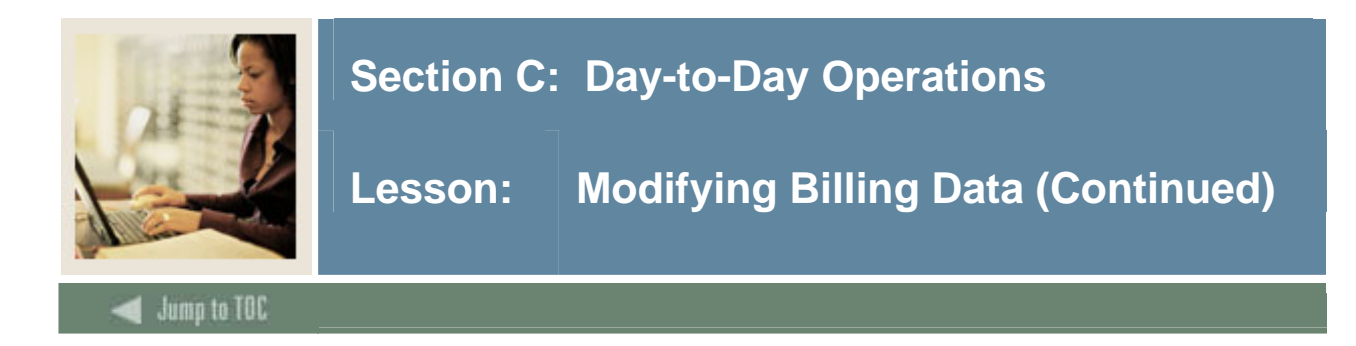

## **Procedure, continued**

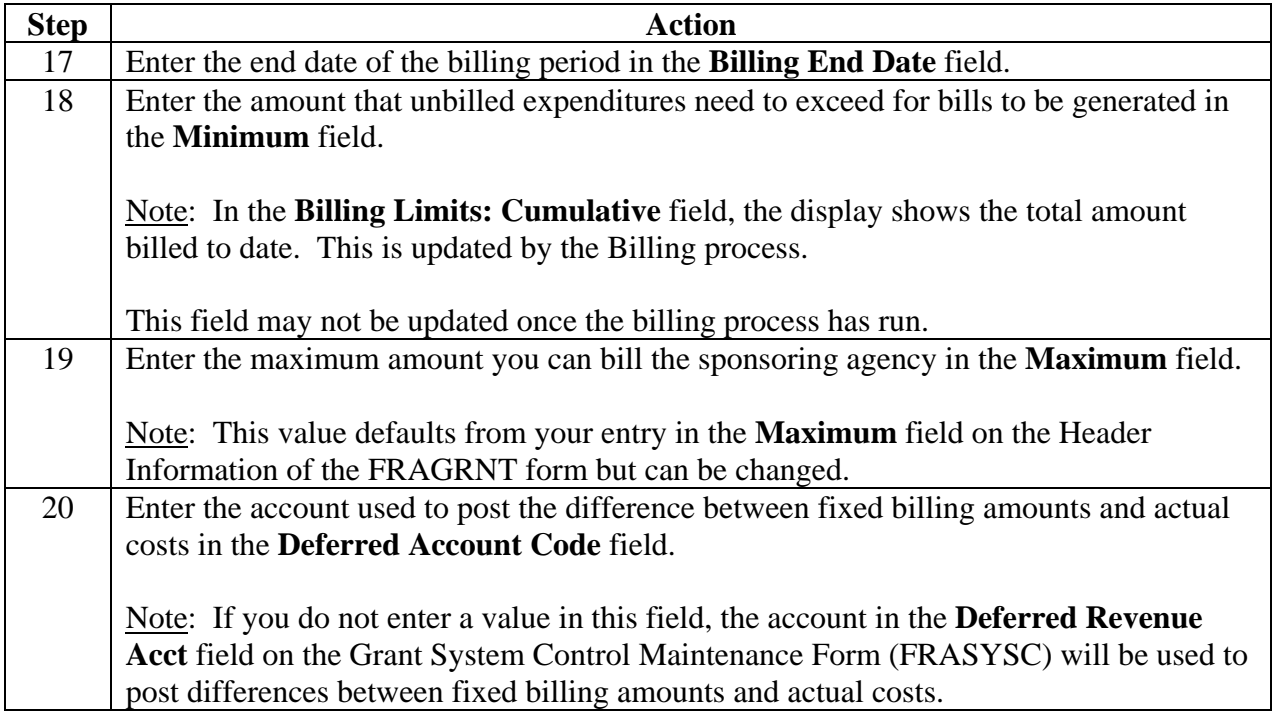

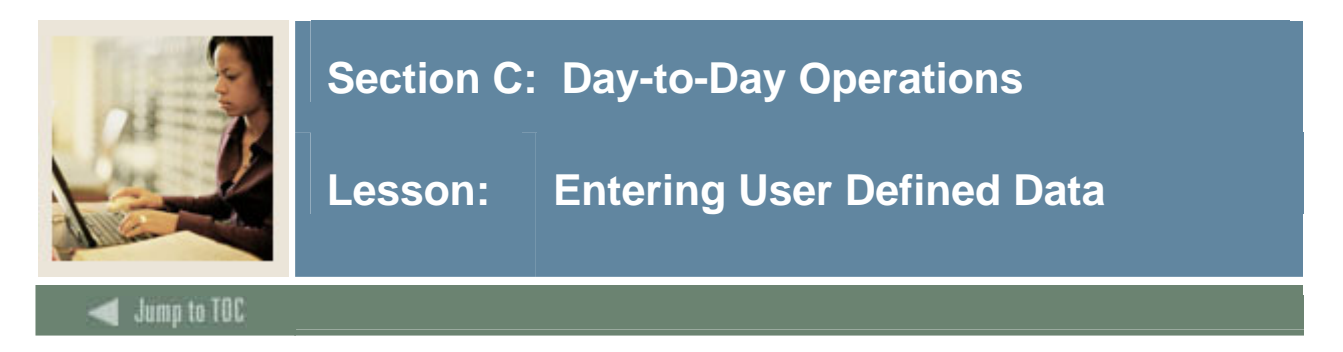

The User Defined Data tab is used to define attributes to a grant. This is not required to run the billing processes.

## **User Defined Data tab**

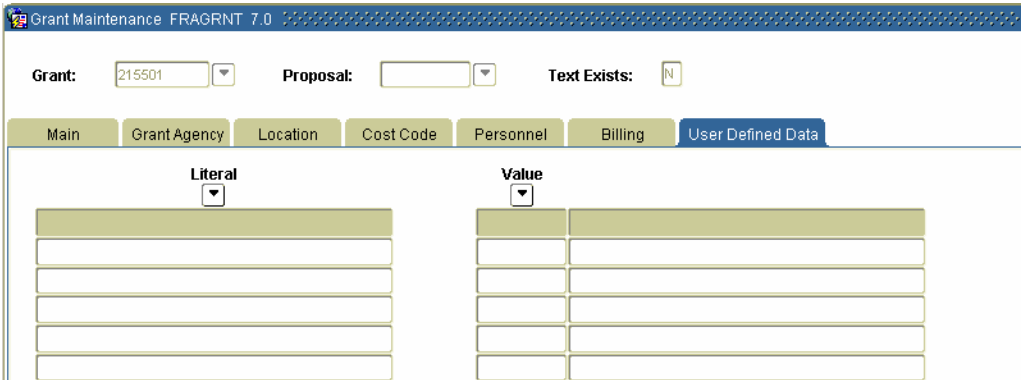

## **Procedure**

Follow these steps to complete the process.

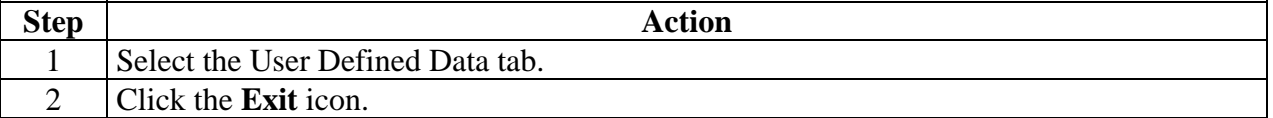

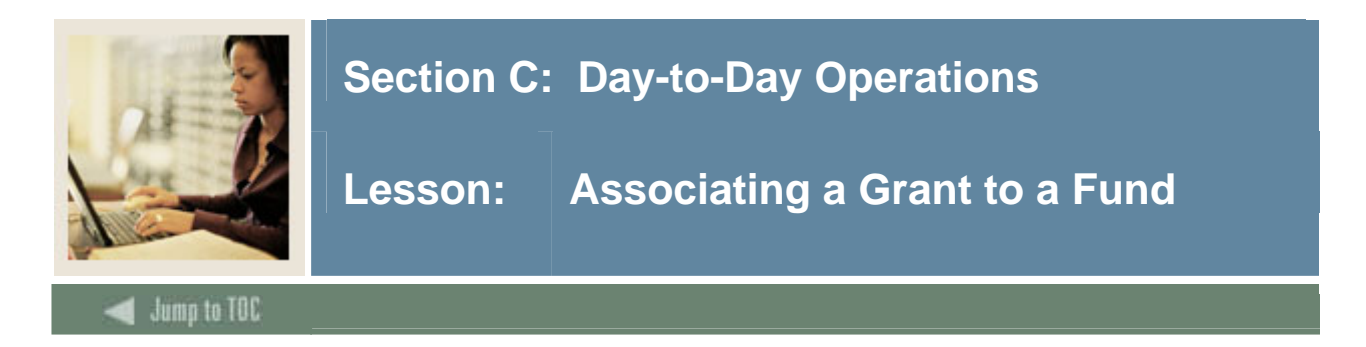

The Fund Code Maintenance Form (FTMFUND) is used to associate a grant to a fund. This form allows you to establish Fund codes for a specific Chart of Accounts and set up the codes to calculate revenue recognition for funds. From this form, you can navigate to the Research Accounting Fund Maintenance Form (FRMFUND) to set up the Indirect Cost (I/C), Cost Share (C/S) and Accounts Receivable (A/R) codes. The Expenditure End date field in FTMFUND permits you to specify a Trail Out period for posting expenditures following the official termination of the grant.

Note: It is possible to link multiple fund codes to one grant, but it is NOT possible to link multiple grants to one fund code.

#### **Banner form**

Use the Fund Code Maintenance Form (FTMFUND) to establish Fund codes for a specific Chart of Accounts

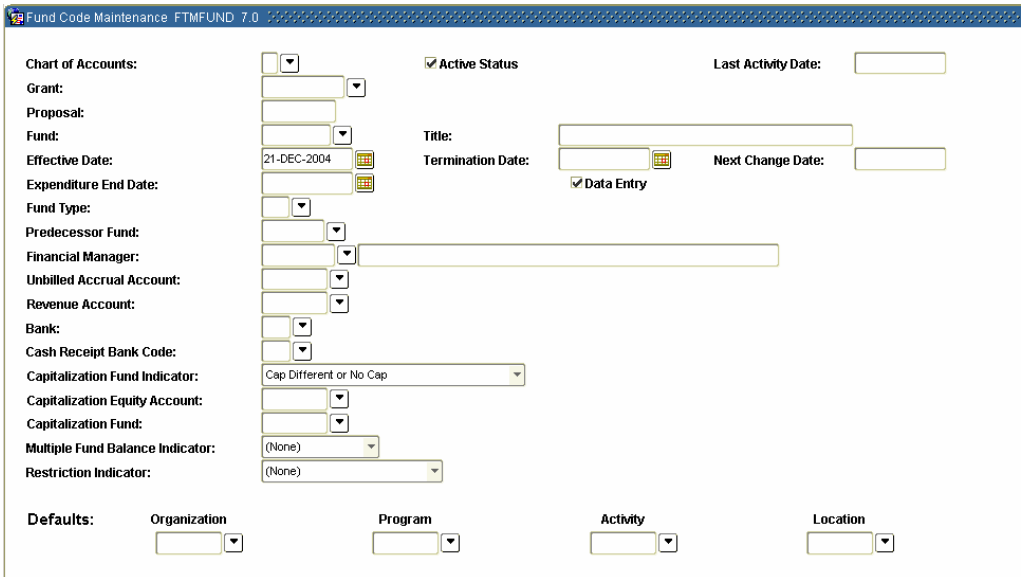

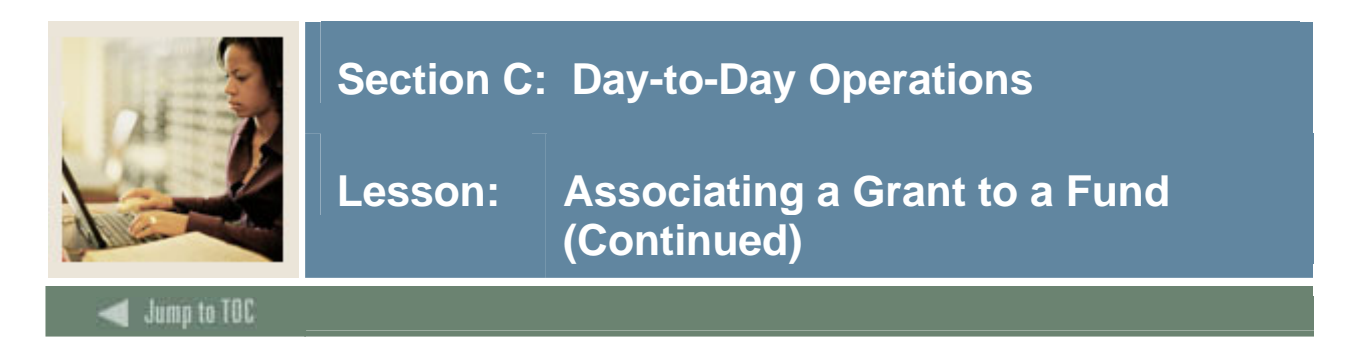

## **Procedure**

Follow these steps to complete the process.

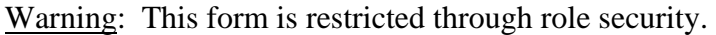

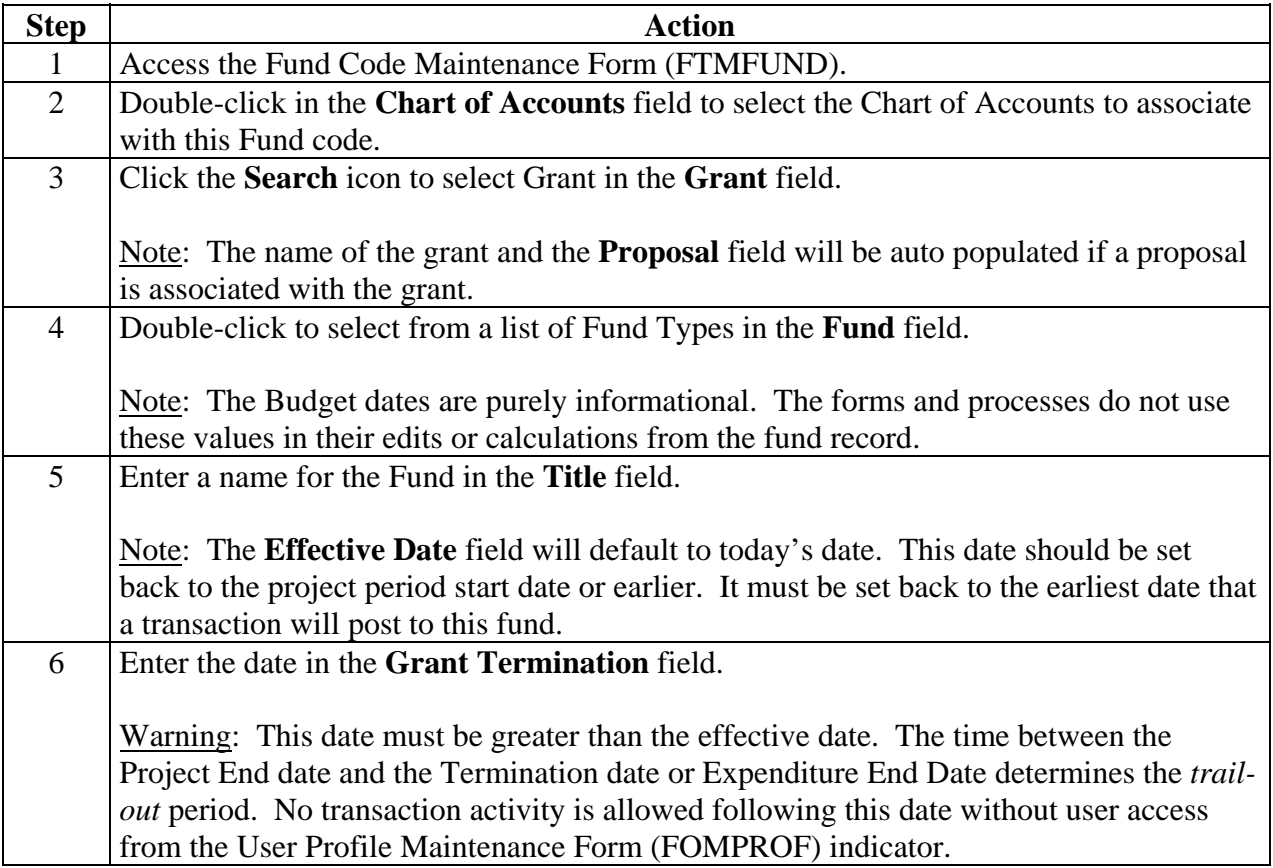

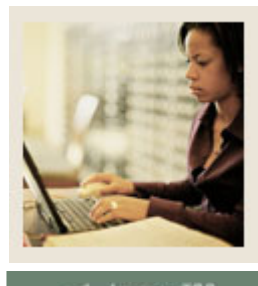

**Jump to TOC** 

## **Procedure, continued**

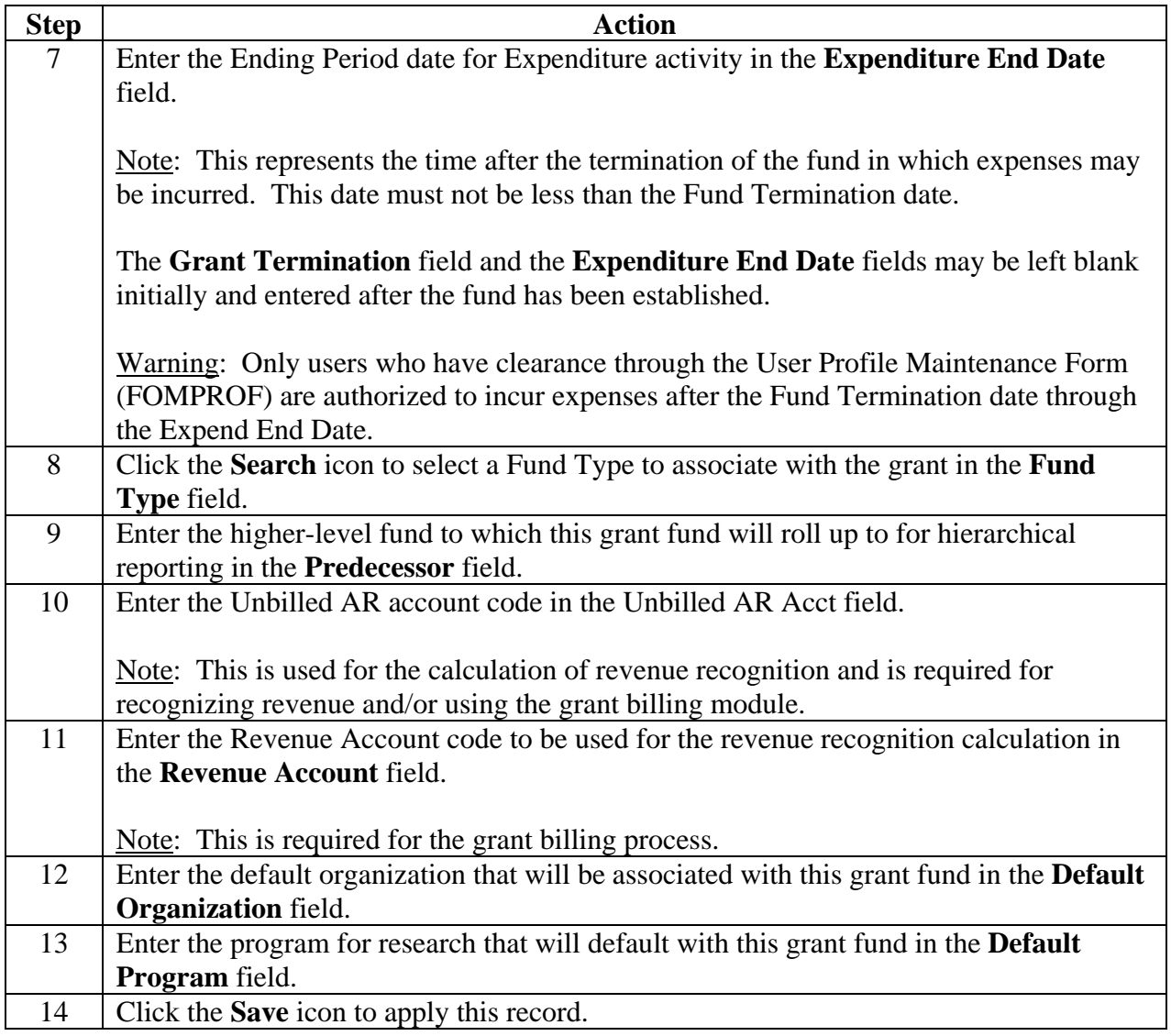

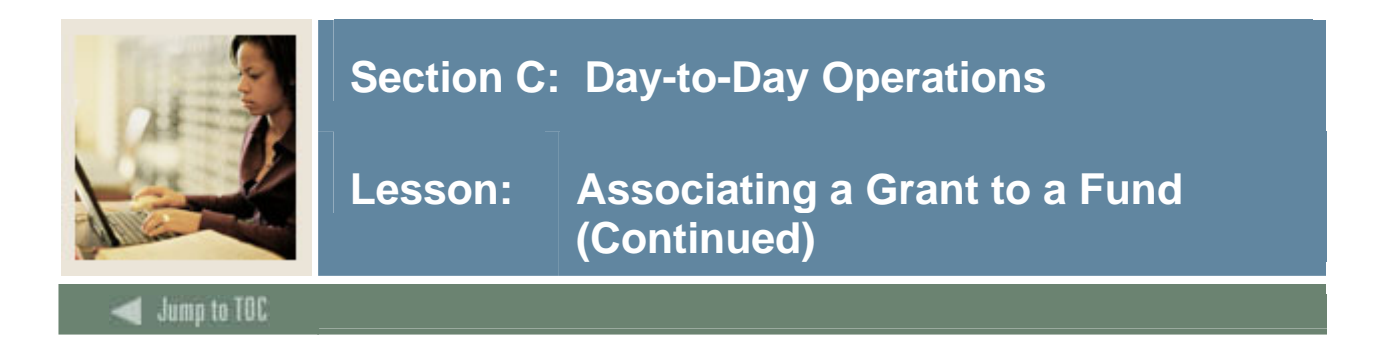

## **Procedure, continued**

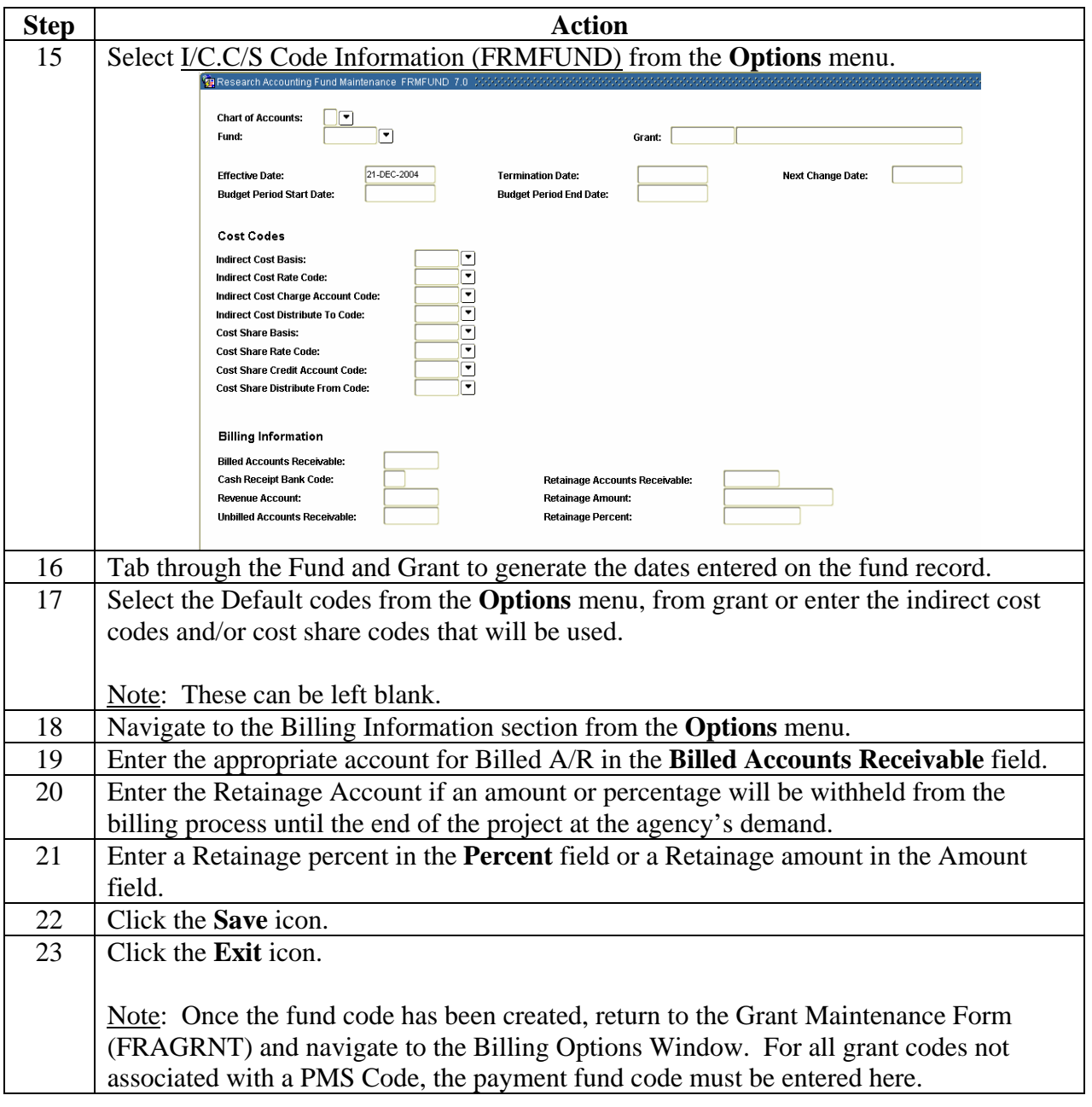

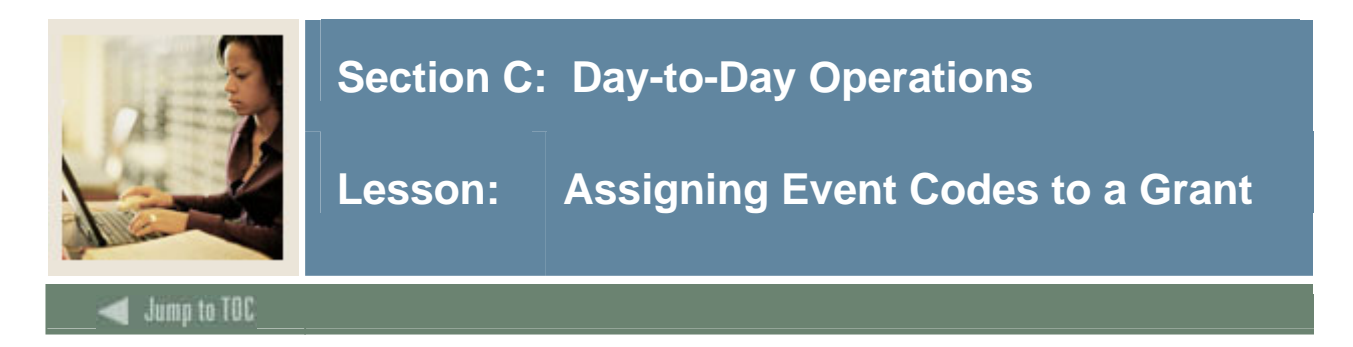

The Grant Events Assignment Form (FRAEVGA) is used to assign Event codes to a grant, associate format codes with a grant, and create billing frequency.

#### **Banner form**

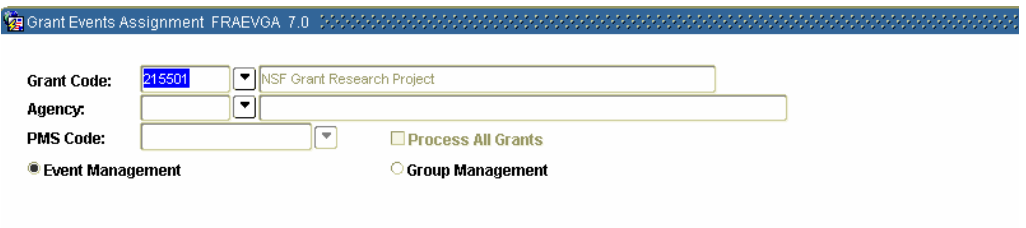

#### **Procedure**

Follow these steps to complete the process.

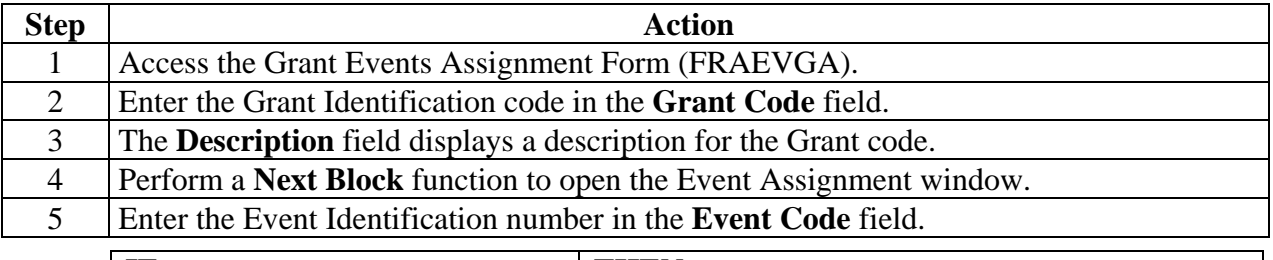

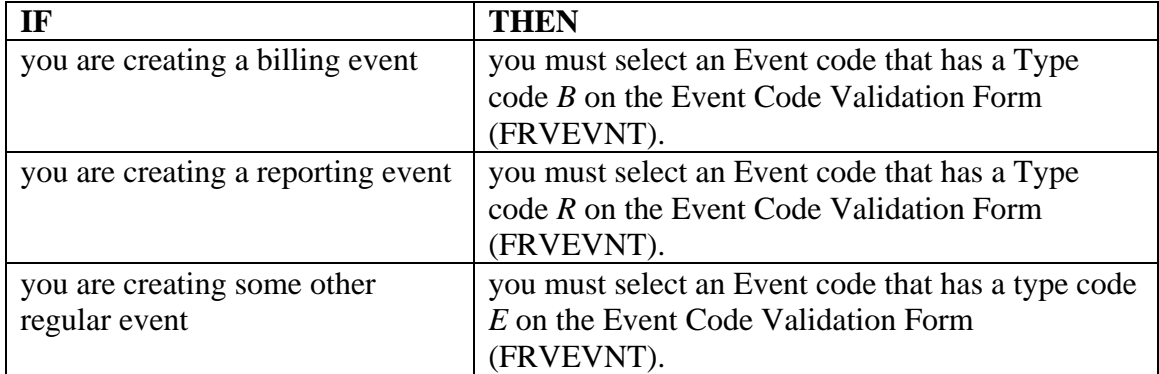

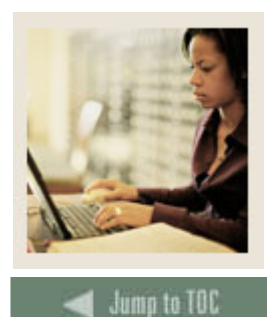

## **Lesson: Assigning Event Codes to a Grant (Continued)**

## **Procedure, continued**

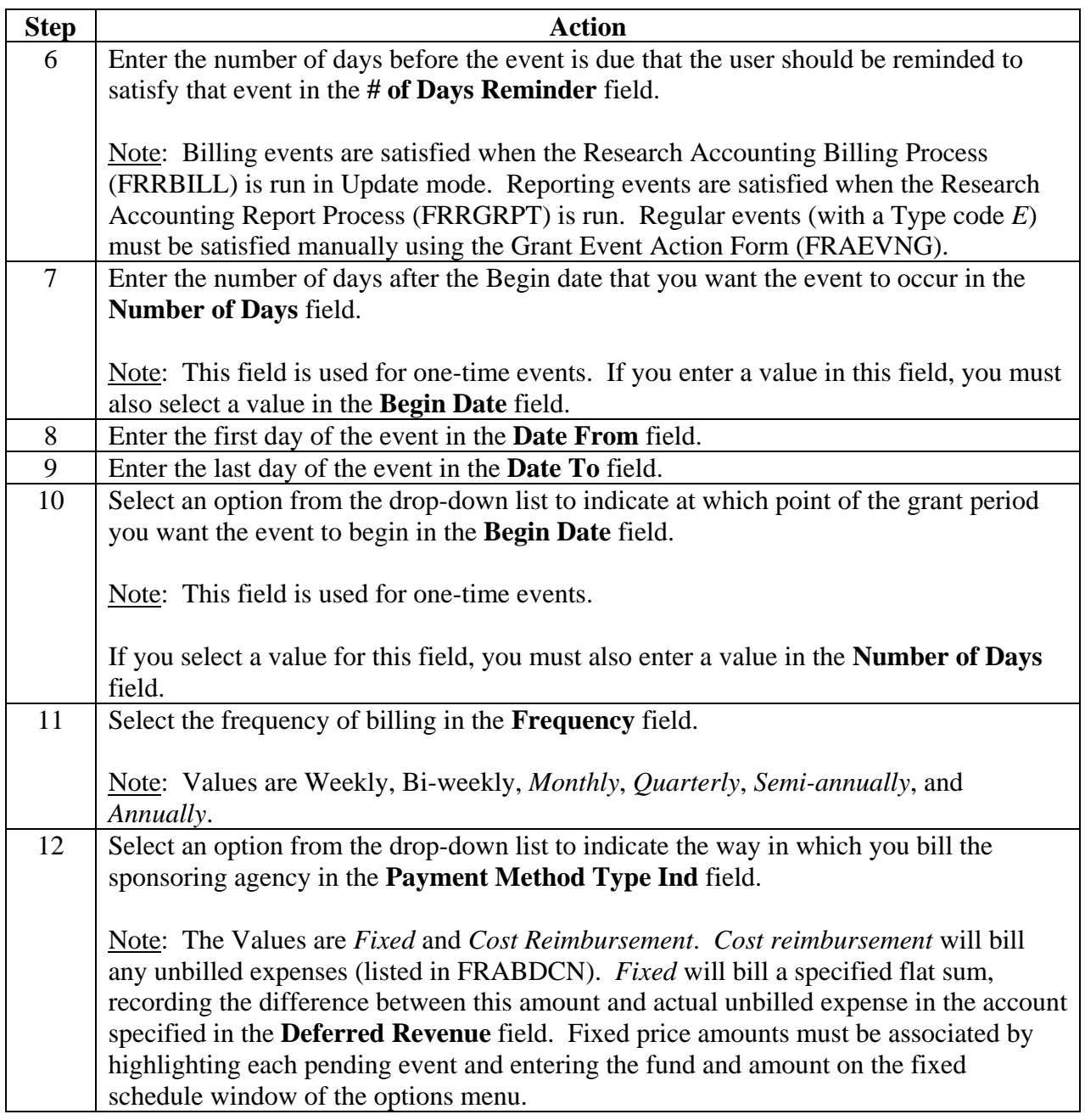

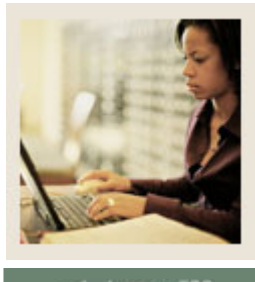

## **Lesson: Assigning Event Codes to a Grant (Continued)**

**Jump to TOC** 

## **Procedure, continued**

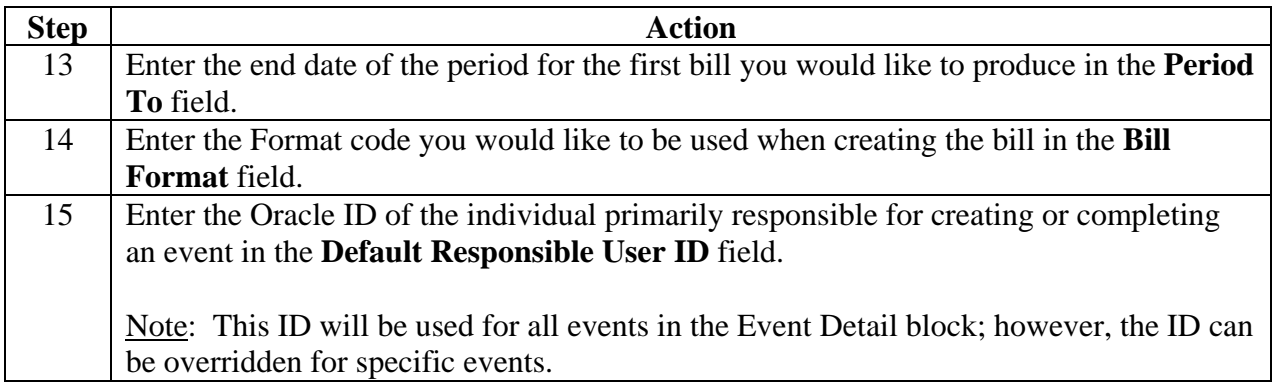

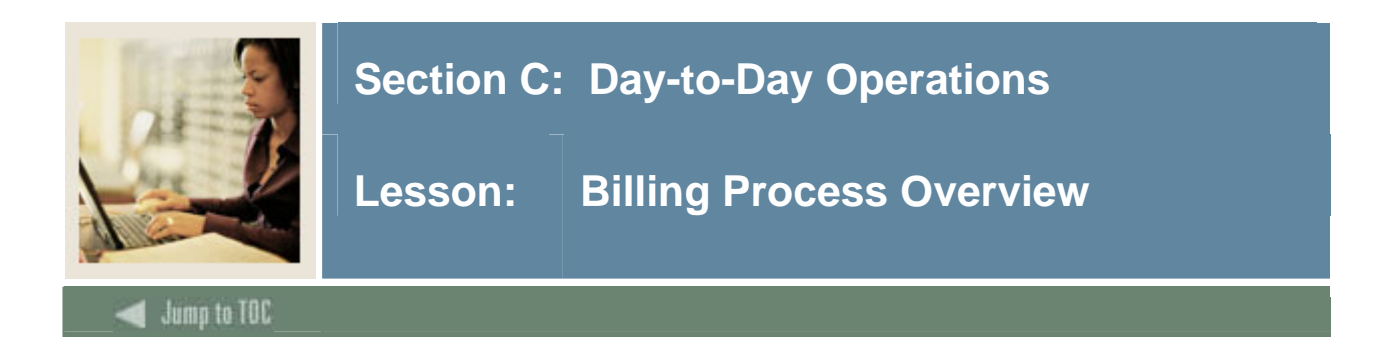

#### **Overview**

The billing process should begin after reviewing unbilled transactions. The billing process can be run in Audit or Update mode. Running the process in Audit mode populates the corresponding bill format tables and you can view the bills online. Running the process in Update mode updates the unbilled status of transactions to bill status in the billing detail table.

Expenses need to be posted and the Indirect Cost/Cost Share/Revenue Recognition calculations must be posted for the Grant prior to running the Grant Billing Processes for Cost Reimbursable Grants.

The instructor will guide you through the steps to enter expenses, and post the transactions. Also, if deferred grant processing is set to 'ON' on FOASYSC, then run the Indirect Cost/Cost Share/Revenue Recognition processes FRRGRNT, FGRTRNI and posting.

It is recommended that you perform the following steps when running the Billing process:

- Review the Unbilled Status Control Form (FRABDCN) to monitor unbilled grant expenditures and the associated grant overhead and to change the status of an item from unbilled to hold and vice versa.
- Run the Billing Preview Report (FRRINVS) for a specific date to determine, which grants will be selected by the billing process when you run it for that date.
- Run the Research Accounting Billing Process (FRRBILL) in Audit mode for a specific Billing Format code and Billing period to date.
- Run the Billing Exception Report (FRRBEXC) to identify exceptions for the specified grant or PMS code.
- Correct any exceptions.
- Run FRRBILL in Update mode for a specific Billing Format code and Billing period to date.
- View the billed amounts and print the bills using the Standard Billing forms.

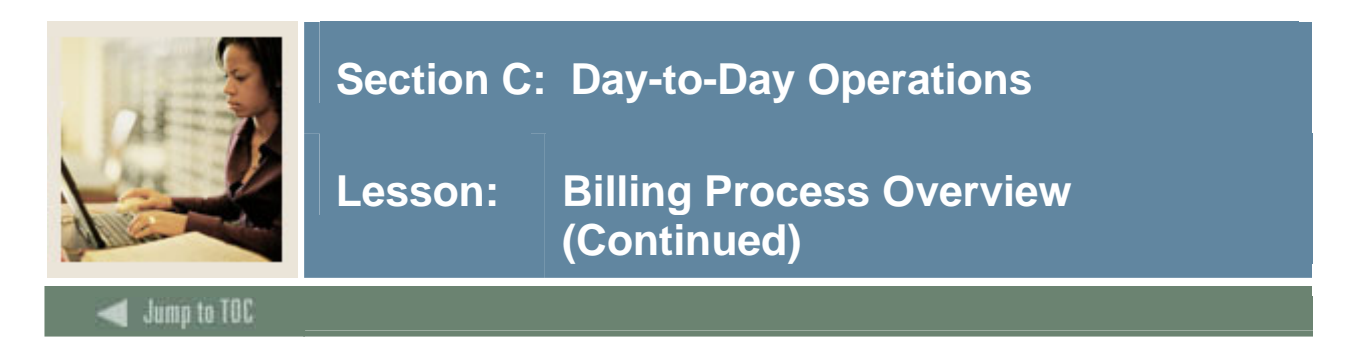

#### **Introduction**

You can review all the unbilled transactions online before you run the Billing process, which allows you to

- manually place a transaction on hold so that it will not be billed to the agency
- release a transaction from hold
- change the Billing period for a particular transaction
- preview all the grants that will be selected if you run the Billing process for a specified period and date.

#### **Banner form**

The Unbilled Status Control Form (FRABDCN) is utilized to monitor unbilled grant expenditures and the associated grant overhead, and changes the status of an item from unbilled to hold and vice versa.

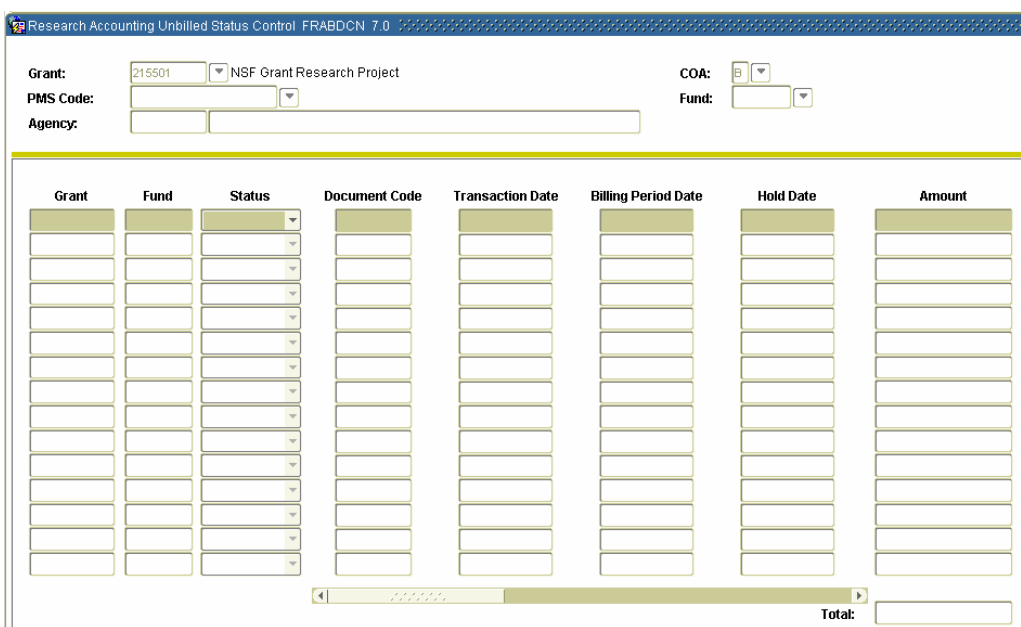

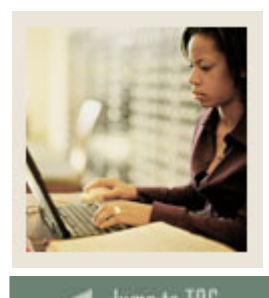

## **Jump to TOC**

l

### **Procedure**

Follow the steps below to monitor unbilled grant expenditures and the associated grant overhead. You may also change the status of an item.

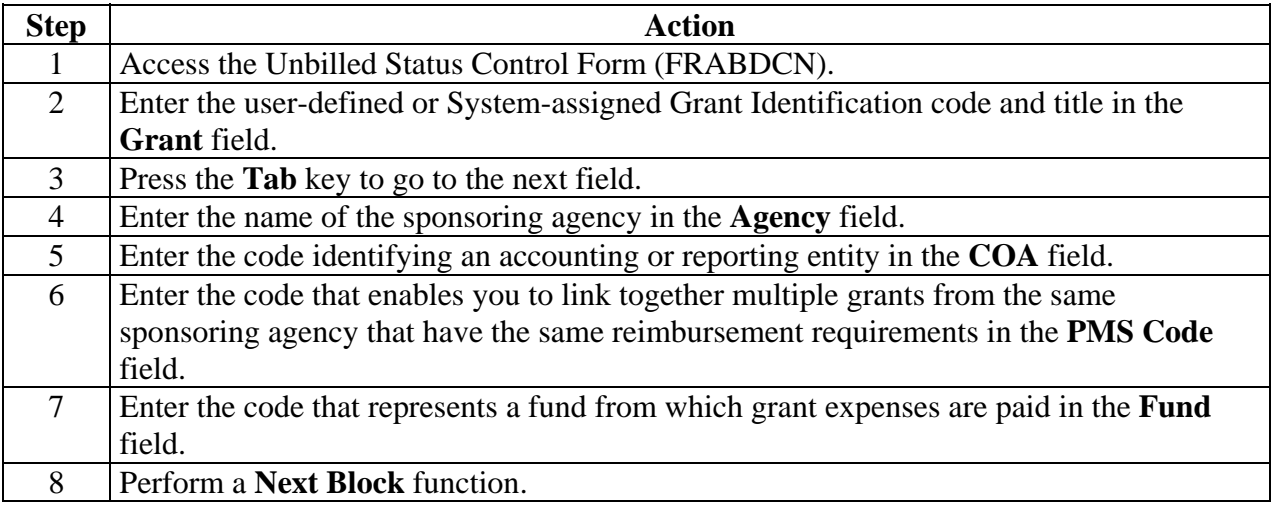

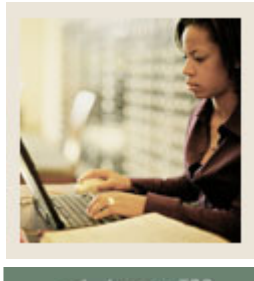

## **Lesson: Billing Process Overview (Continued)**

**Jump to TOC** 

## **Procedure, continued**

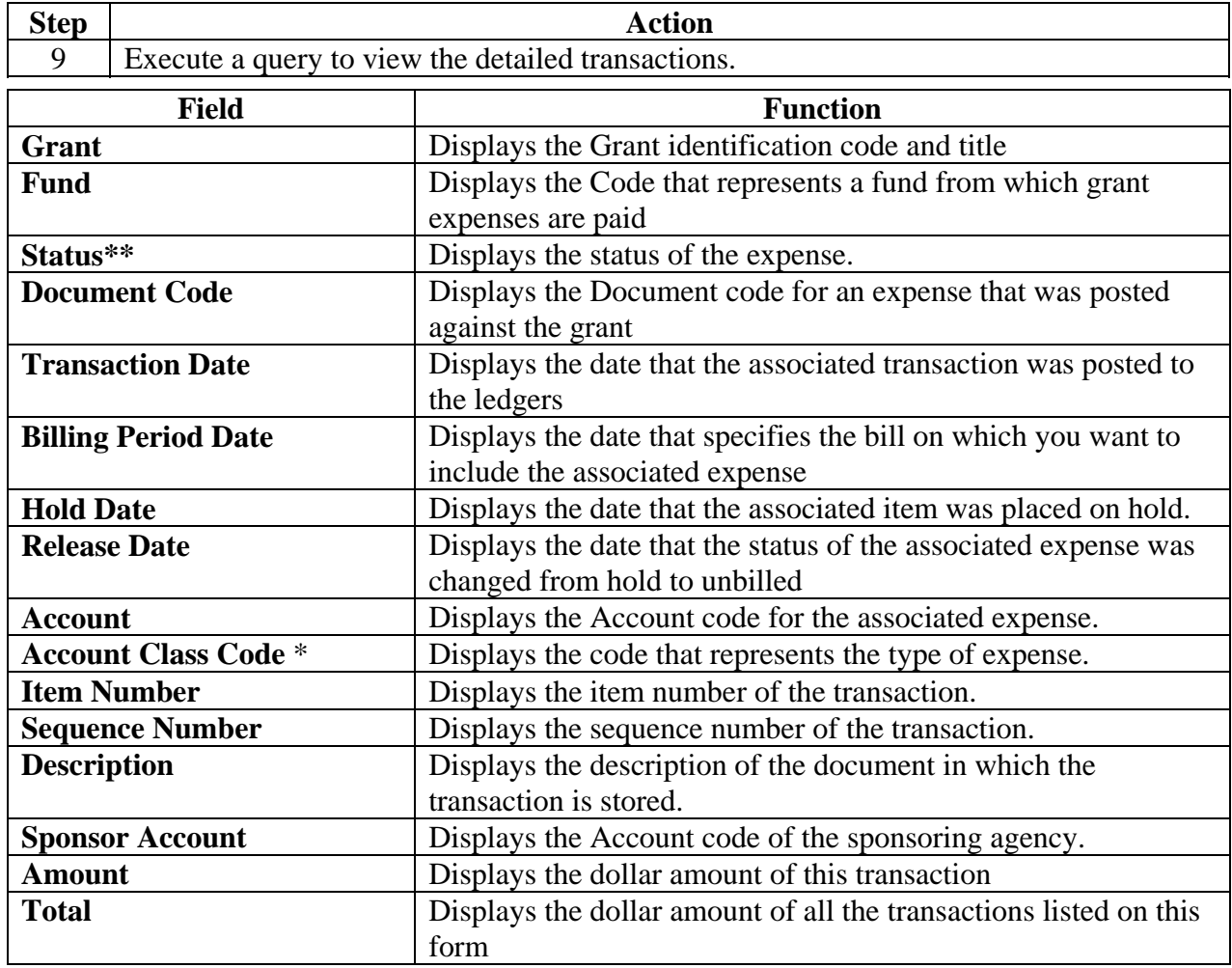

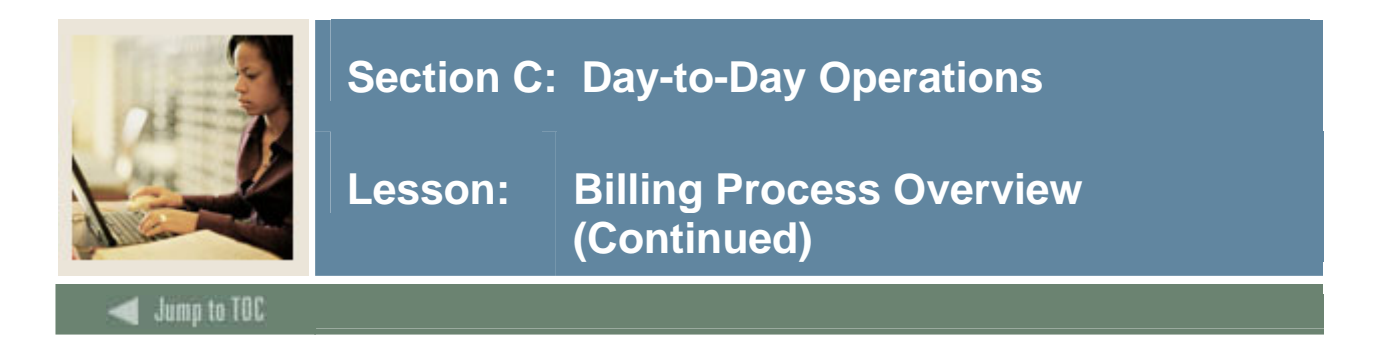

## **Procedure, continued**

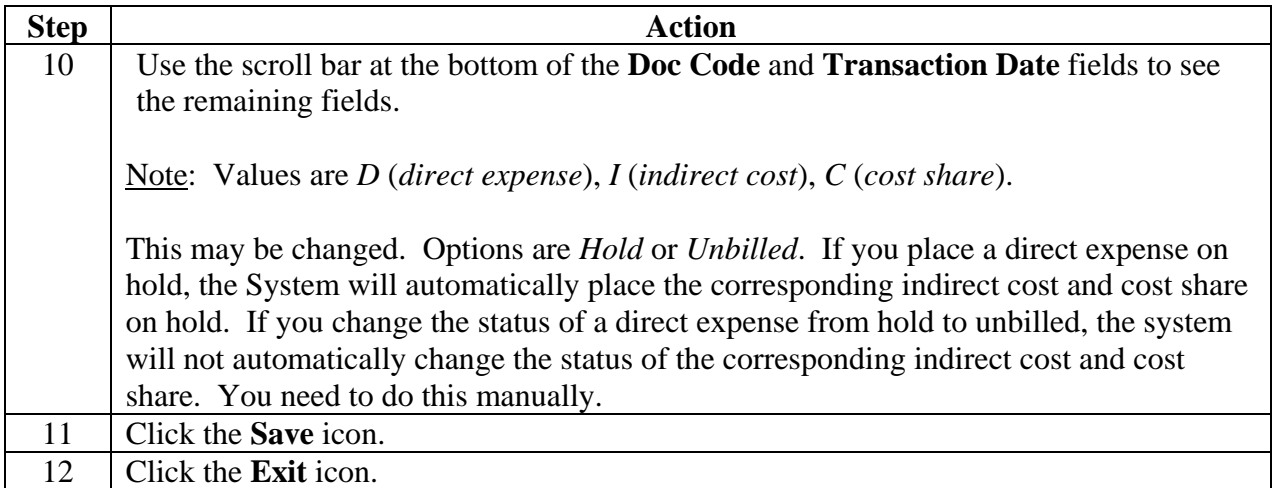

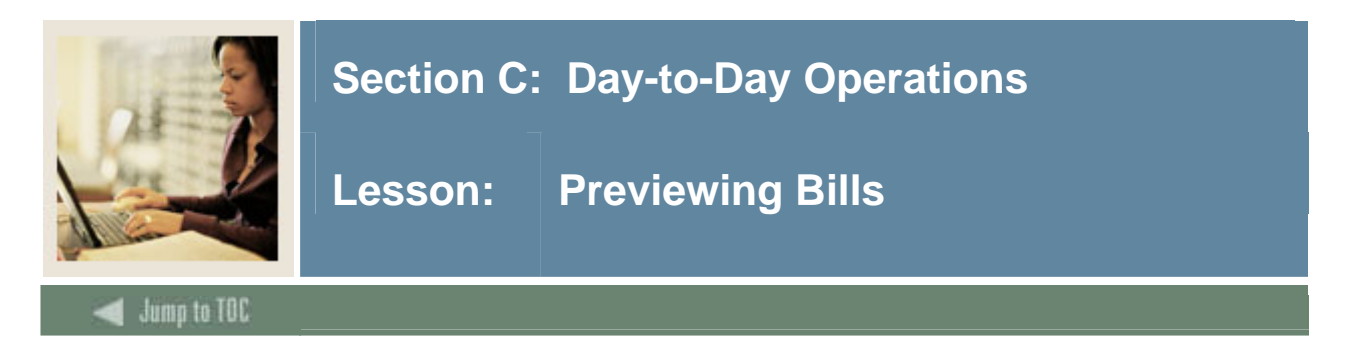

You can preview all the grants that will be selected if you run the Billing process for a specified period and date. The Grant Billing Preview Report (FRRINVS) prints a list of all grants that will be selected by the Research Accounting Billing Process (FRRBILL) when it is run on the specified date.

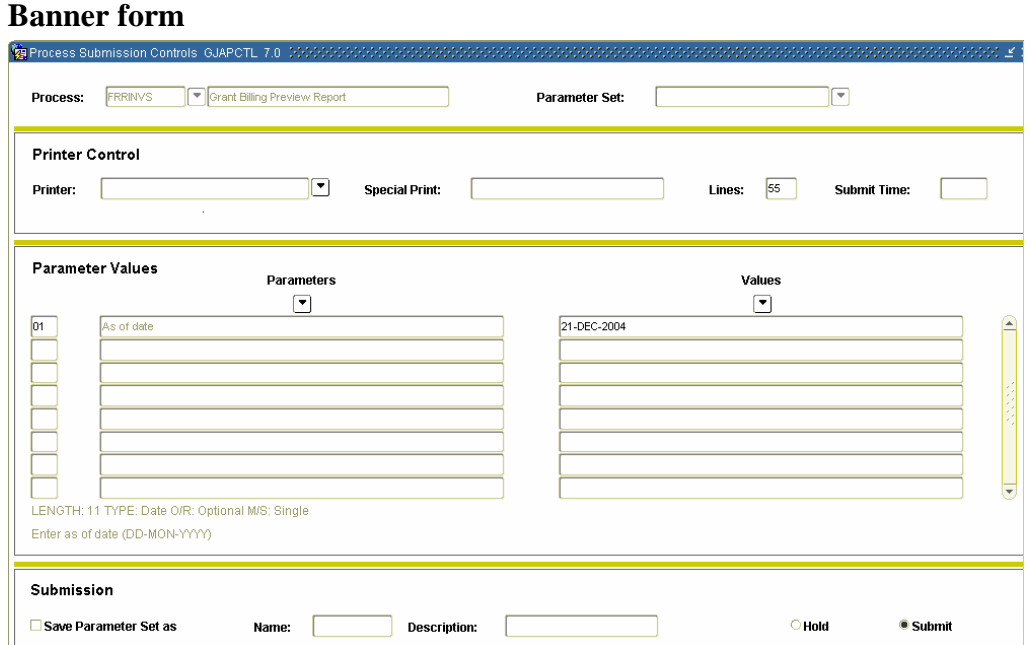

## **Procedure**

Follow the steps below to print the unbilled transactions report.

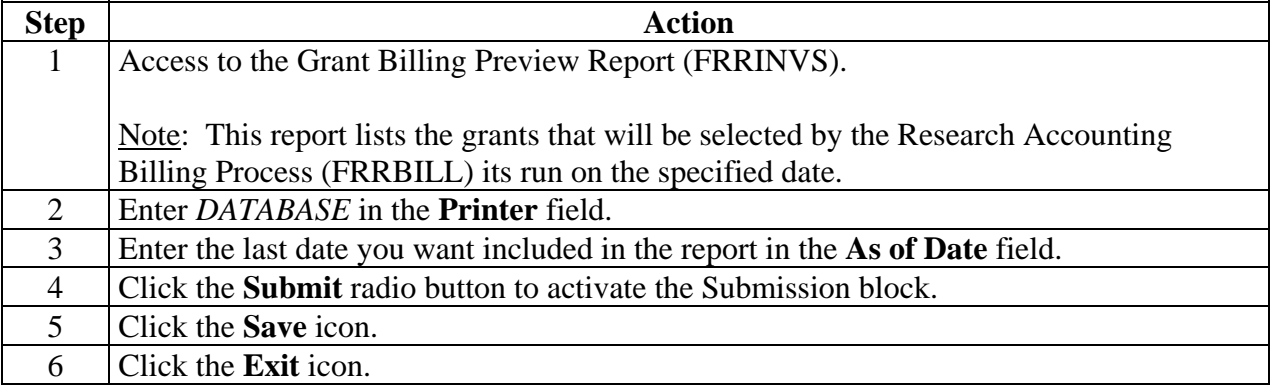

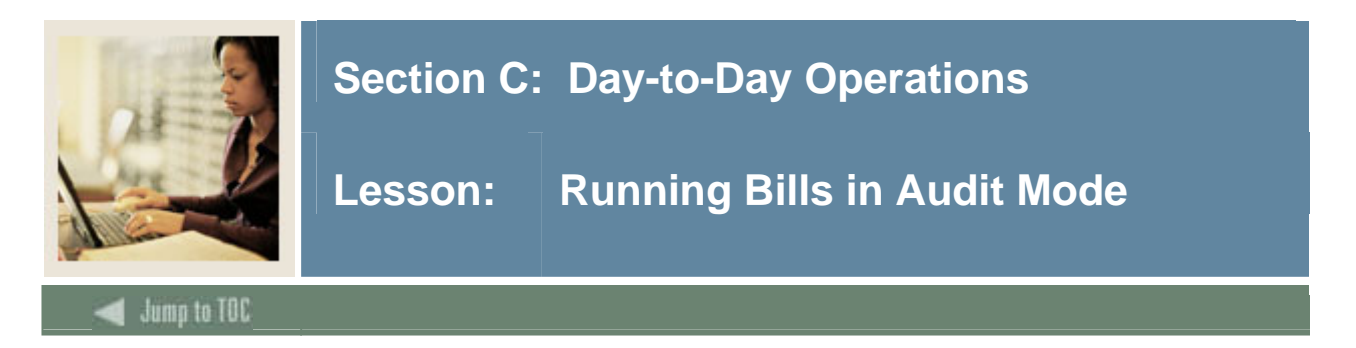

The Research Accounting Billing Process (FRRBILL) is used to generate billing amounts and posts transactions to ledgers.

#### **Banner form**

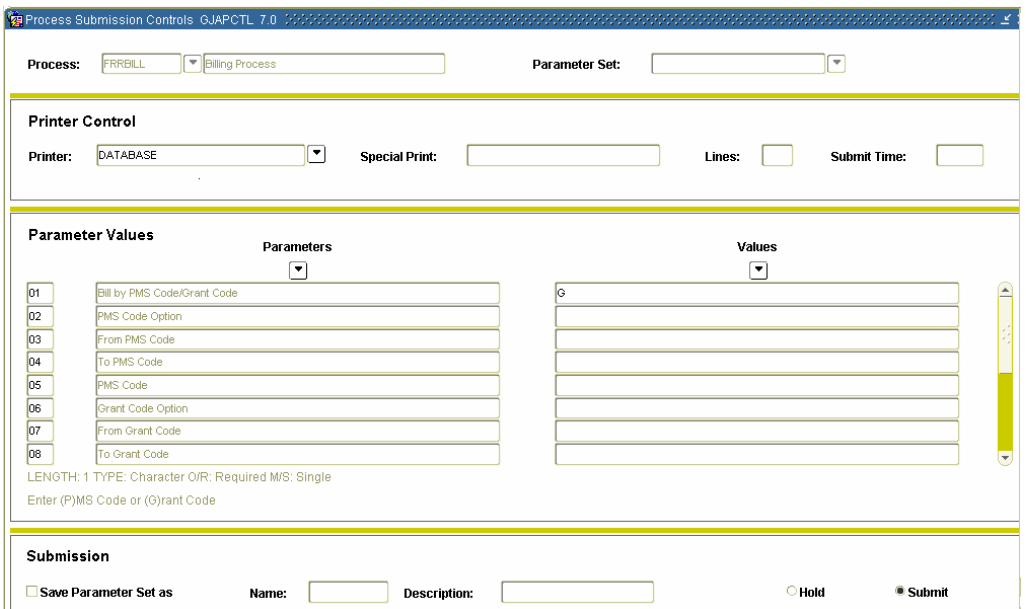

### **Procedure**

Follow these steps to generate your billing amounts and post transactions to your ledger.

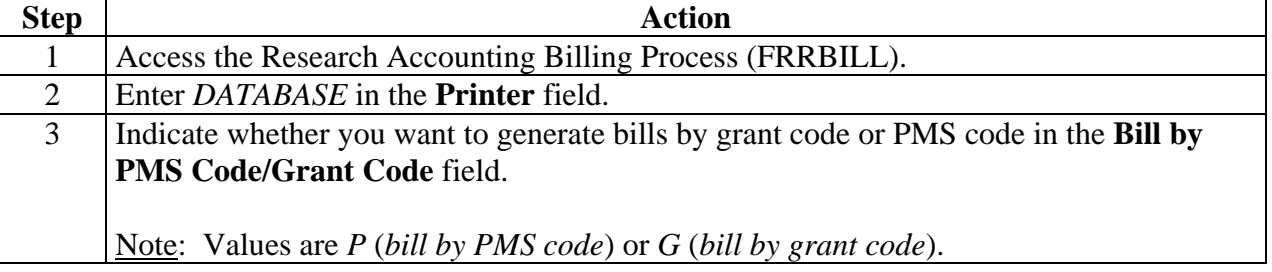

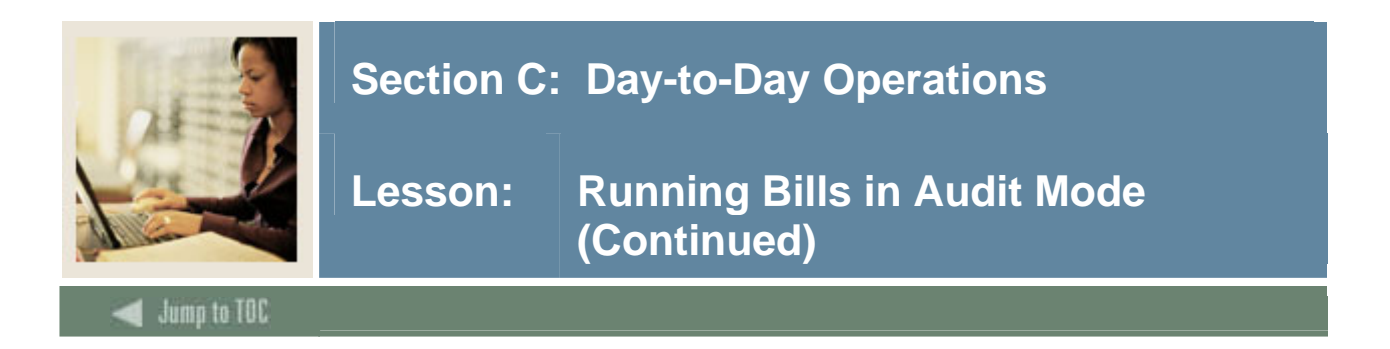

## **Procedure, continued**

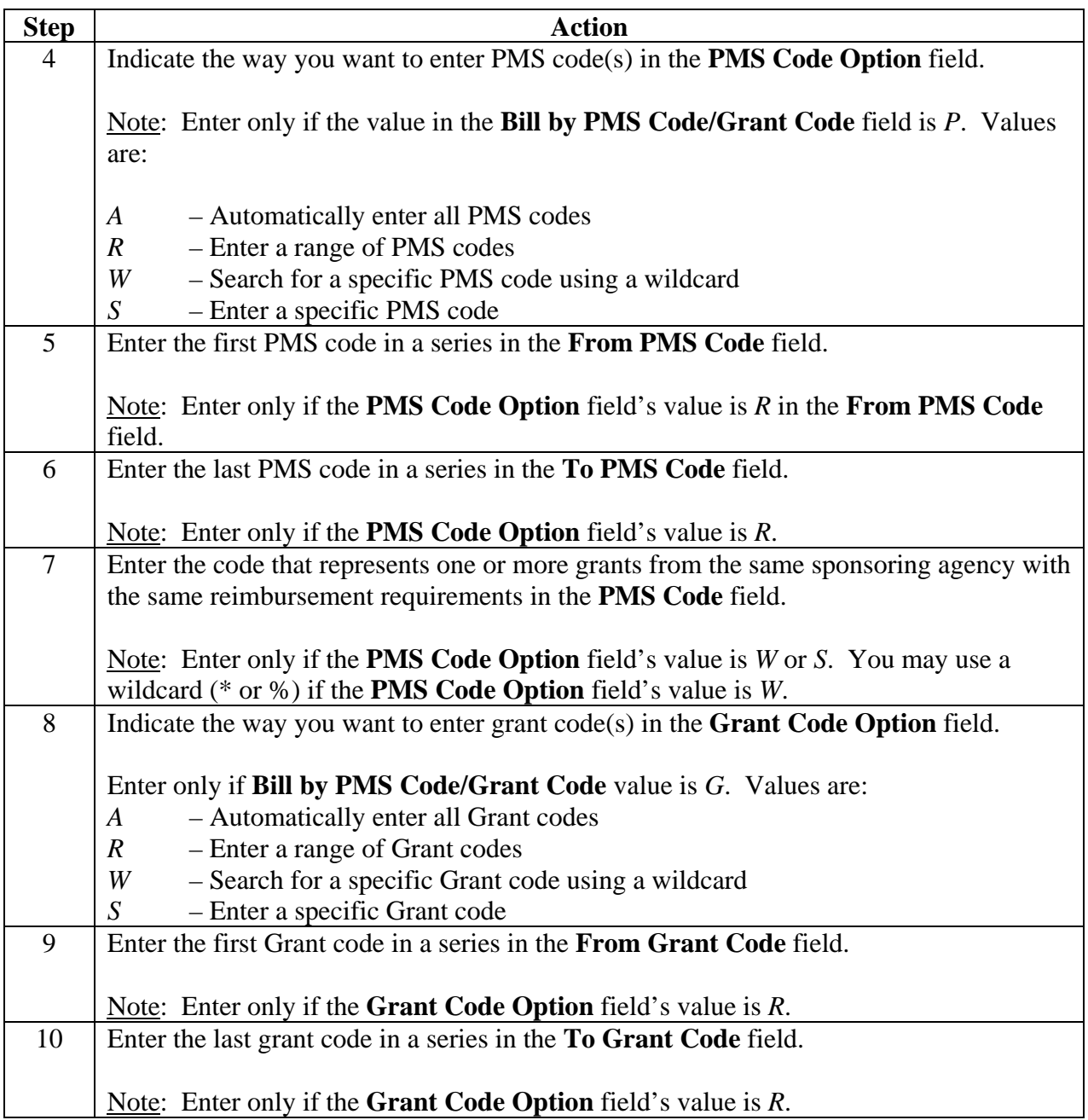

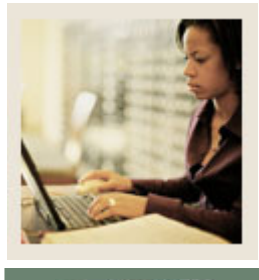

**Jump to TOC** 

## **Procedure, continued**

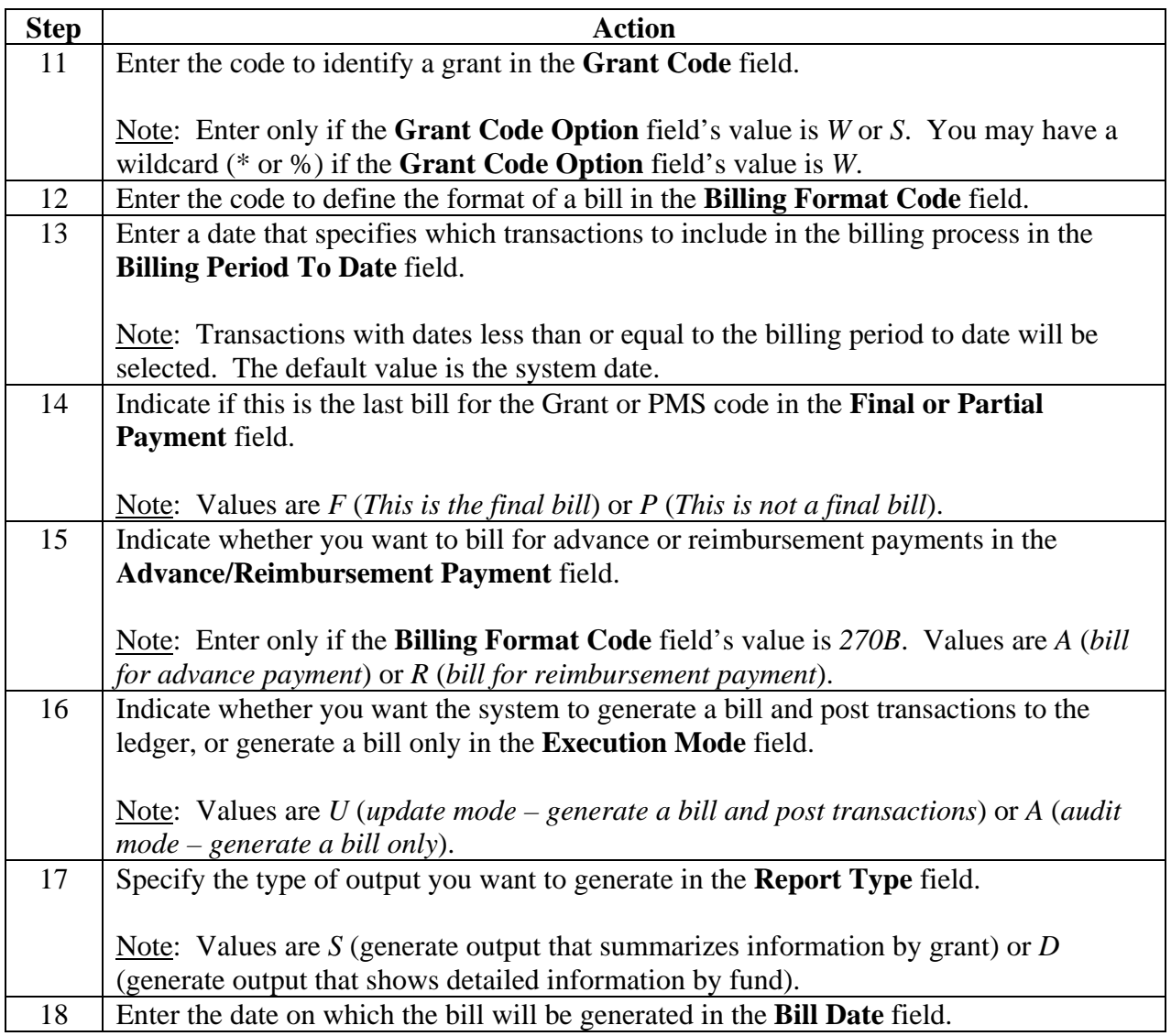

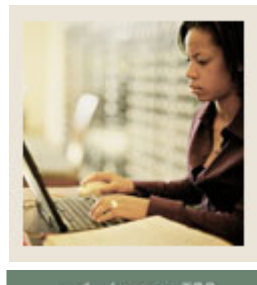

## **Lesson: Running Bills in Audit Mode (Continued)**

**Jump to TOC** 

## **Procedure, continued**

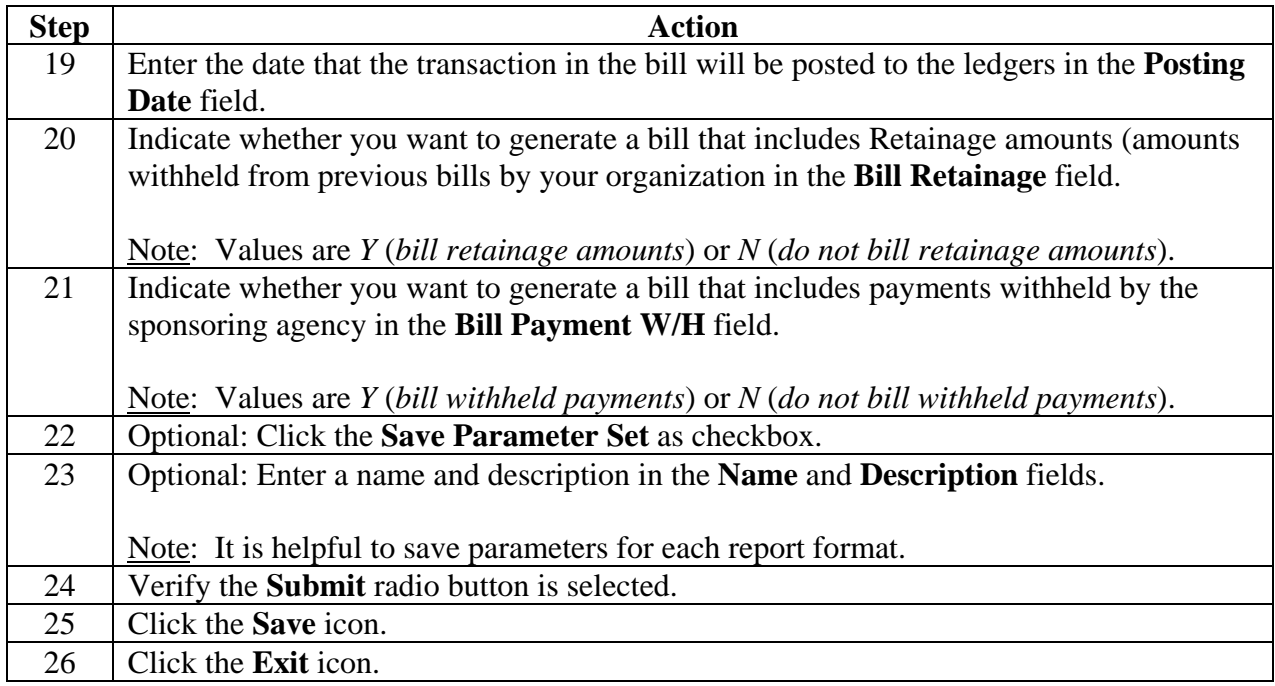

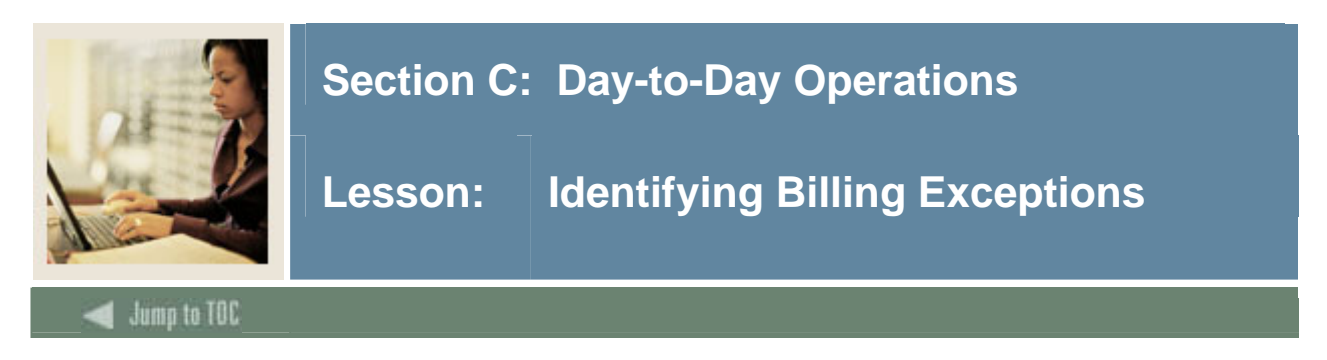

You need to run the Billing Exception Report (FRRBEXC) to identify exceptions for the specified grant or PMS Code and correct them.

#### **Banner form**

The Billing Exception Report (FRRBEXC) generates a list of all grants that have exceptions associated with them.

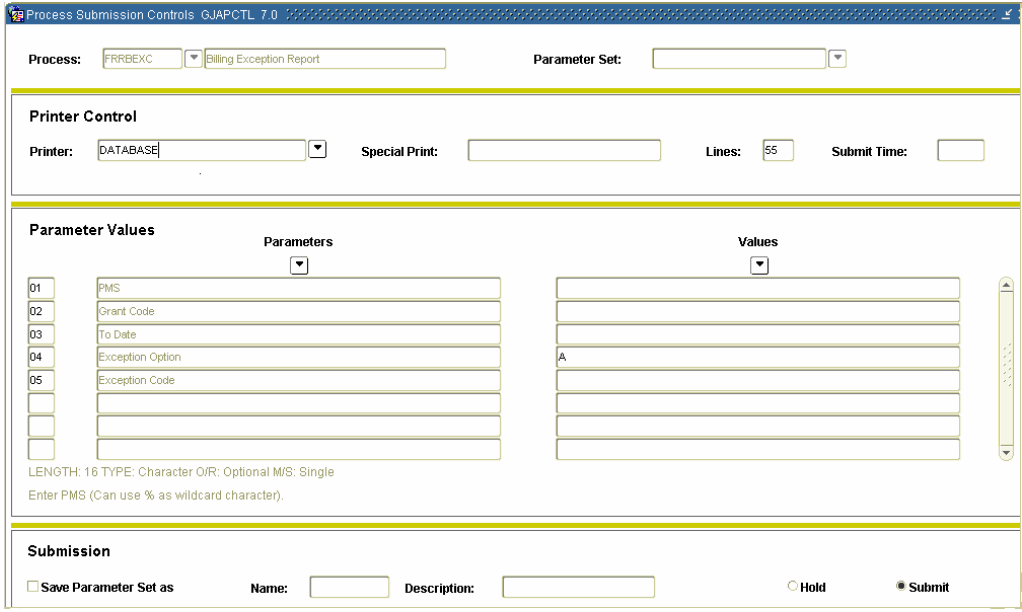

## **Procedure**

Follow these steps to generate a list of all your grants that have associated exceptions.

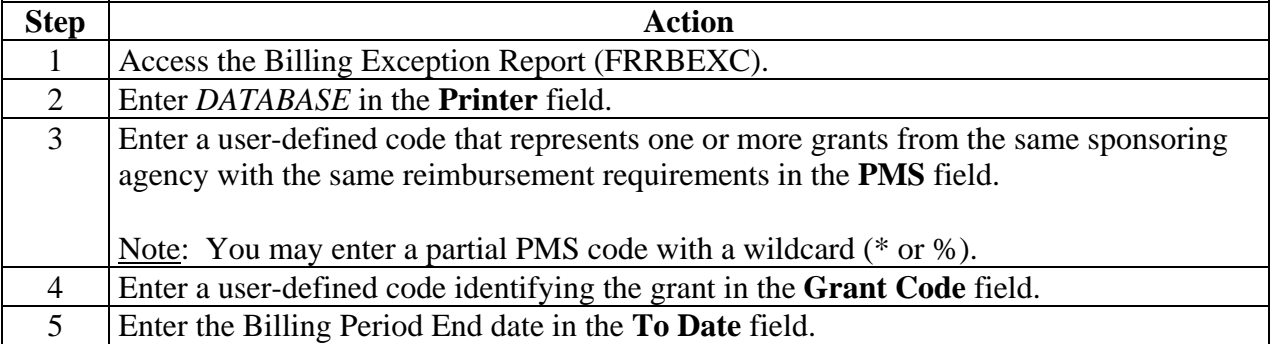

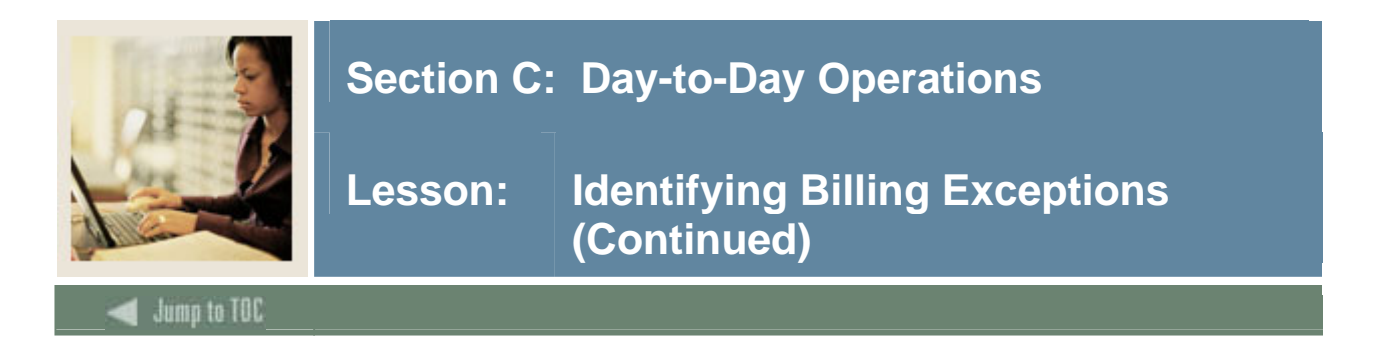

## **Procedure, continued**

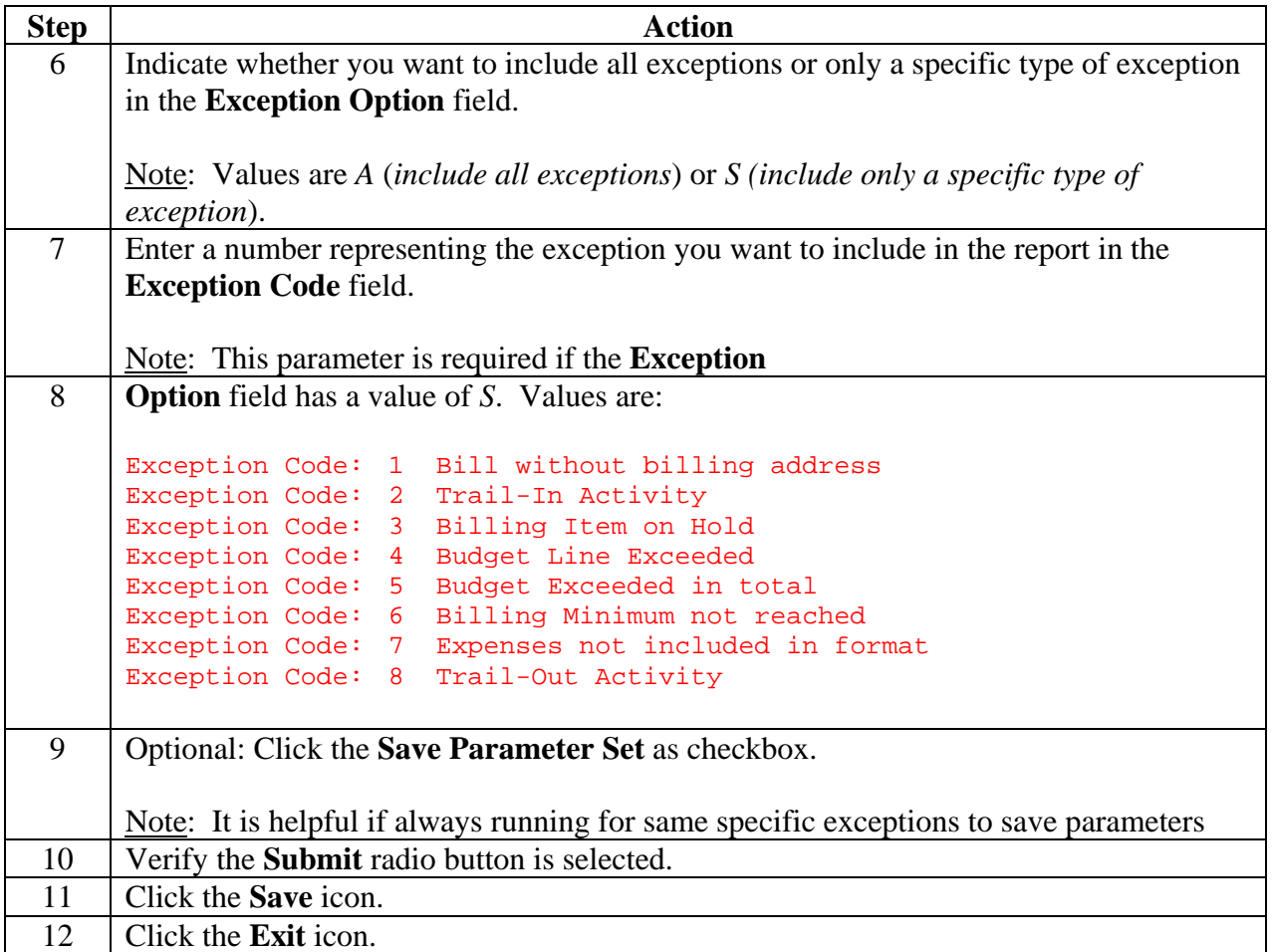

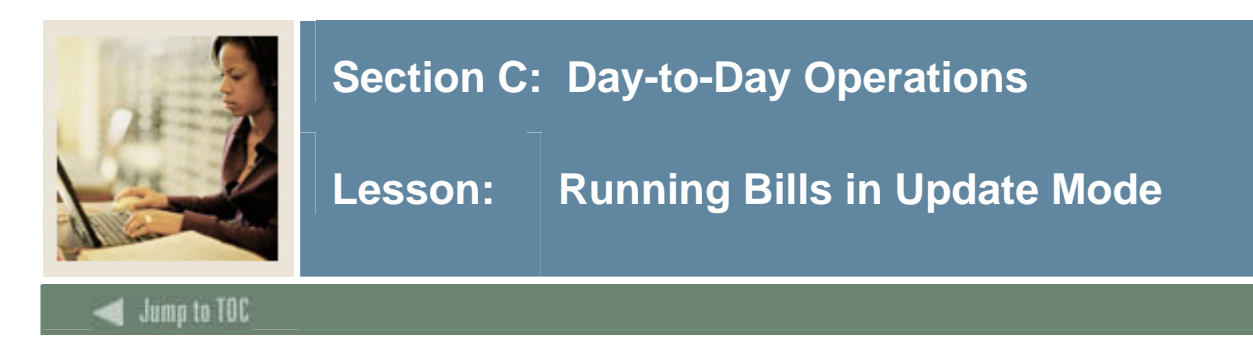

Run the Research Accounting Billing Process (FRRBILL) in Update mode after identifying your exceptions for the specified grant or PMS code.

Note: This process was previously run in audit mode.

#### **Procedure**

Follow the steps below to generate billing amounts and post transactions to ledgers.

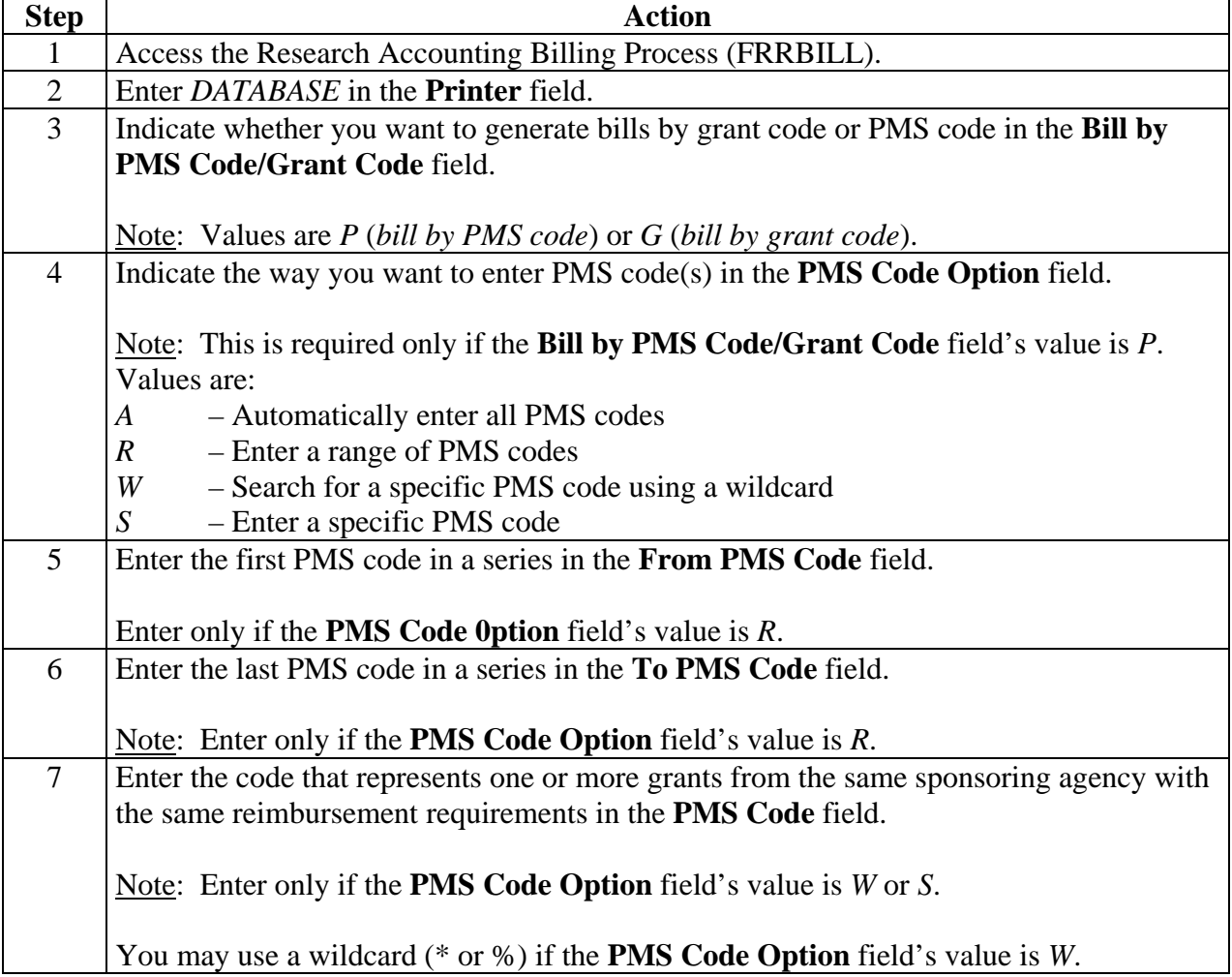

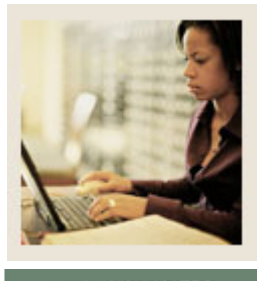

**Jump to TOC** 

## **Procedure, continued**

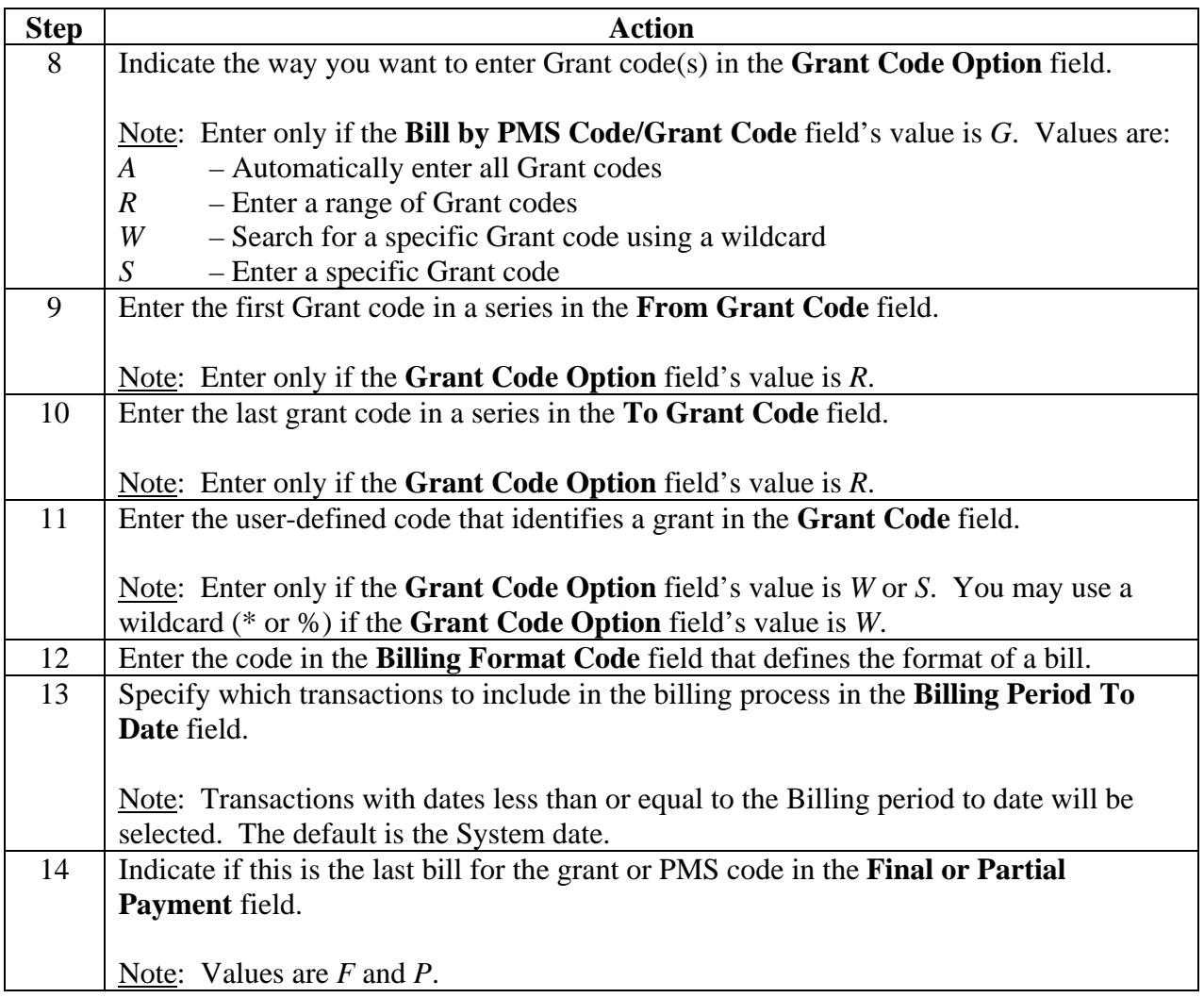

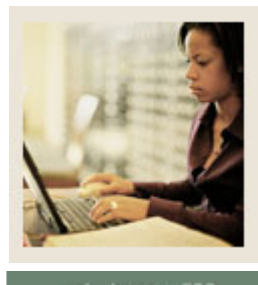

**Jump to TOC** 

## **Procedure, continued**

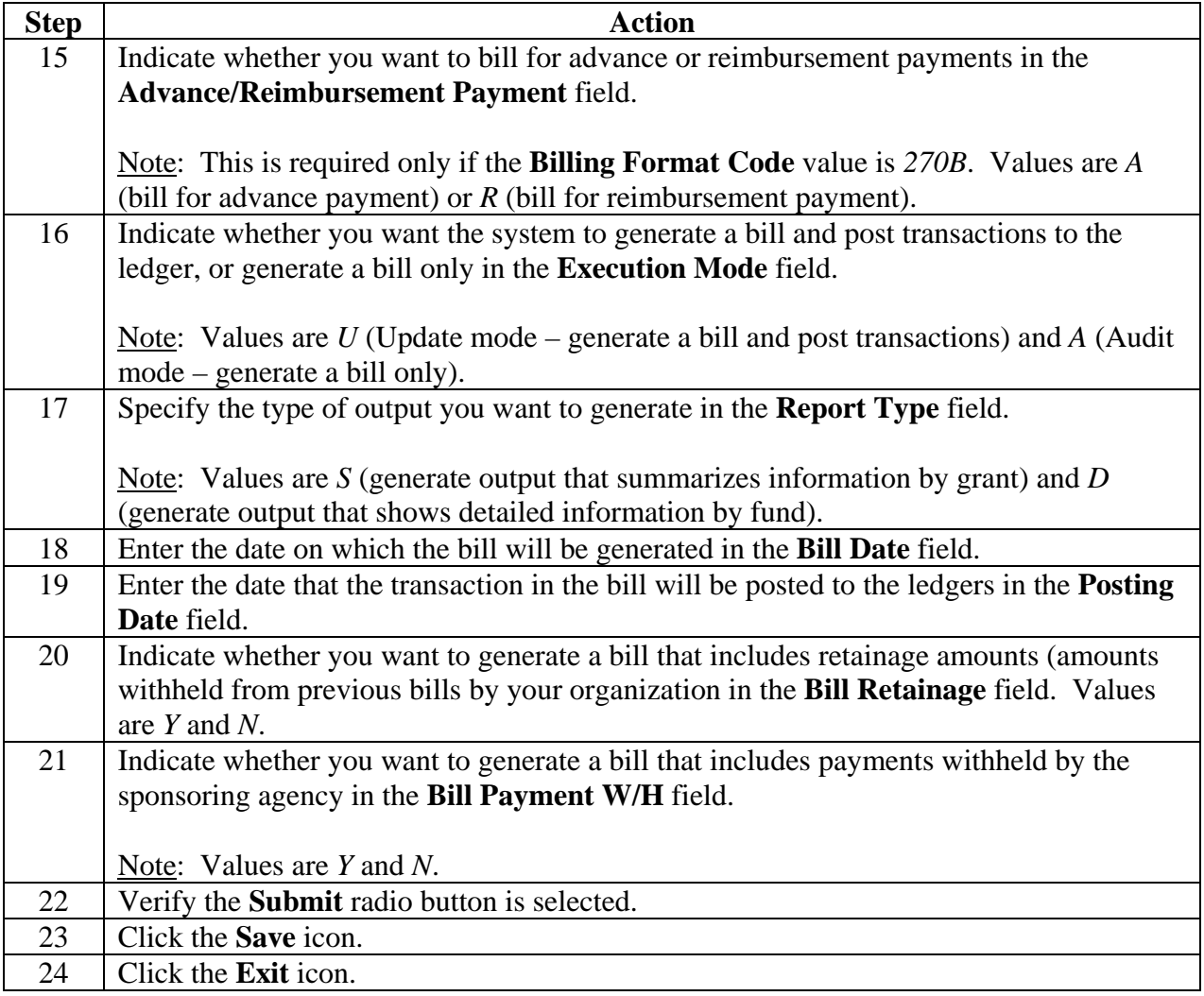

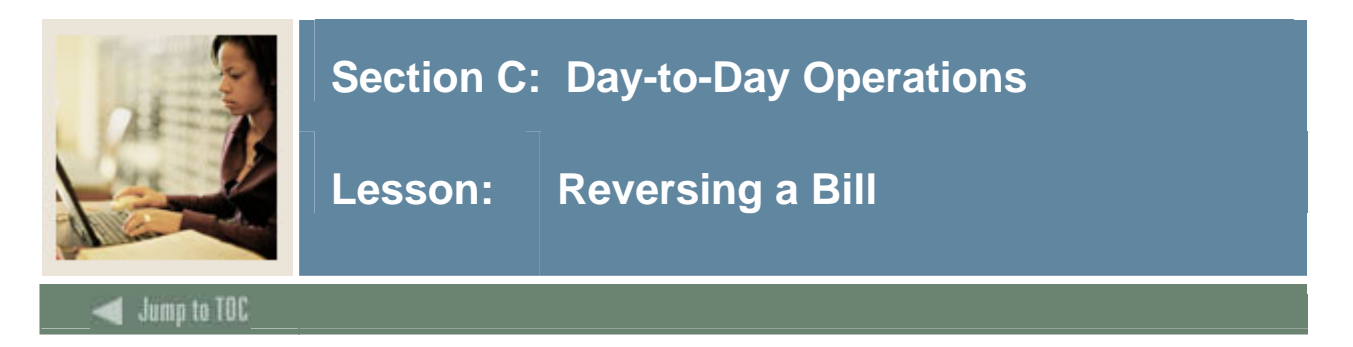

Banner provides the functionality to make adjustments to bills that have been run in Update mode. First run the Bill Reversal Process (FRRBREV) to undo whatever the billing process has done.

#### **Banner form**

The Research Accounting Billing Reversal Process (FRRBREV) form is used to reverse bills and transactions that have been run in Update mode.

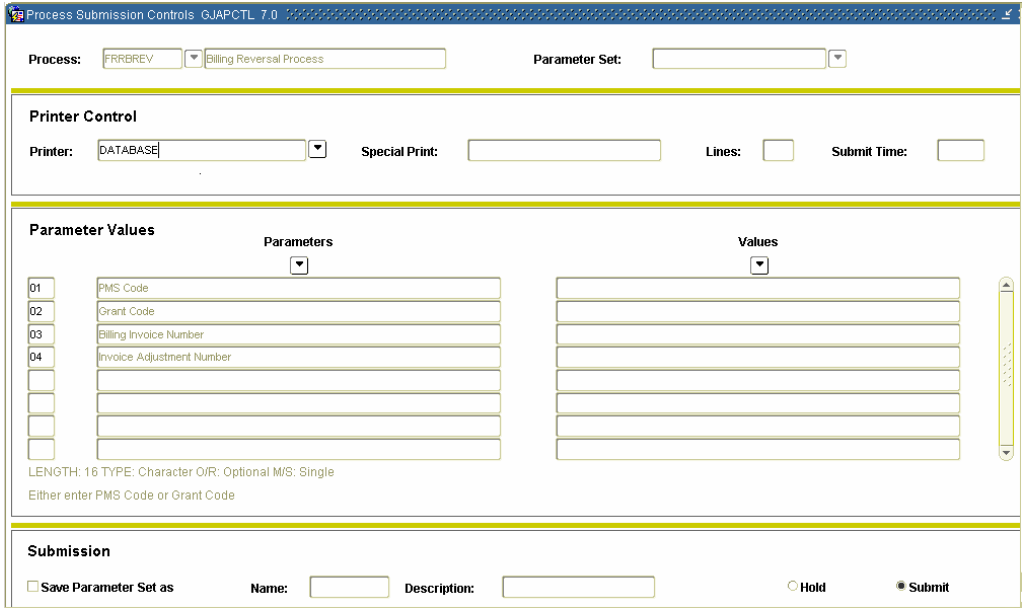

#### **Procedure**

Follow the steps below to reverse a bill.

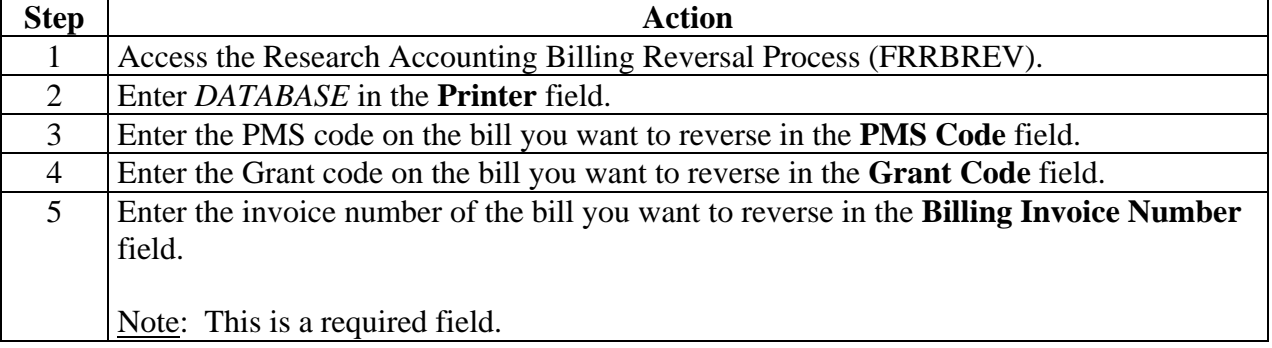

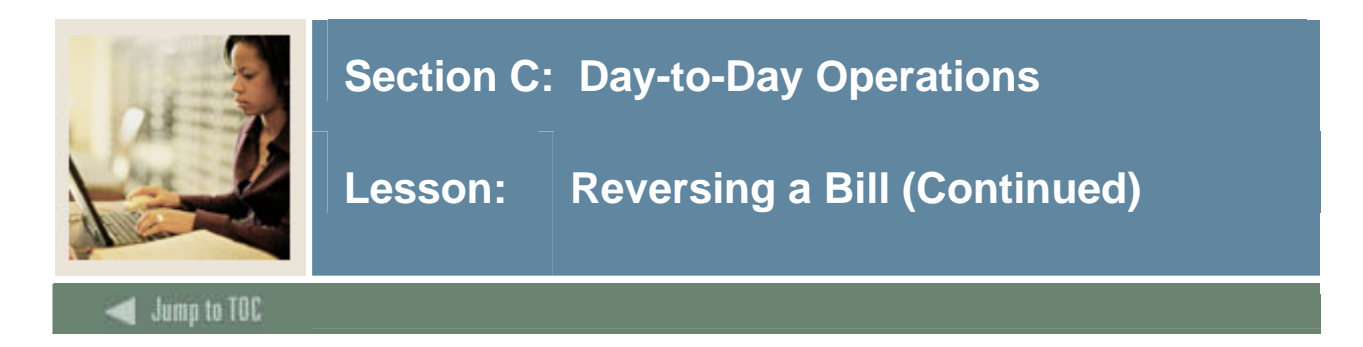

## **Procedure, continued**

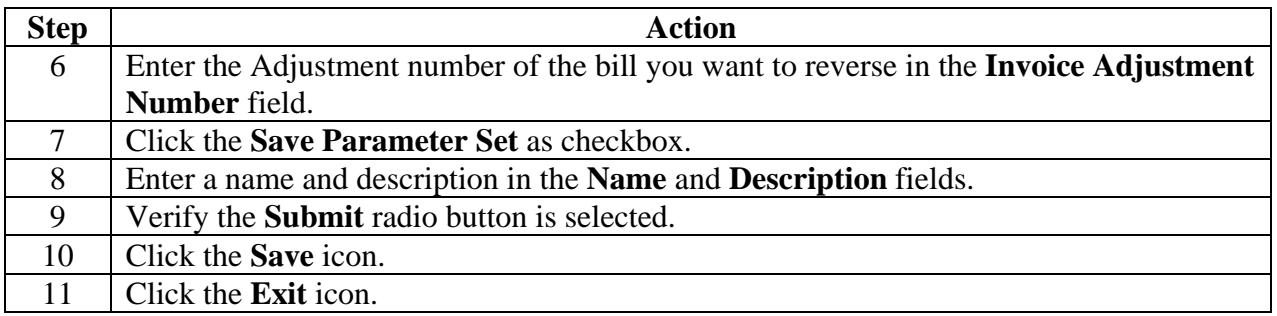

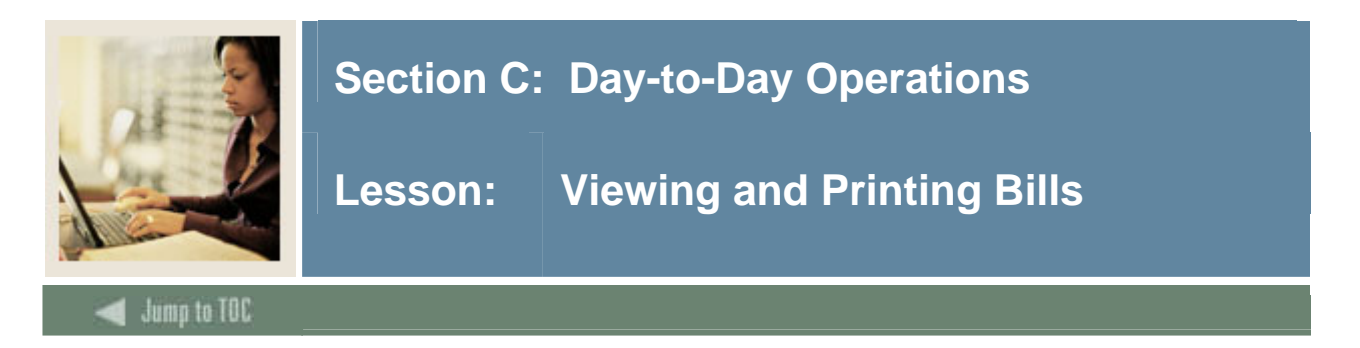

#### **Introduction**

After running the billing process, you can view single bills online using the Oracle Reports Server and print them using the forms listed below.

- Standard Billing 1034 Form (FRA134B)
- Standard Billing 270 Form (FRA270B)
- Standard Billing 272 Form (FRA272B)
- Generic Billing Form (FRAGENB)

Use the Standard Bill and Reports Form (FRABRUN) to select a format code and run bills or reports for all grants with a specified period to date.

Note: Period to date is a required field. Other parameters may be used to limit the selection. Refer to Chapter 25 of the Bookshelf Documentation for detailed information regarding parameter selection.

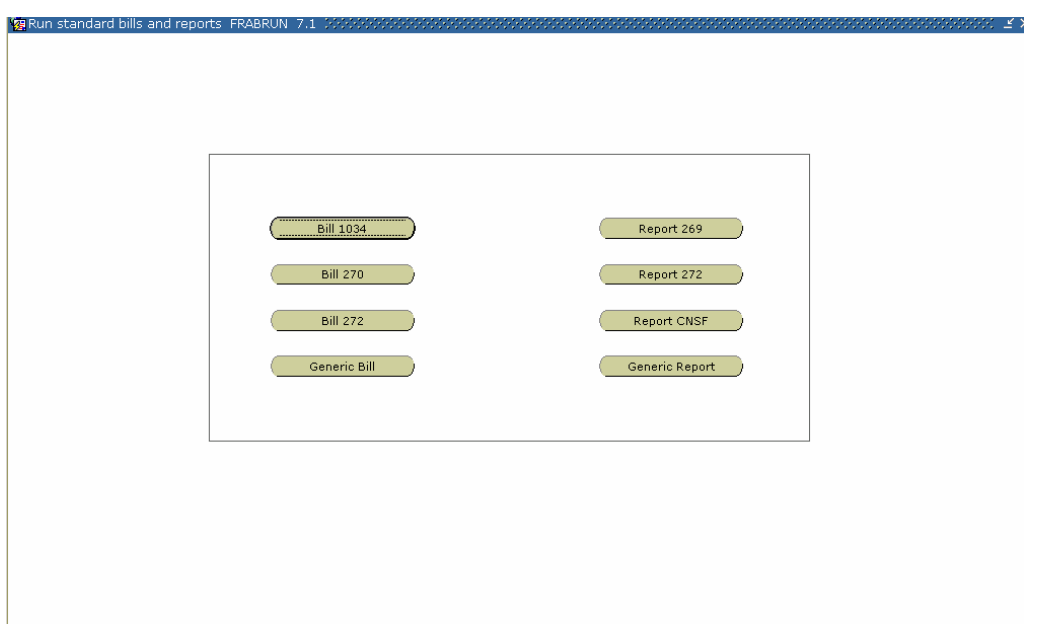

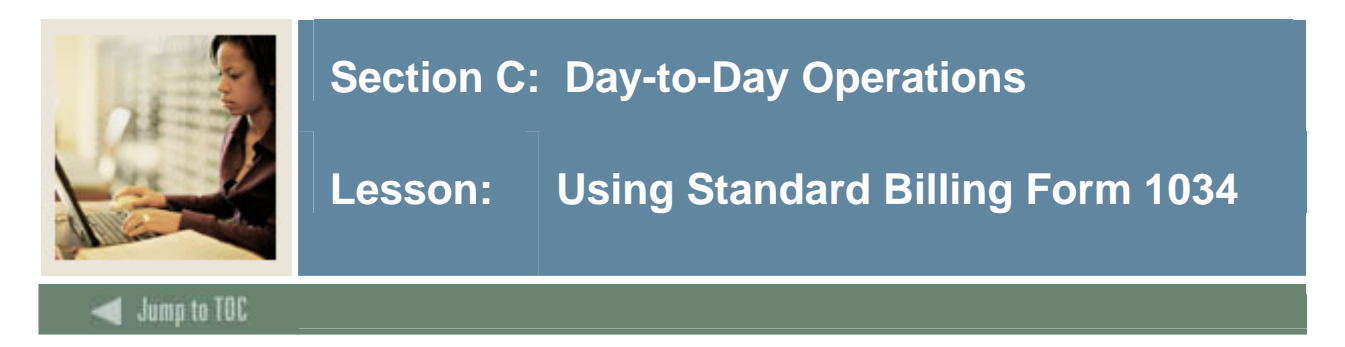

The Standard Billing 1034 Form (FRA134B) is used to view, print, and change grant bills in the Standard 1034 format. You can also use this form to enter data from your legacy billing System.

#### **Banner form**

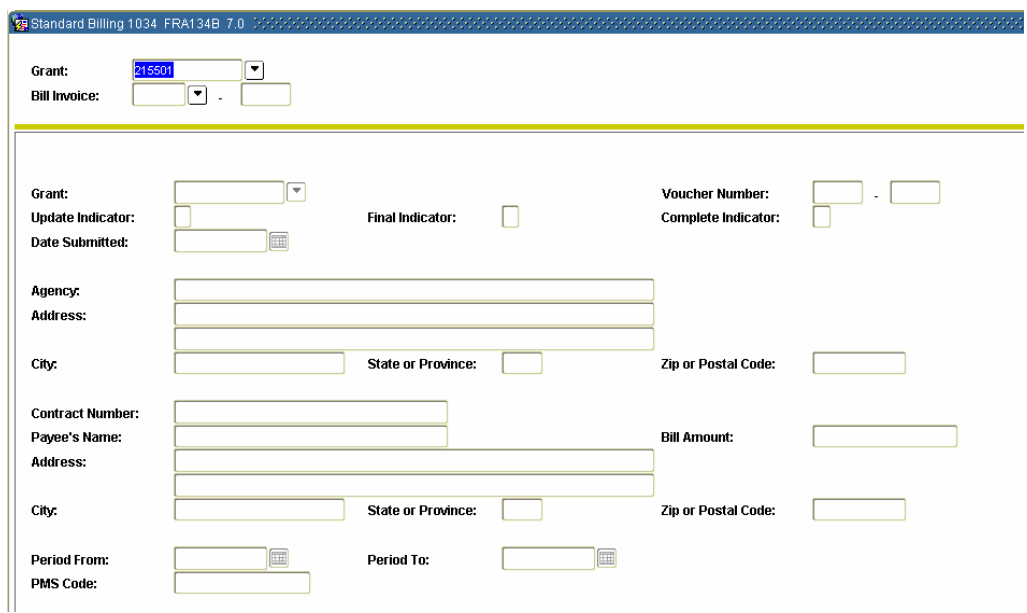

#### **Procedure**

Follow the steps below to view, print and change your grant bills and/or enter data from your legacy billing system.

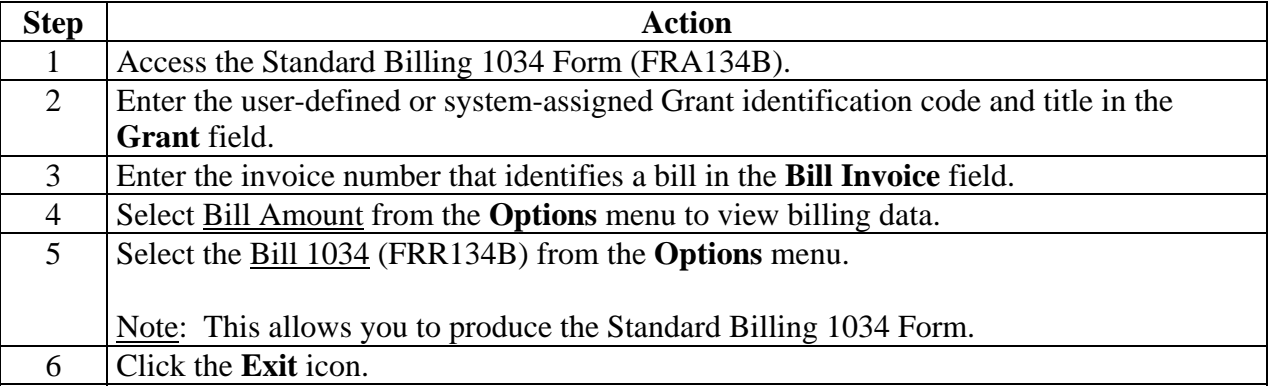

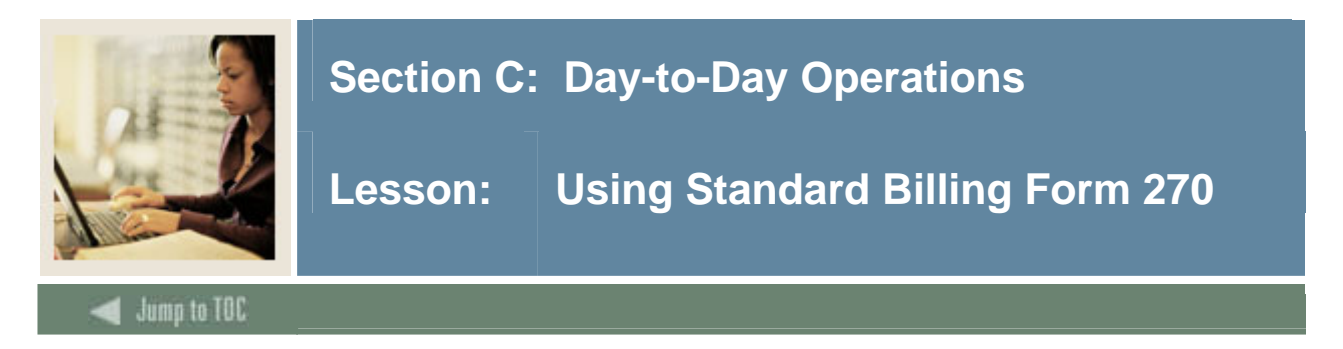

The Standard Billing 270 Form (FRA270B) is also used to view, print, and change grant bills in the standard 270 format. You can also use this window to enter data from your legacy billing system.

#### **Banner form**

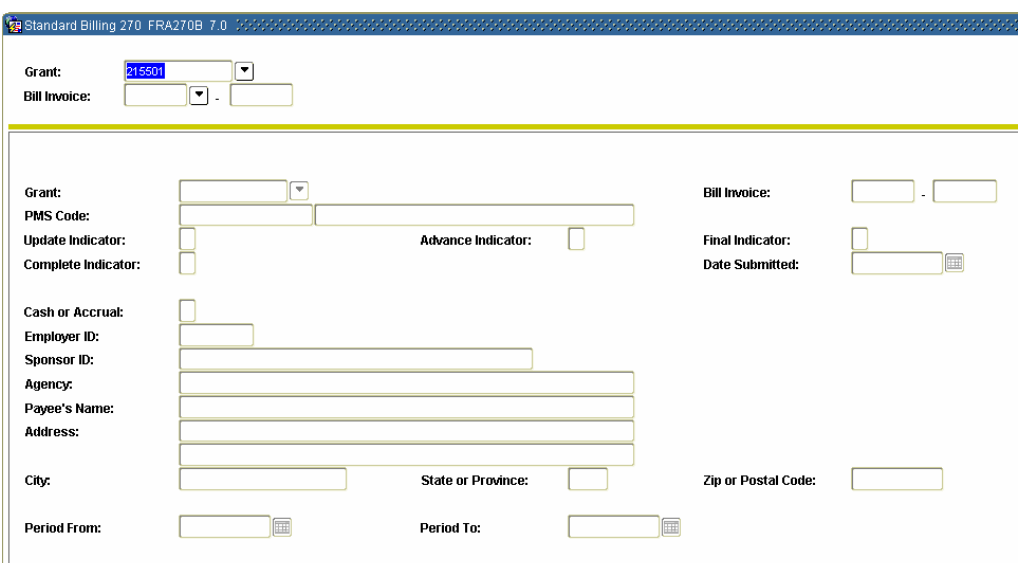

#### **Procedure**

Follow the steps below to view, print and change your grant bills and/or enter data from your legacy billing system.

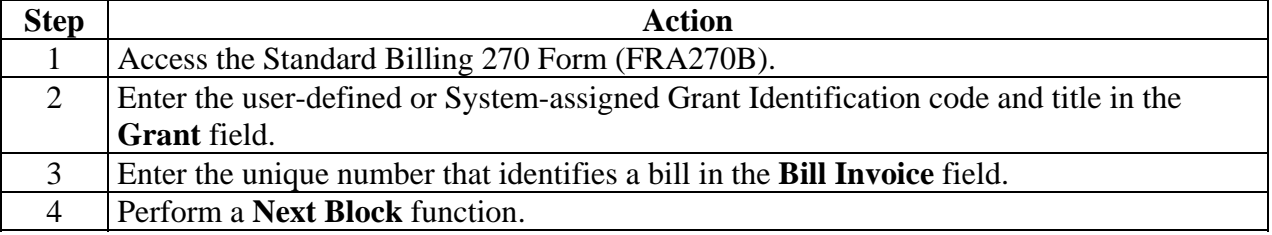

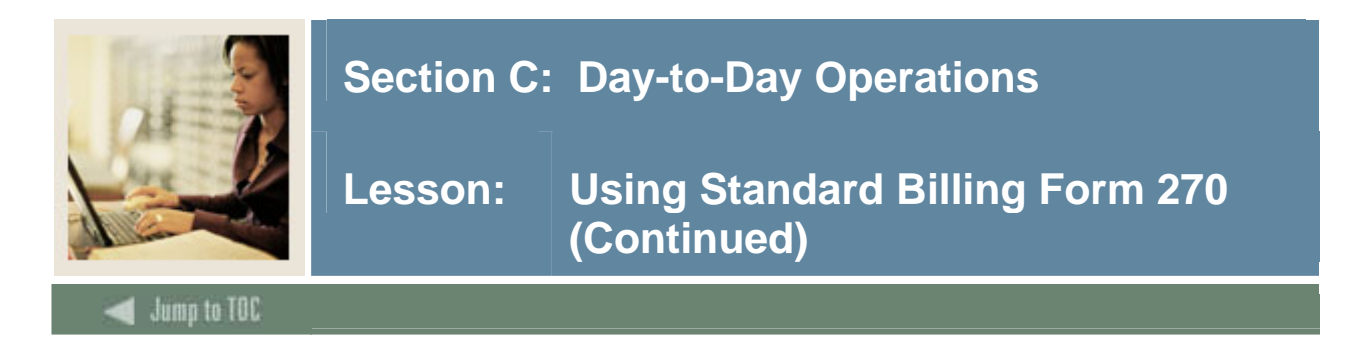

## **Procedure, continued**

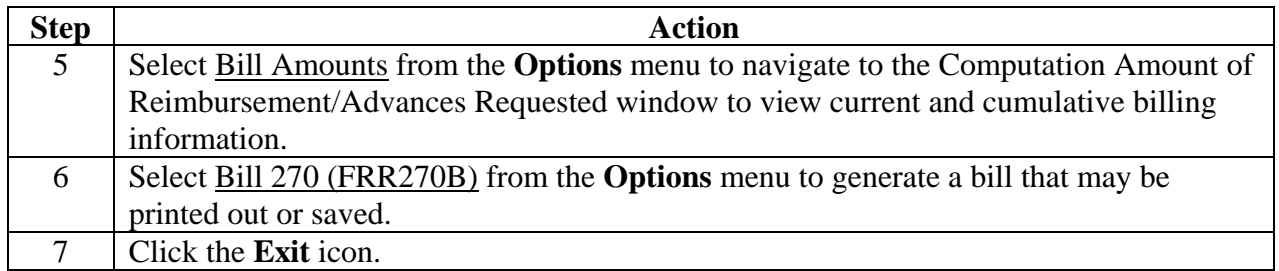
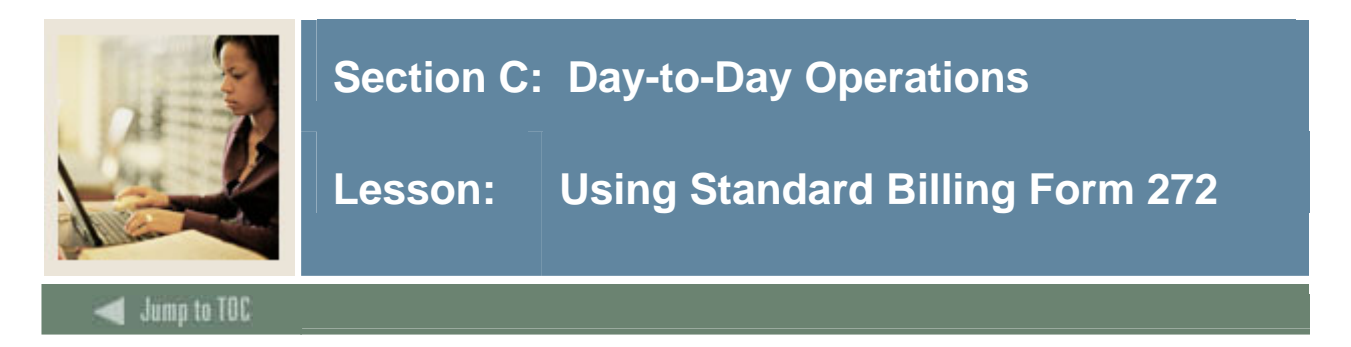

#### **Purpose**

Use Standard Billing 272 Form (FRA272B) to view, print, and change standard 272 bills for a grant. You can also use this window to enter data from your legacy billing system.

#### **Banner form**

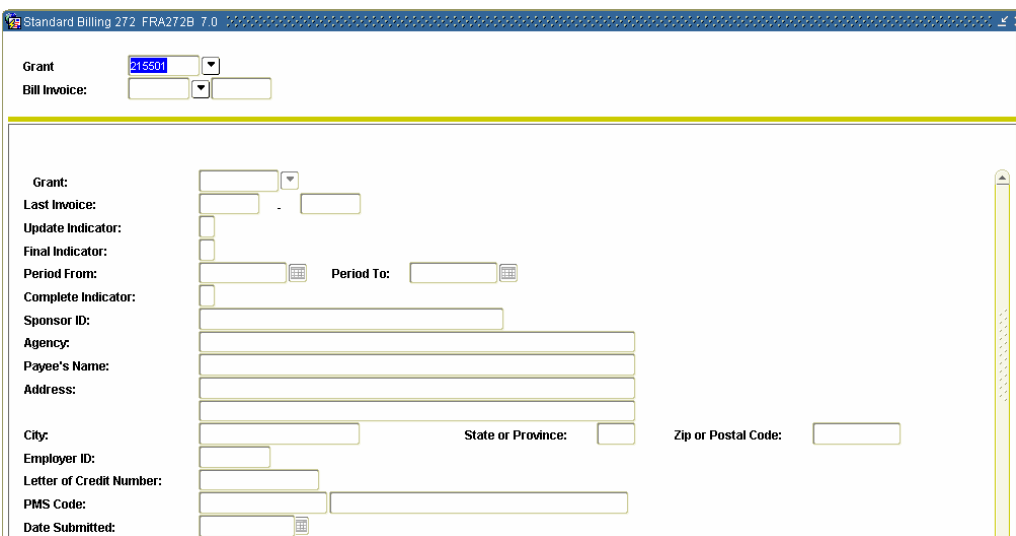

### **Procedure 1**

Follow these steps to complete the process.

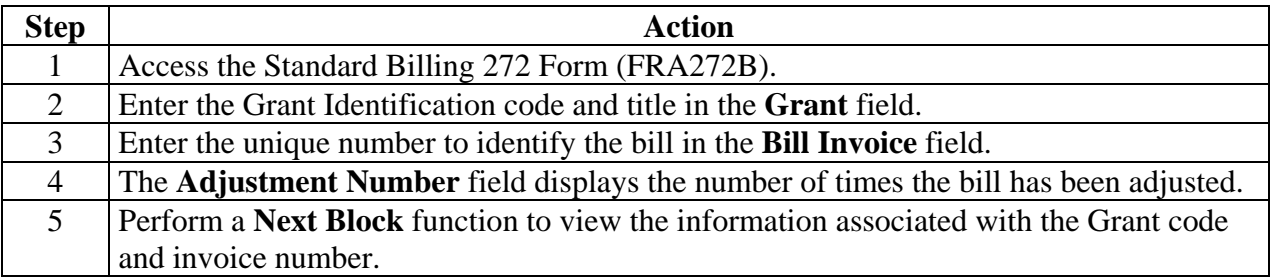

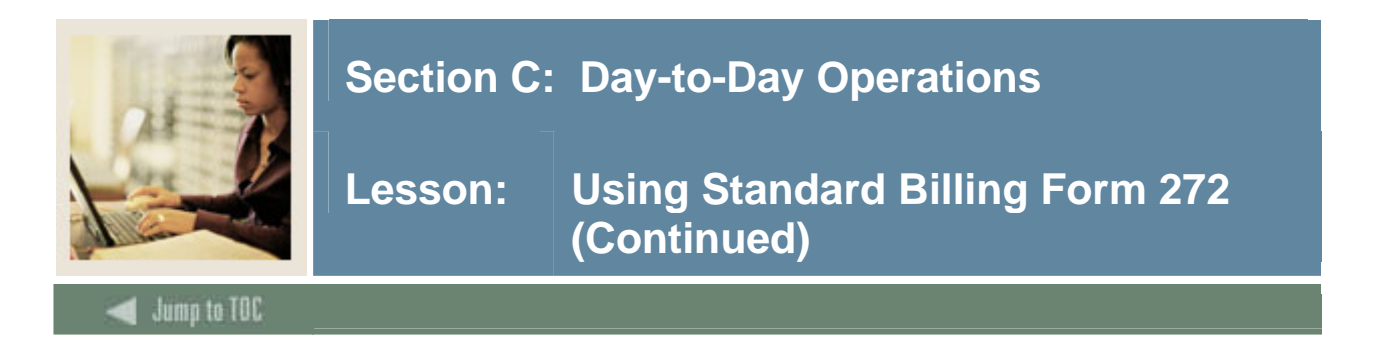

# **Procedure 2**

Follow the steps below to view the status of the federal cash using your grant code.

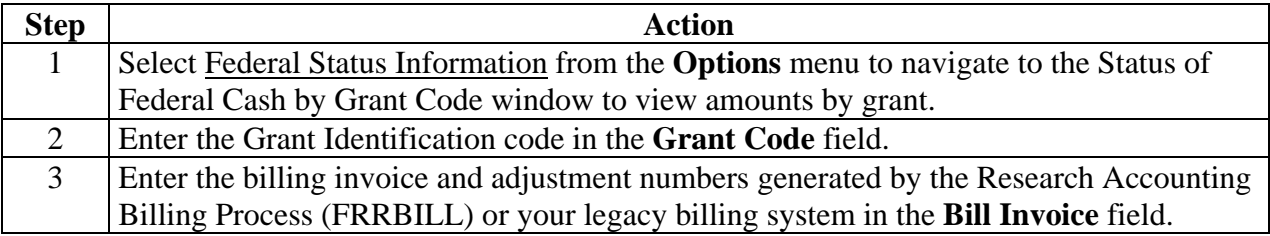

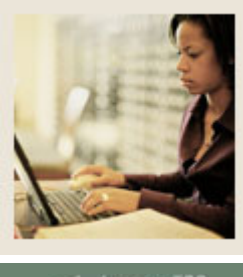

# **Lesson: Using Standard Billing Form 272 (Continued)**

### **Jump to TOC**

# **Purpose of the form fields**

l

The table below describes the information and purpose of each field within the form.

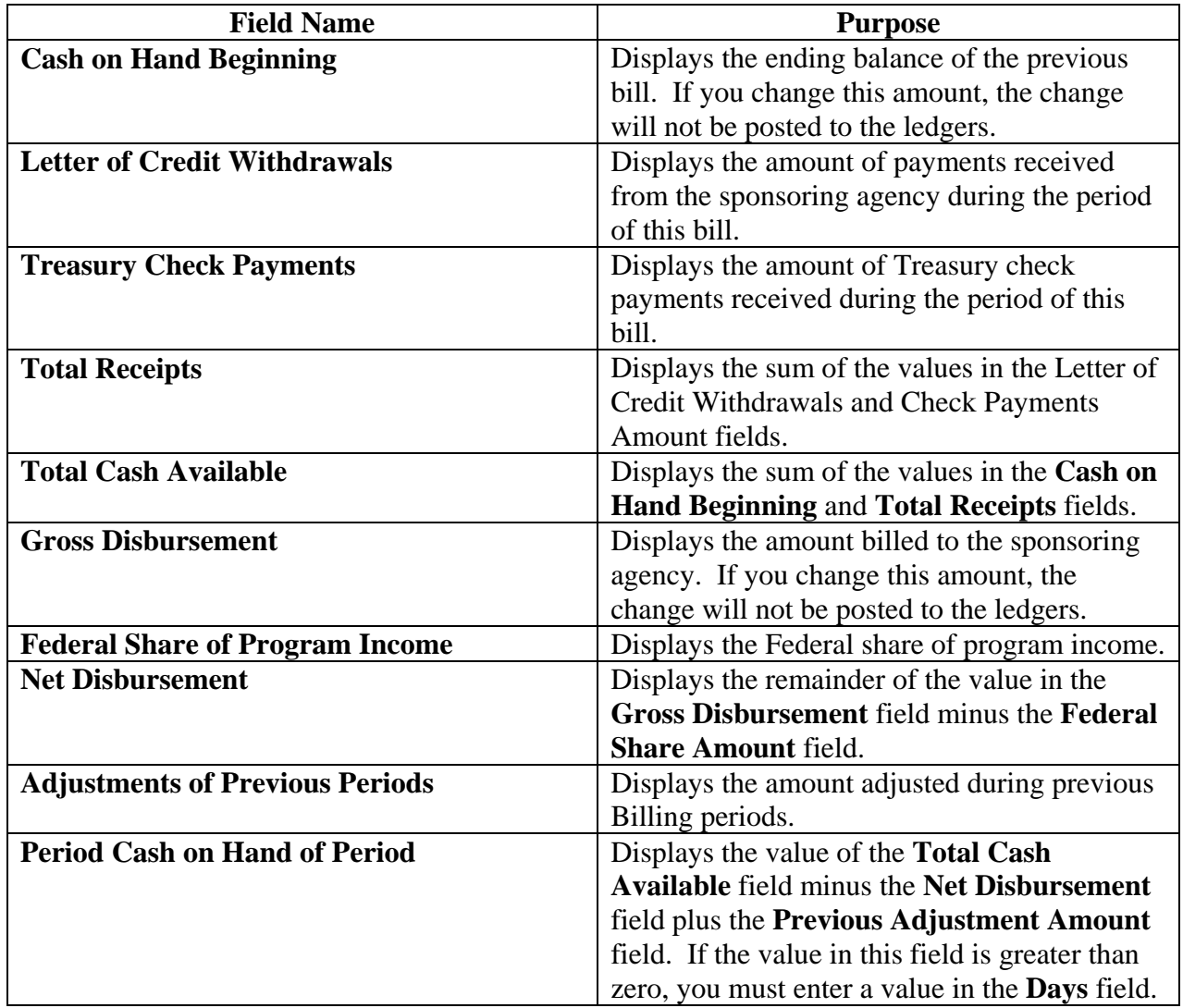

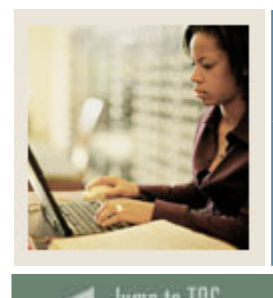

# **Lesson: Using Standard Billing Form 272 (Continued)**

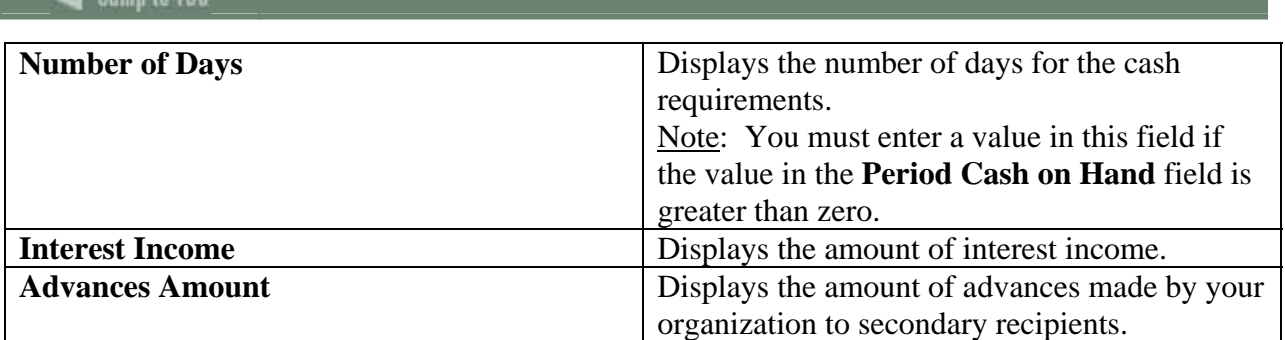

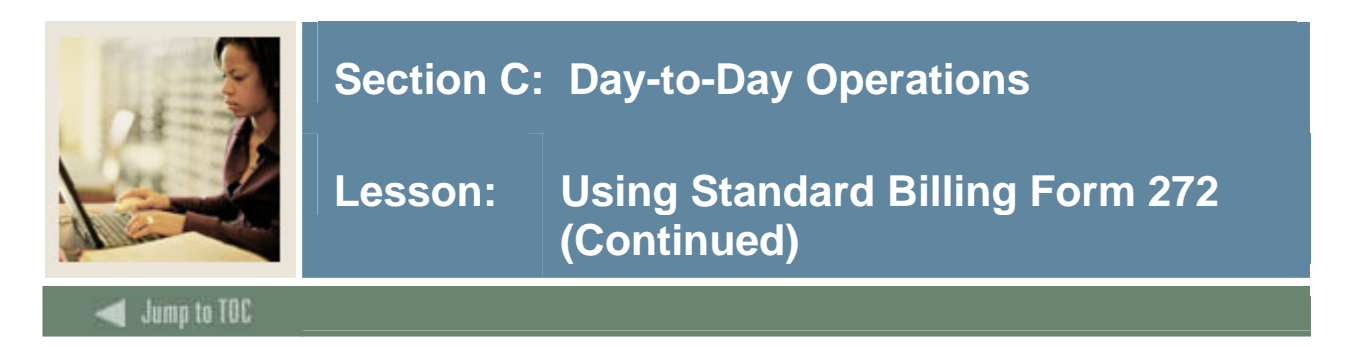

# **Procedure 3**

Select Bill Header Information from the **Options** menu to return to the Bill Header Information.

The table below provides the field names and their purpose.

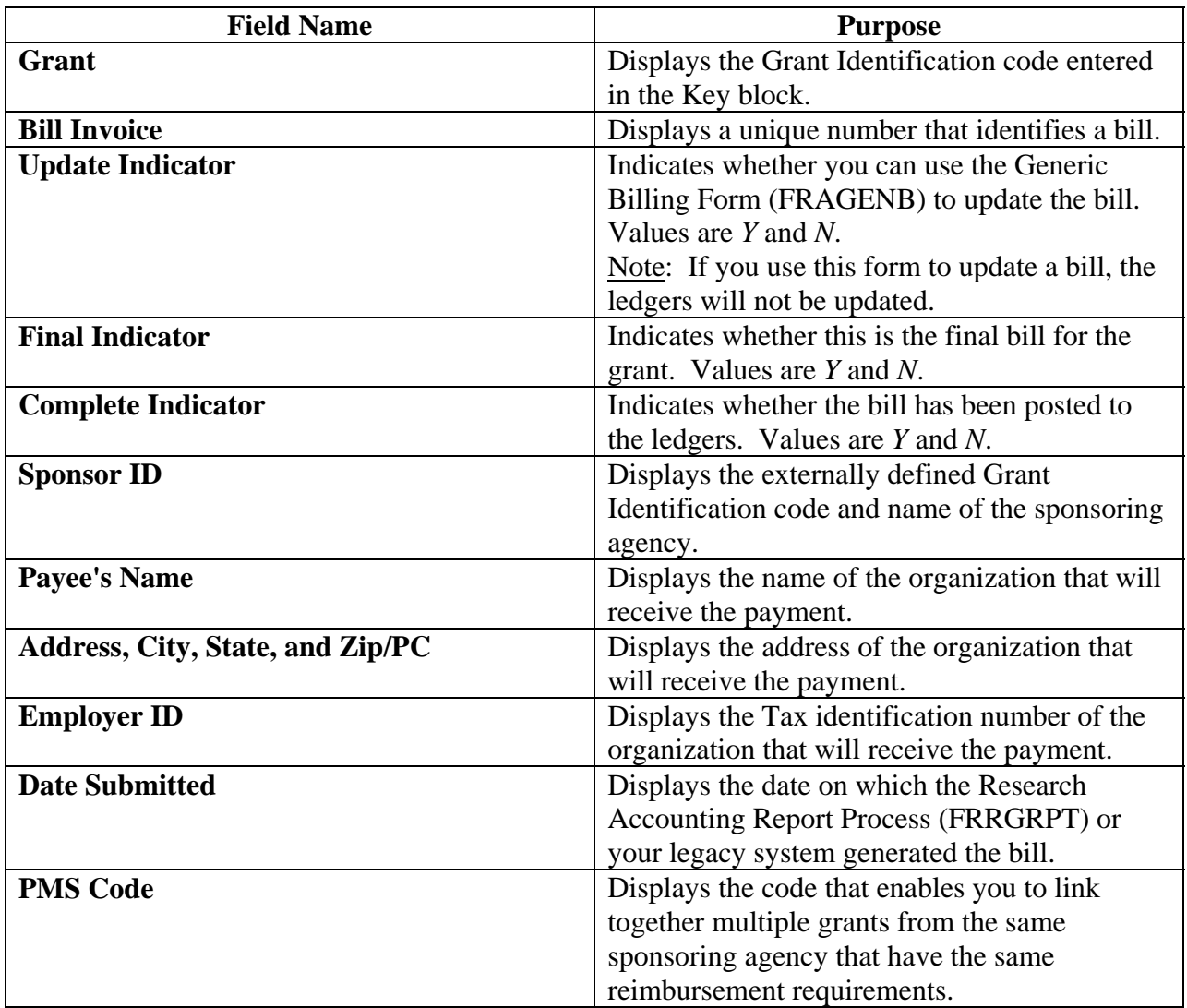

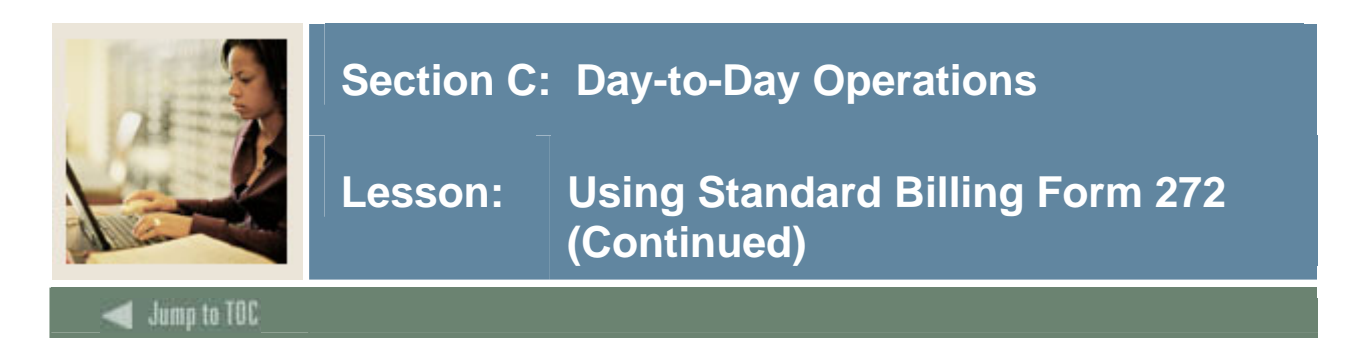

# **Procedure 4**

Follow the steps below to view, print and save the Standard Billing Form 272.

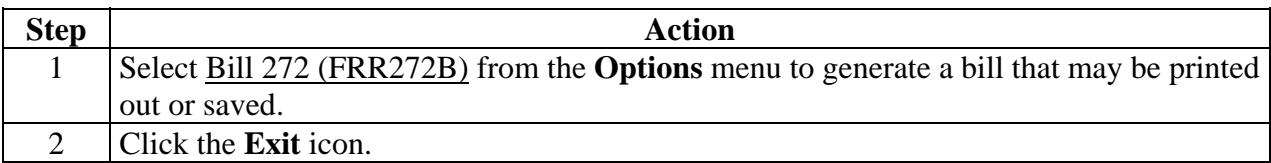

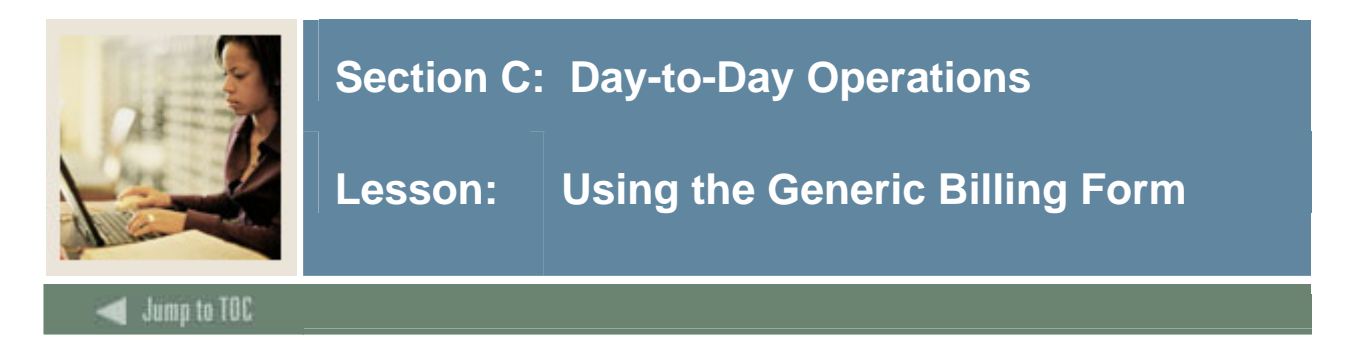

#### **Purpose**

The Generic Billing Form (FRAGENB) is used to view, print and change your grant bills and/or enter data from your legacy billing system. Note: The billing process updates the budget amount in FRRGENB for each group sequence number. It does so provided that the grant is defined to be a cost reimbursable bill where the source for budget checking is the Grant Ledger.

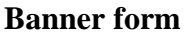

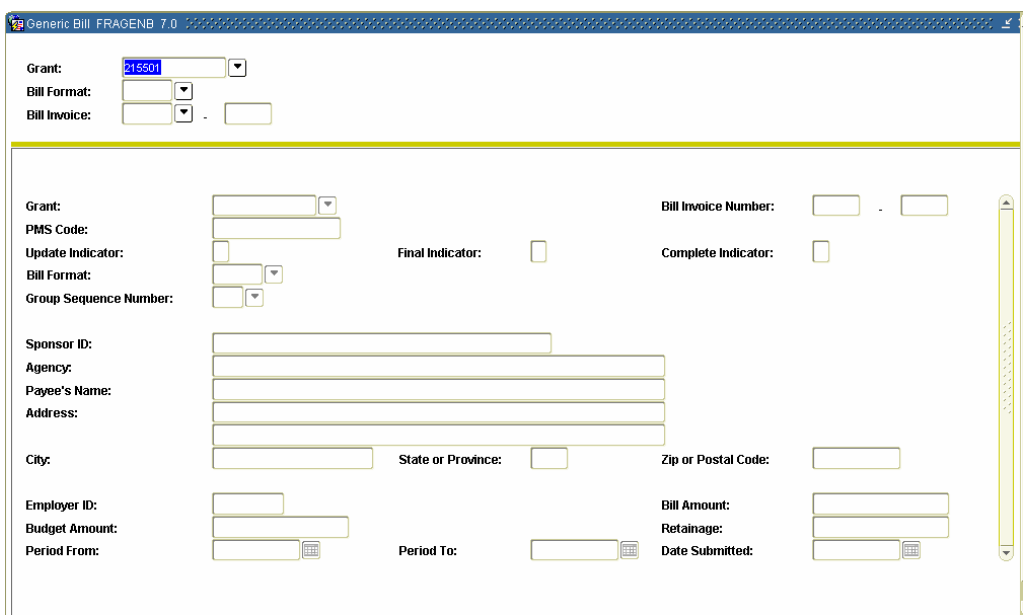

### **Procedure 1**

Follow the steps below to complete the process.

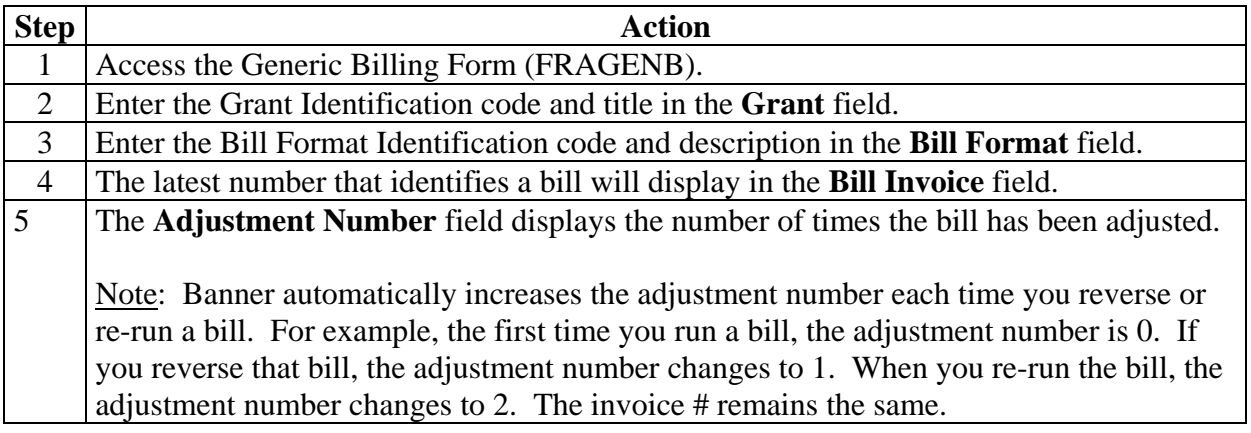

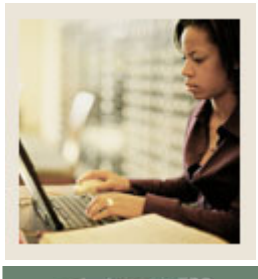

# **Lesson: Using the Generic Billing Form (Continued)**

# **Jump to TOC**

l

# **Procedure 2**

Follow the steps below to view the amounts for all the expenditure groups on your bill.

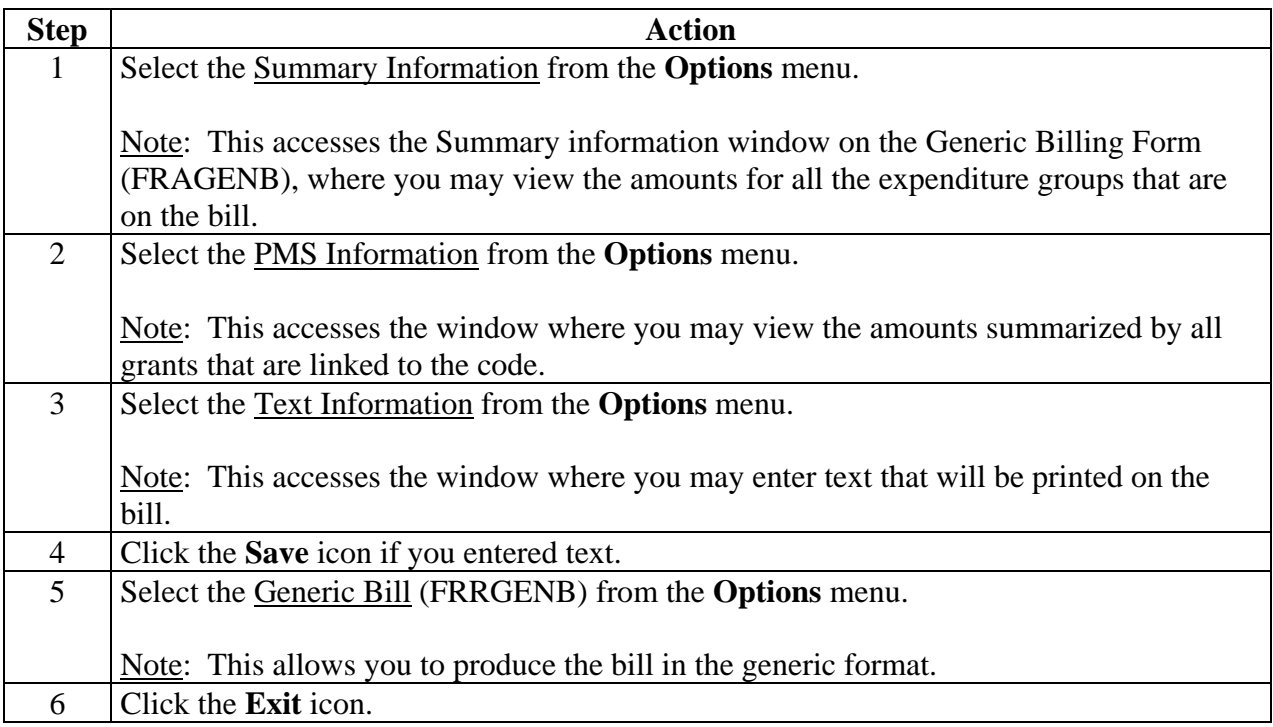

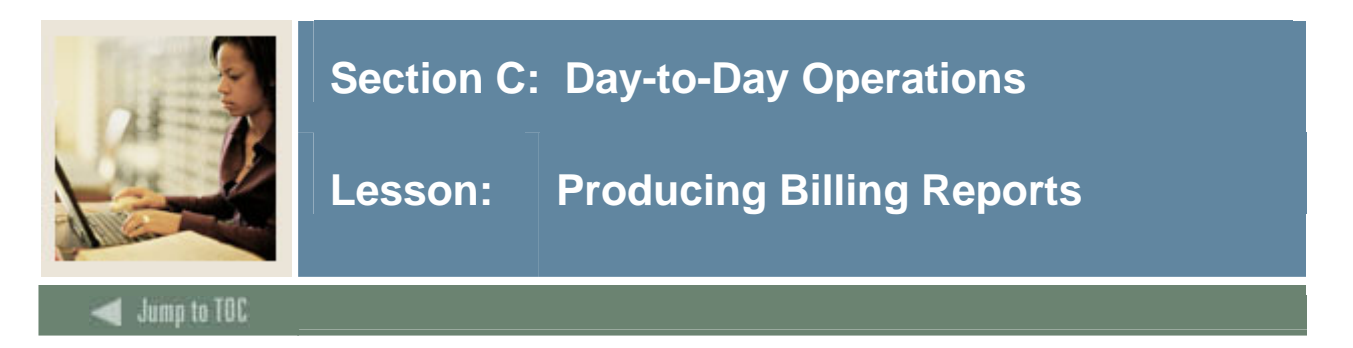

#### **Purpose**

The Research Accounting Report Process (FRRGRPT) is used to show the billing activity for grants. Prior to viewing and printing your reports, you need to assign reporting events on FRAEVGA and produce a report to show the billing activity for the grant using the Research Accounting Report Process Form (FRRGRPT).

Reports show the billing activity for grants. This process does not update the ledger, but it does update the Event Satisfied Indicator for the Grant code on FRAEVGA.

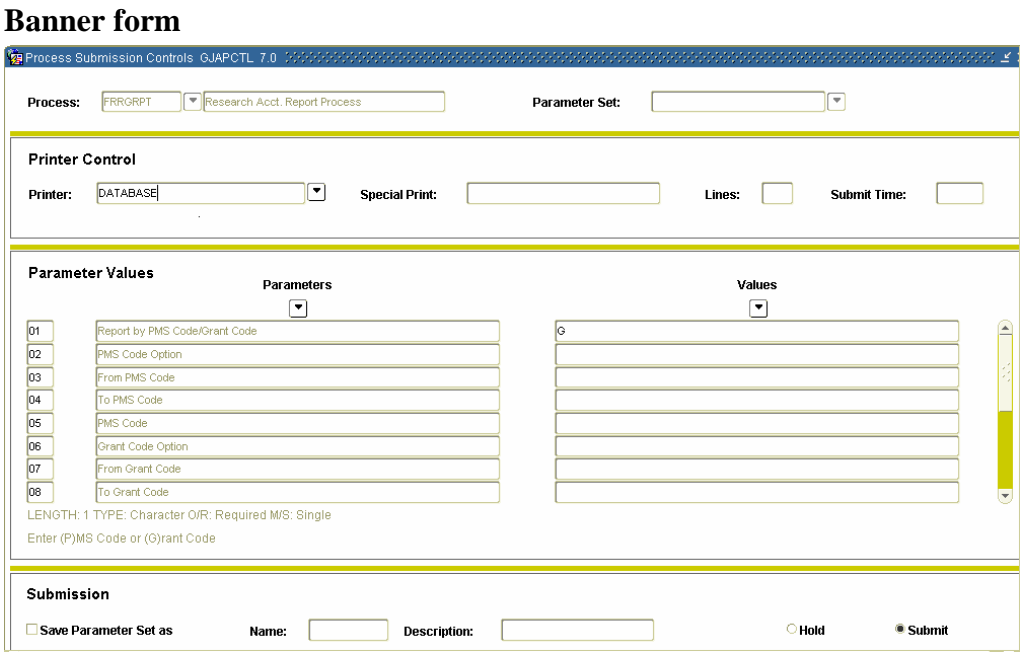

### **Procedure**

Follow the steps below to produce a report showing the billing activity for your grants.

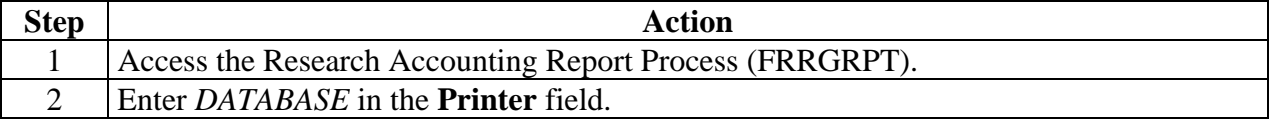

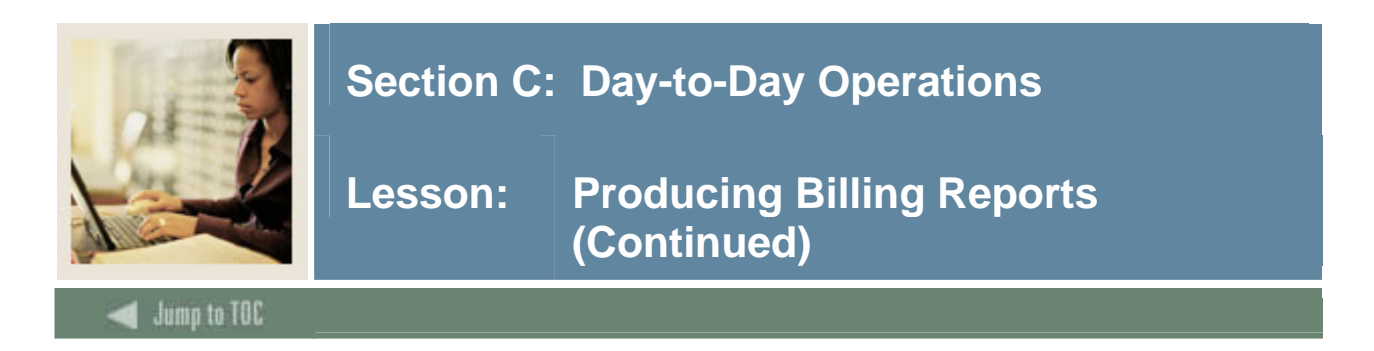

# **Procedure, continued**

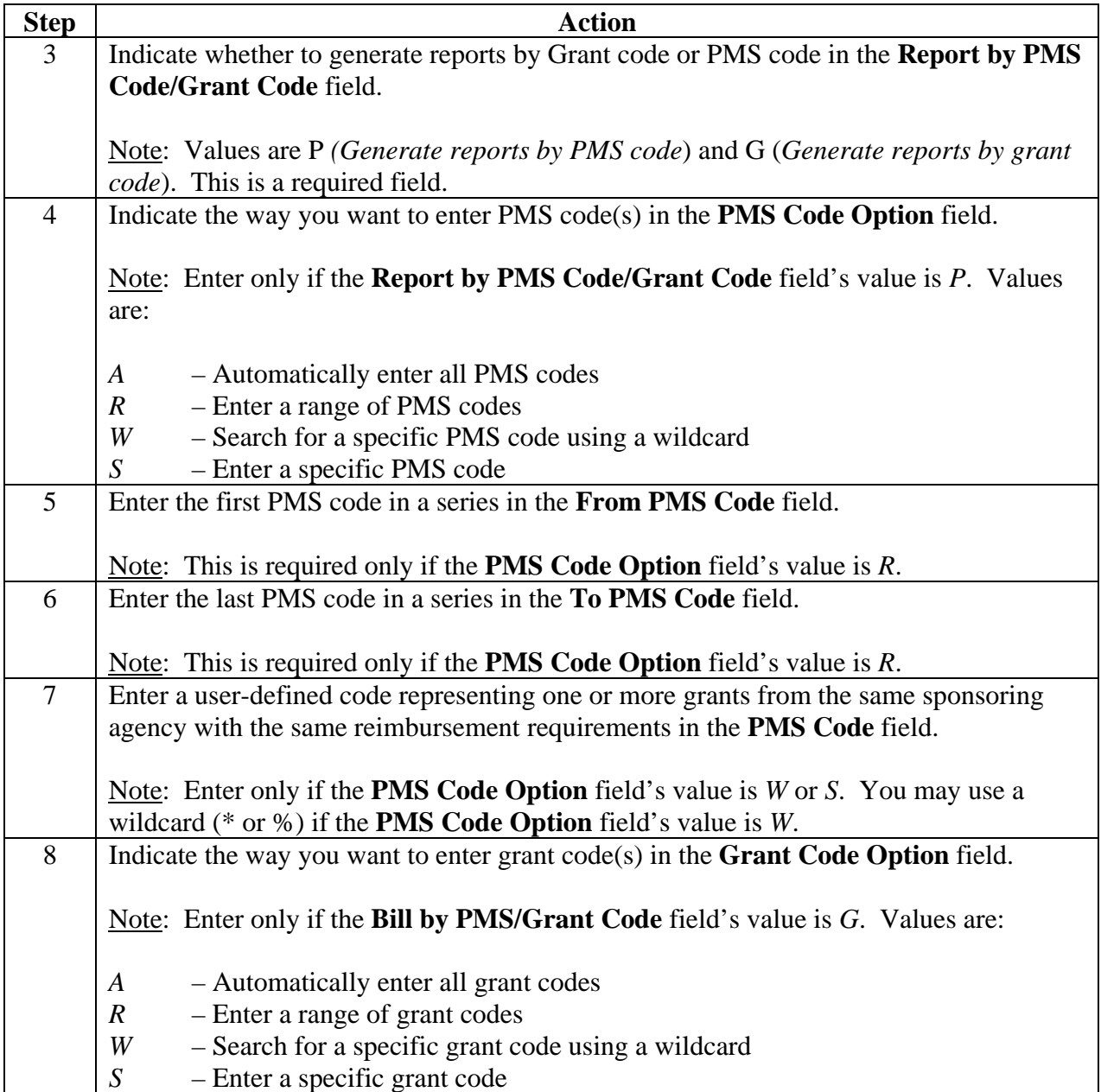

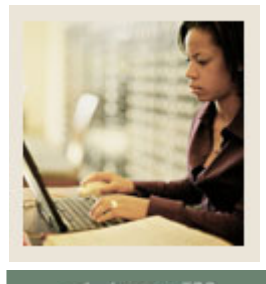

**Jump to TOC** 

# **Procedure, continued**

l

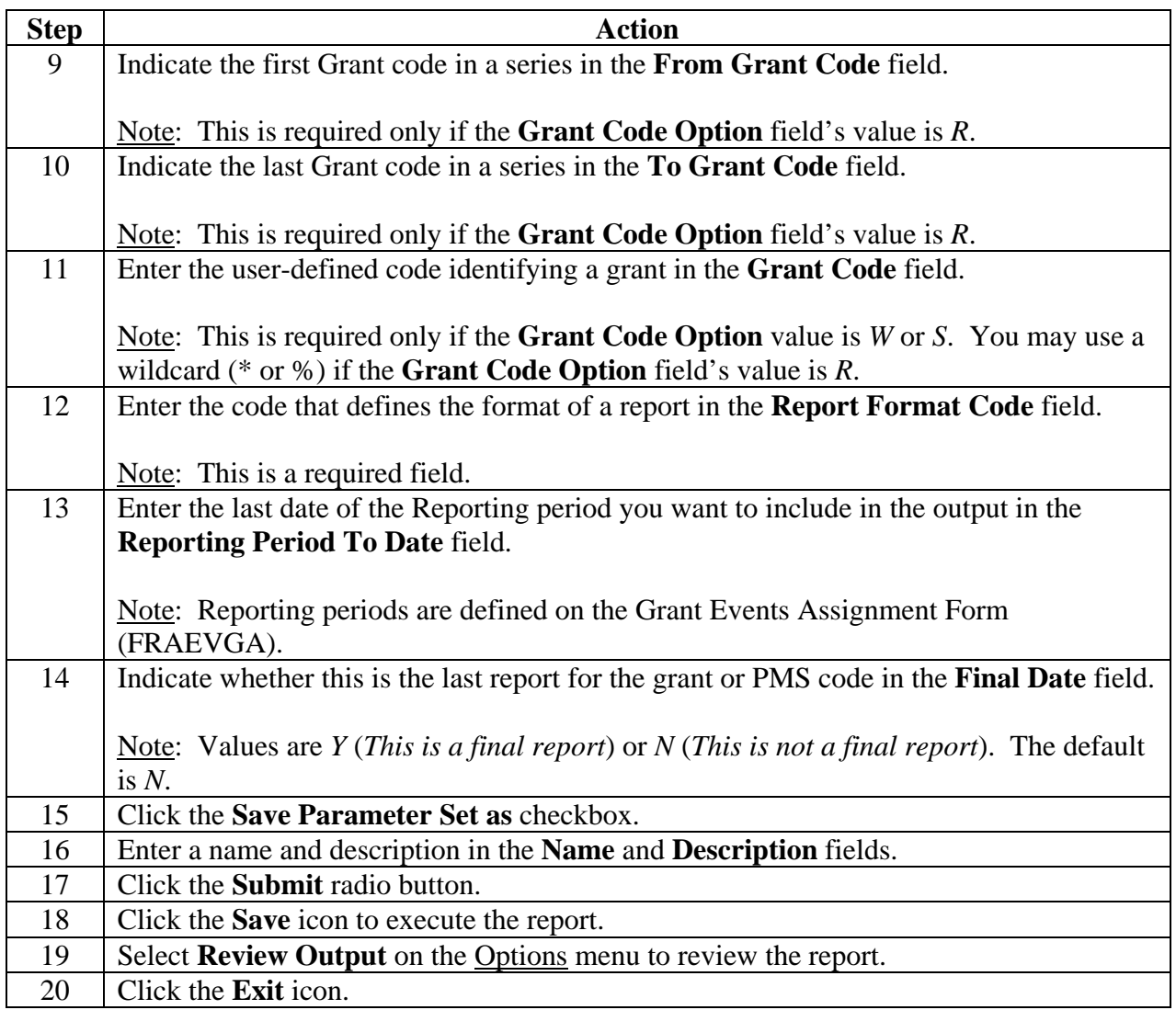

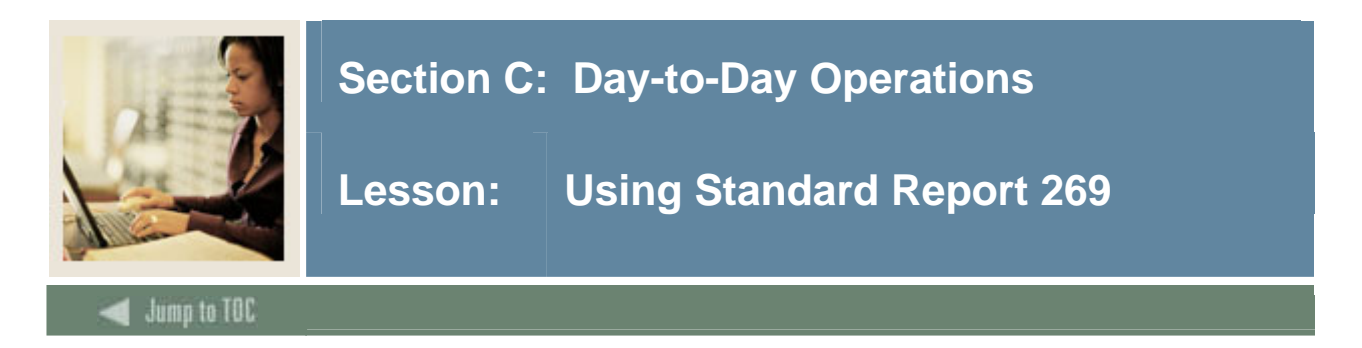

#### **Introduction**

You can view your reports online using these forms:

- Standard Report 269 Form (FRA269R)
- Generic Report Form (FRAGENR)
- Standard Report 272 Form (FRA272R)

### **Banner form**

The Banner Standard Report 269 Form (FRA269R) is used to view, print, and change grant reports in the standard 269 format.

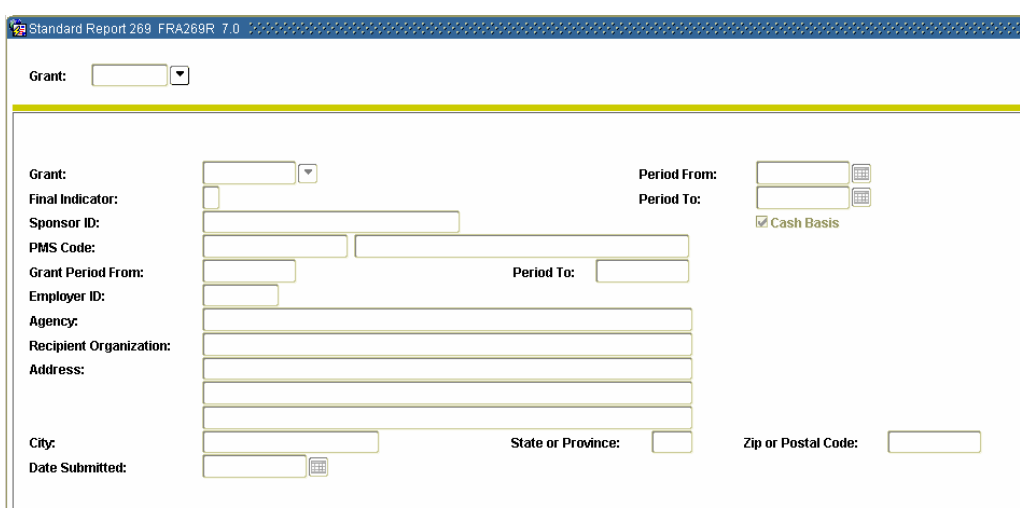

#### **Procedure**

Follow the steps below to use the Standard Report 269 Form.

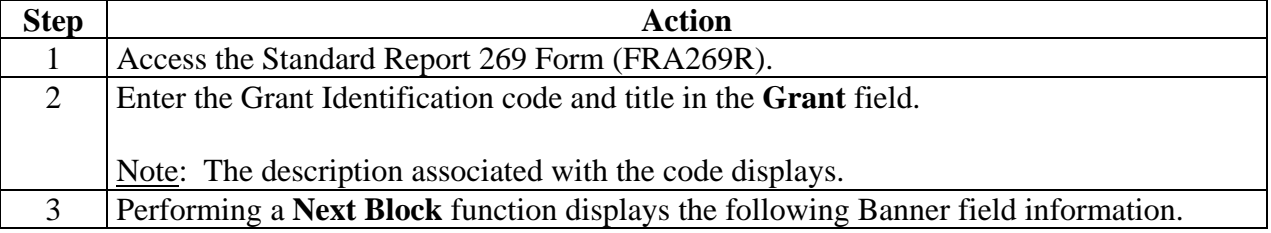

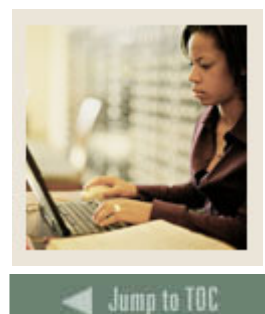

l

### **Field names**

The following table displays the following Banner field information.

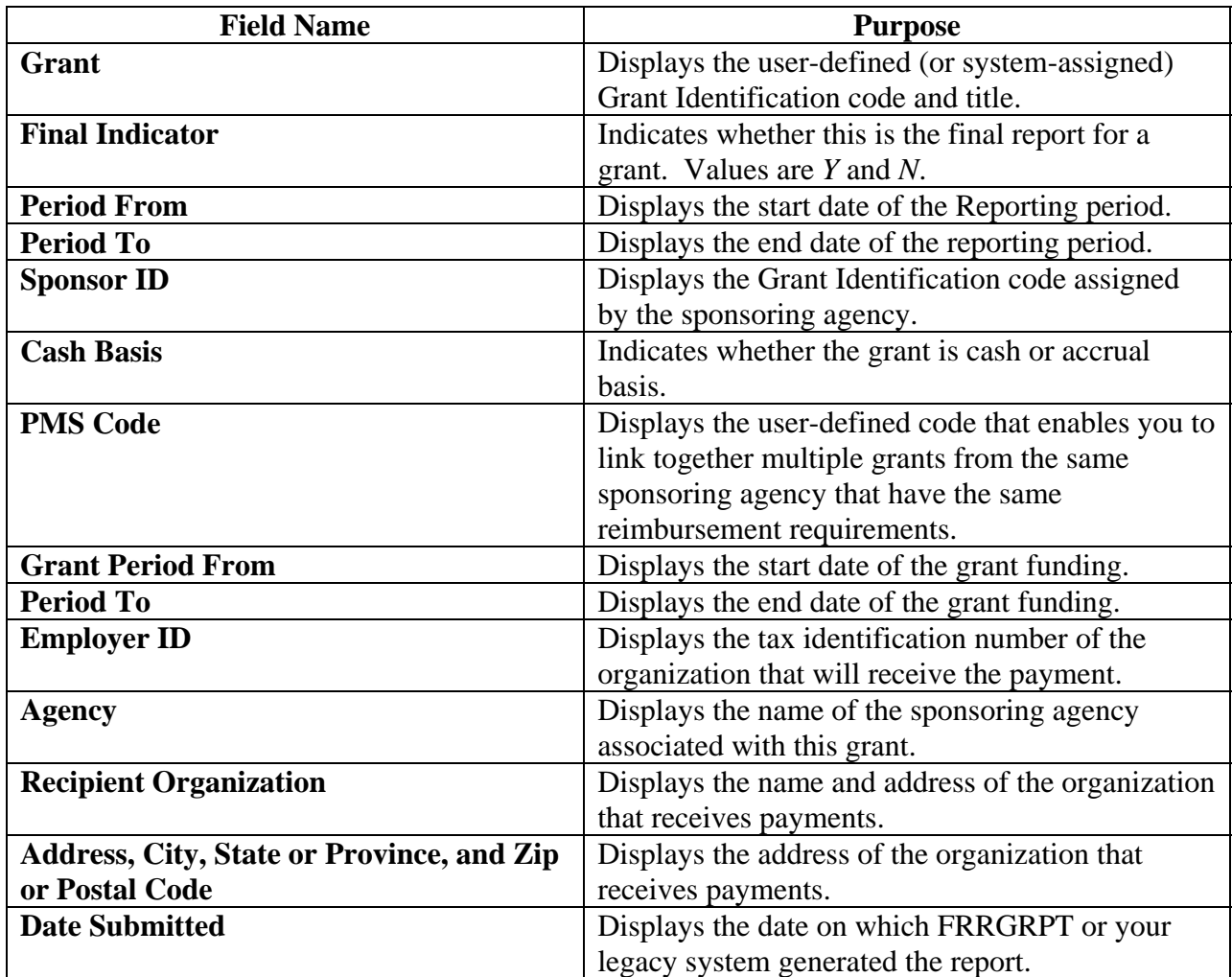

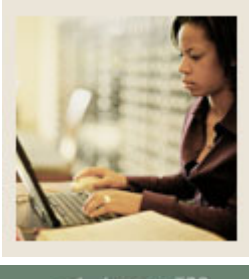

**Lesson: Viewing Report Amounts** 

### **Jump to TOC**

# **Displayed Banner information**

l

Select Report Amount from the **Options** menu to view the amounts of the report. This option also displays the following information in each field.

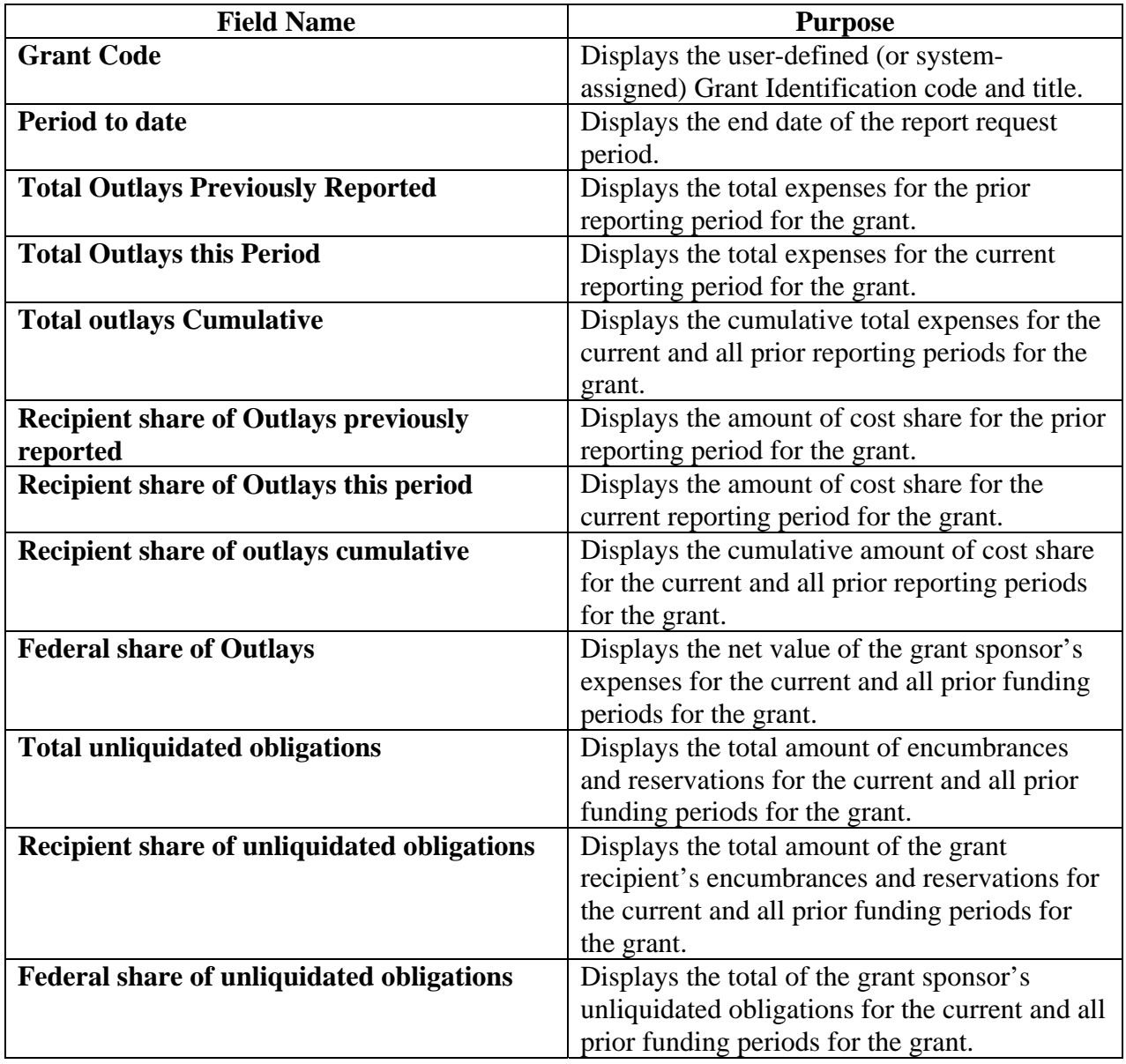

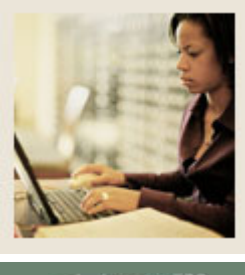

**Lesson: Viewing Report Amounts (Continued)** 

**Jump to TOC** 

# **Displayed Banner information, continued**

l

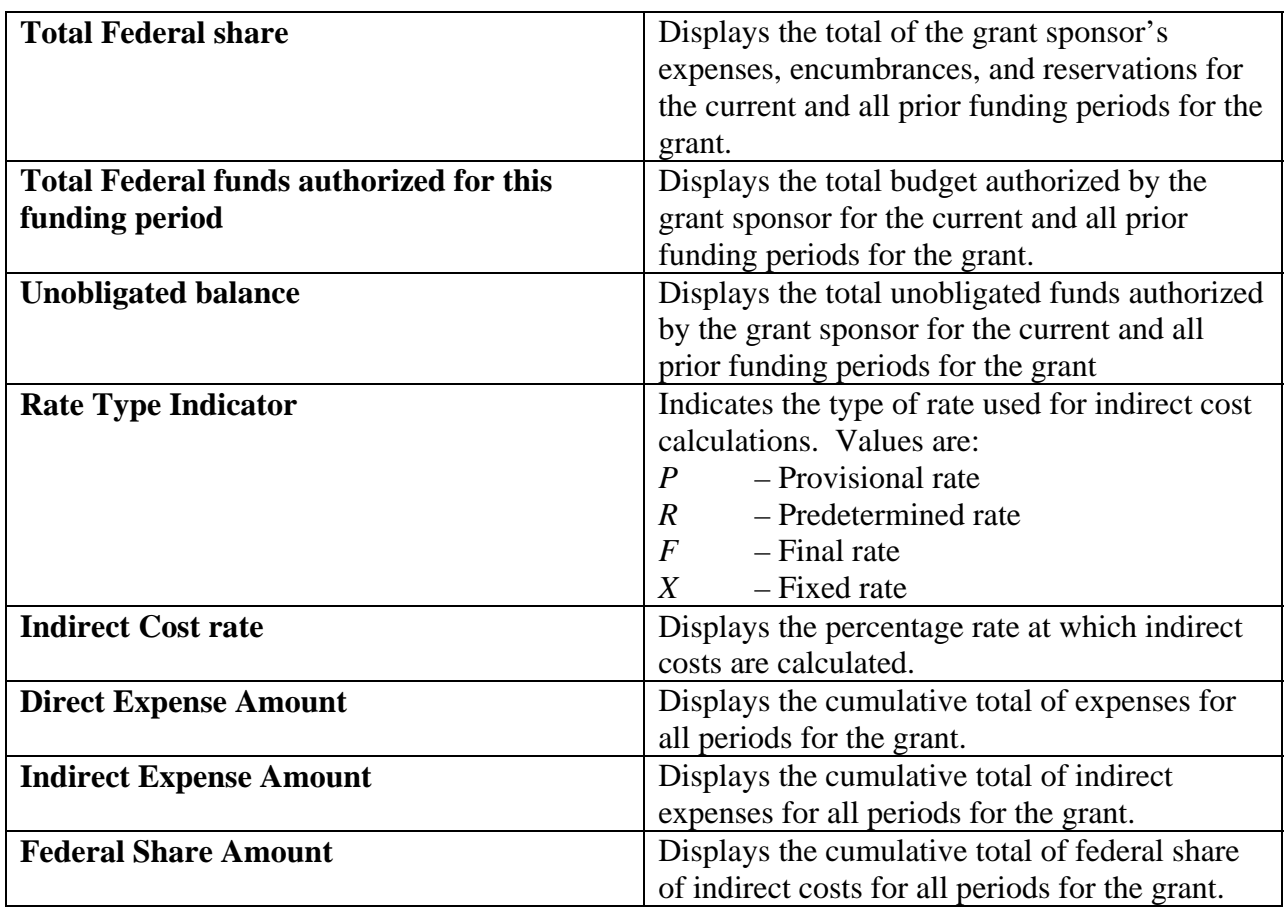

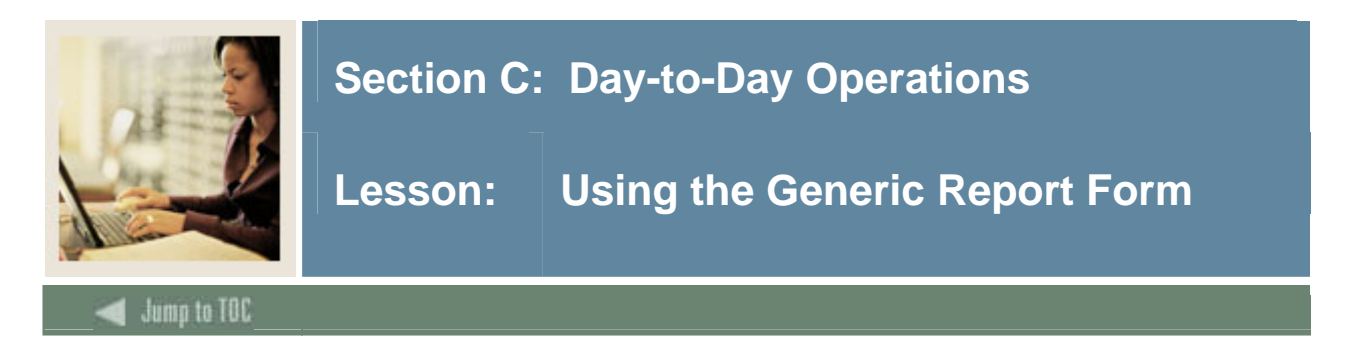

### **Purpose**

The Generic Report Form (FRAGENR) is used to view grant information.

### **Banner form**

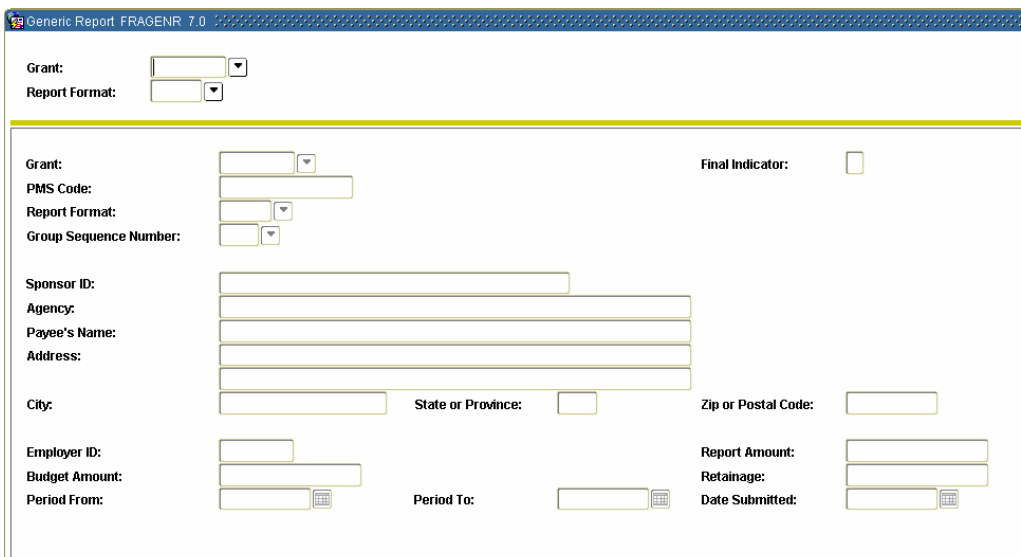

# **Procedure 1**

Follow the steps below to complete the procedure.

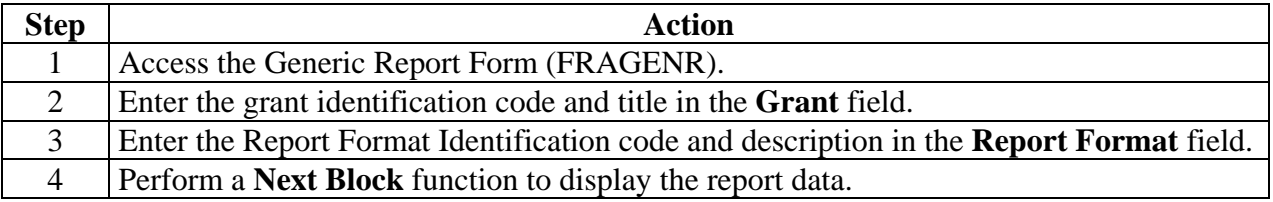

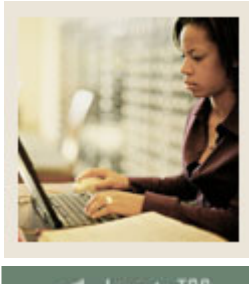

# **Jump to TOC**

# **Displayed Banner data**

l

The table below provides the field names and their purpose after performing a **Next Block** function.

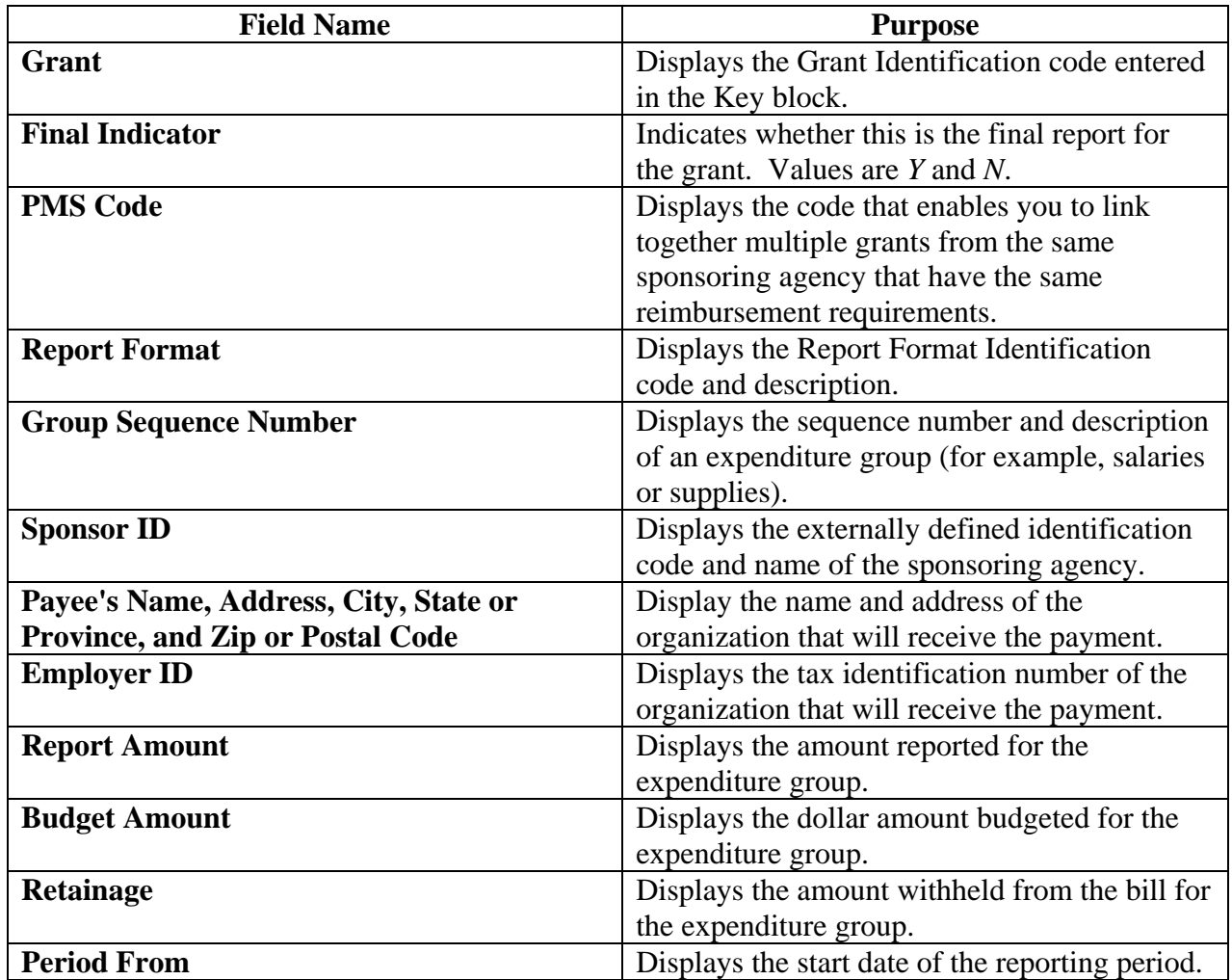

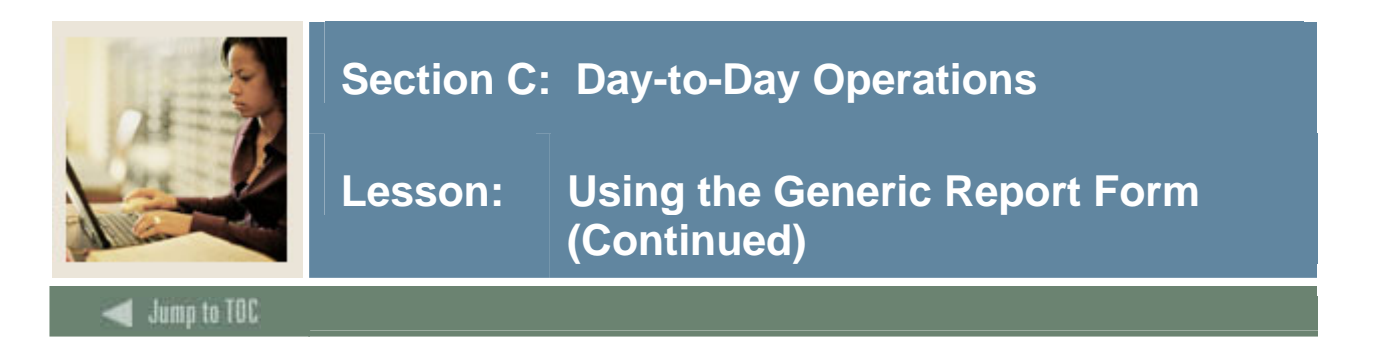

# **Displayed Banner data, continued**

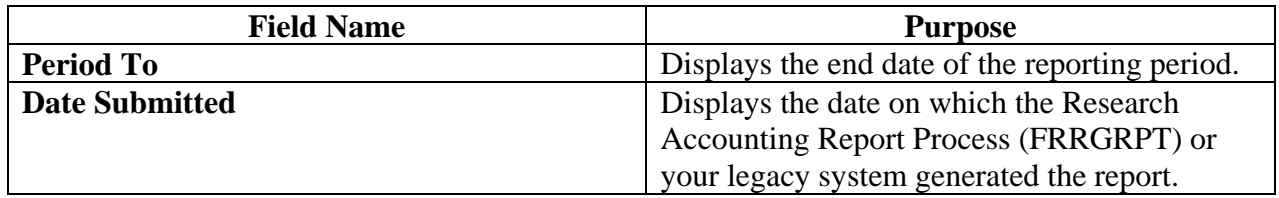

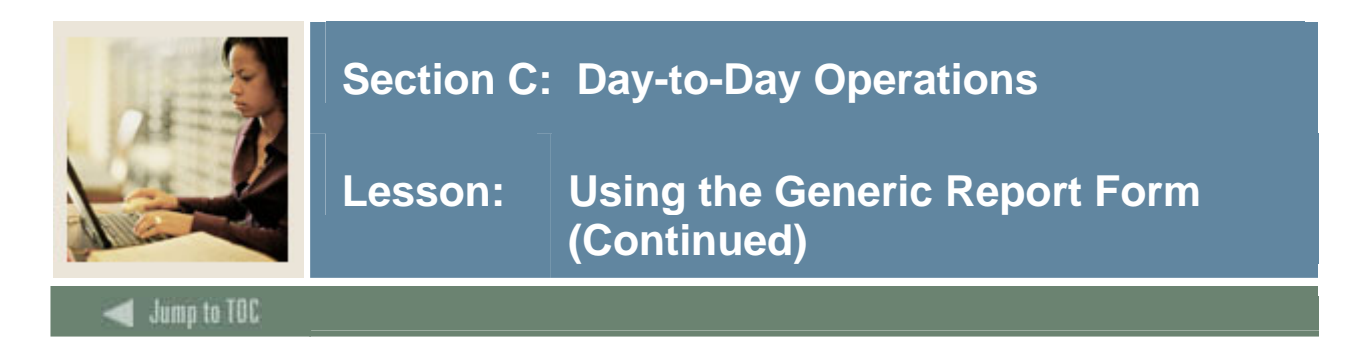

# **Procedure 2**

Follow these steps to complete the process.

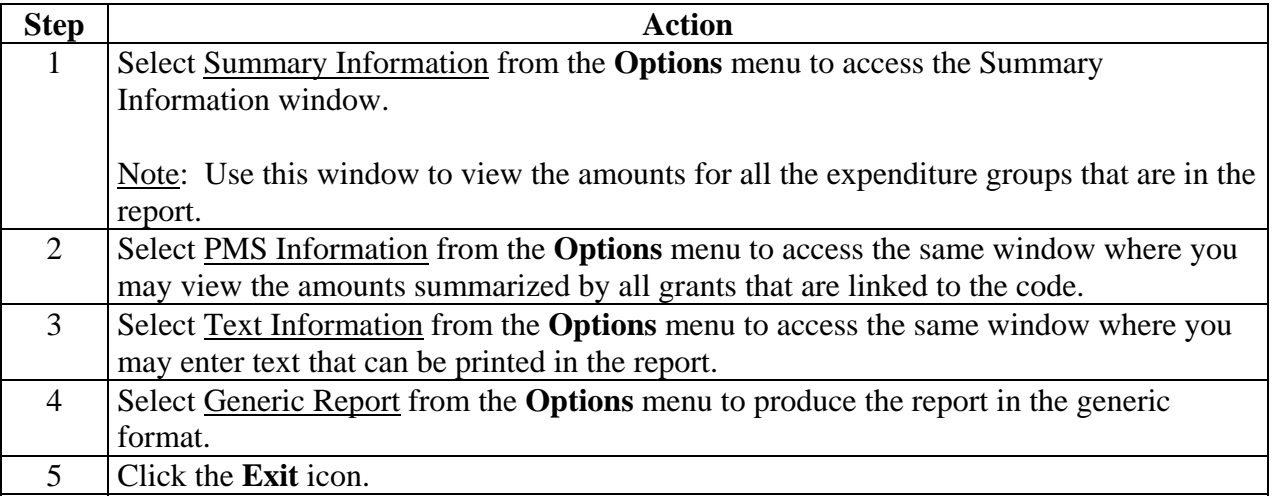

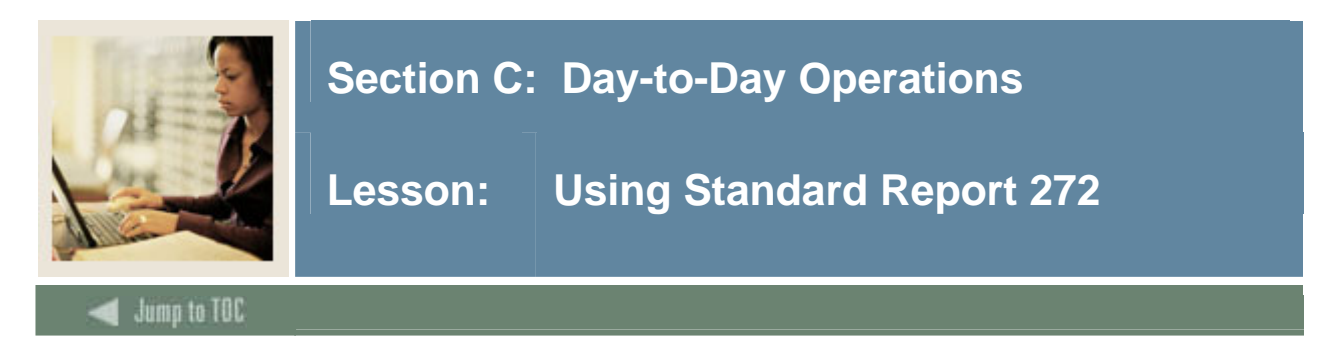

#### **Purpose**

The Standard Report 272 Form (FRA272R) is used to view, print, and change Grant reports in the standard 272 format.

#### **Banner form**

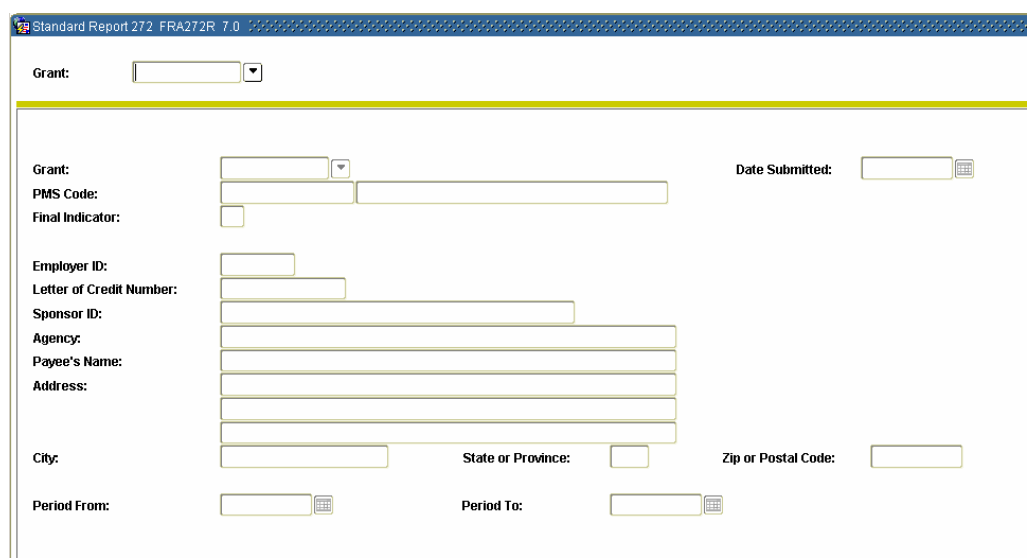

### **Procedure**

Follow these steps to complete the process.

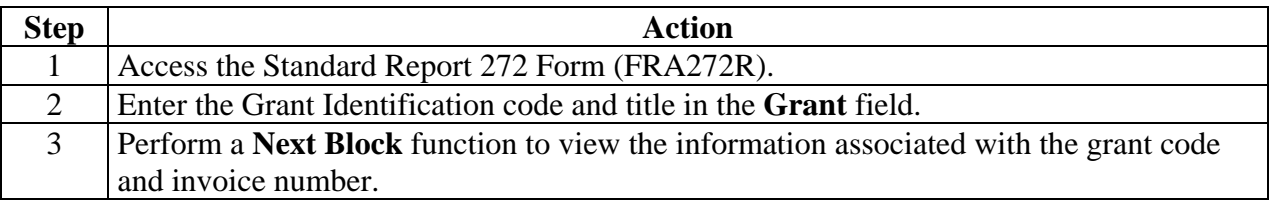

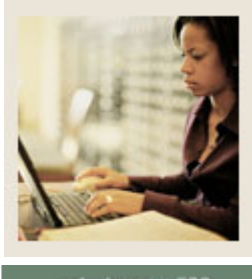

# **Lesson: Using Standard Report 272 (Continued)**

**Jump to TOC** 

# **Displayed form data**

l

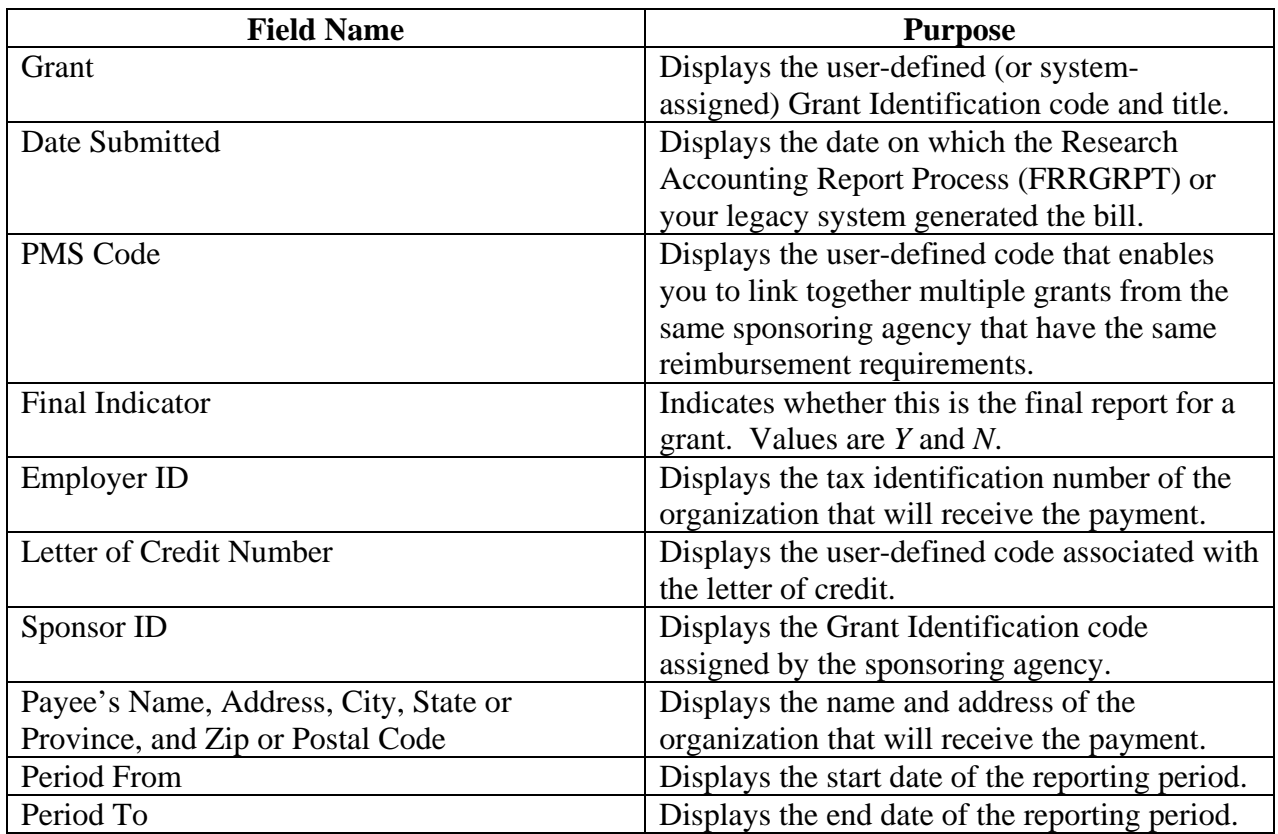

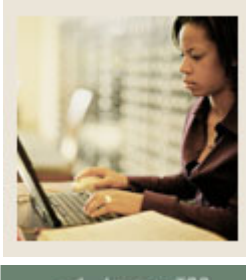

# **Jump to TOC**

### **Displayed information**

l

You can view your report amounts for the selected reporting period by selecting the Status of Federal Cash by PMS Code window. This will display the information detailed below.

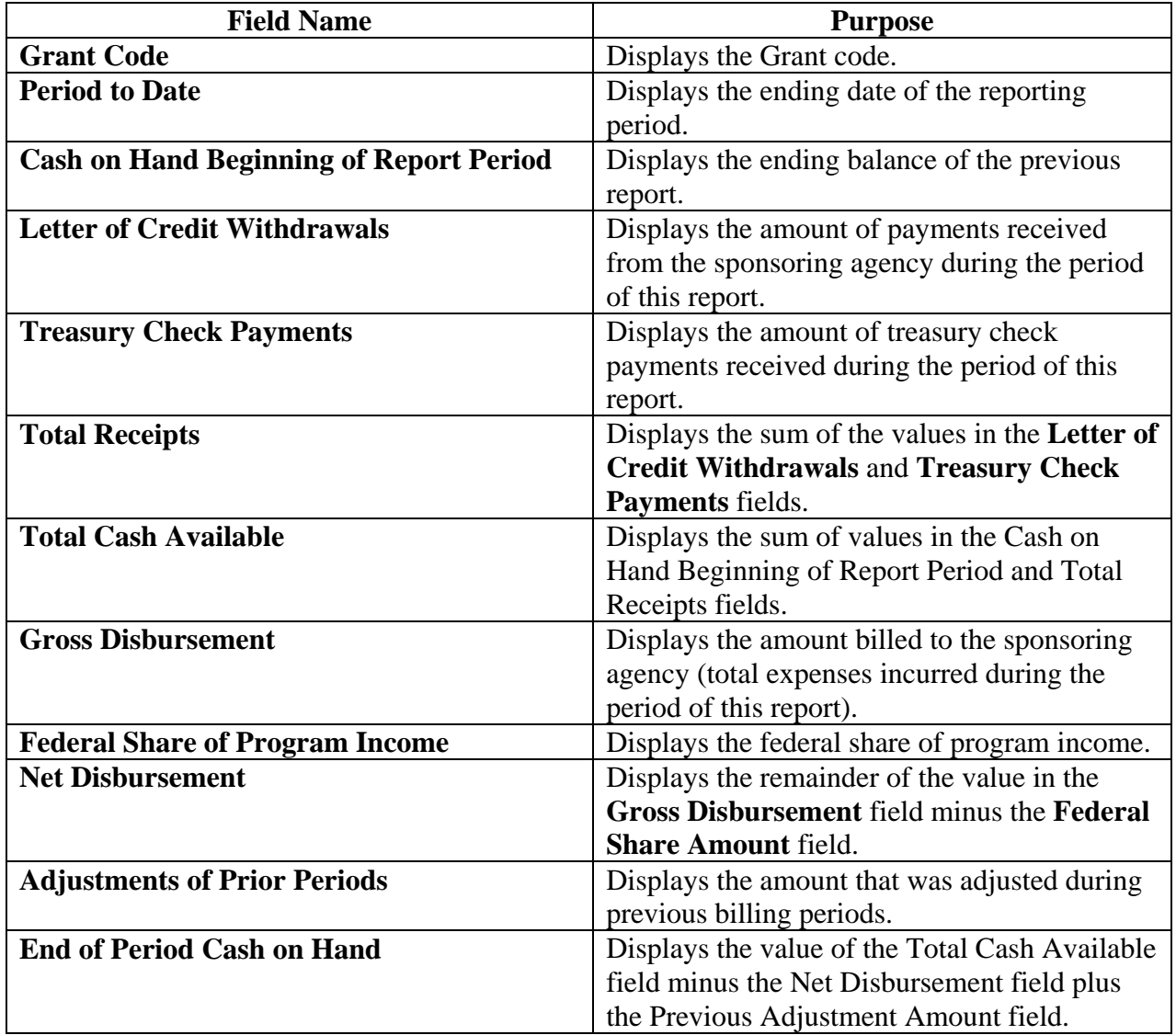

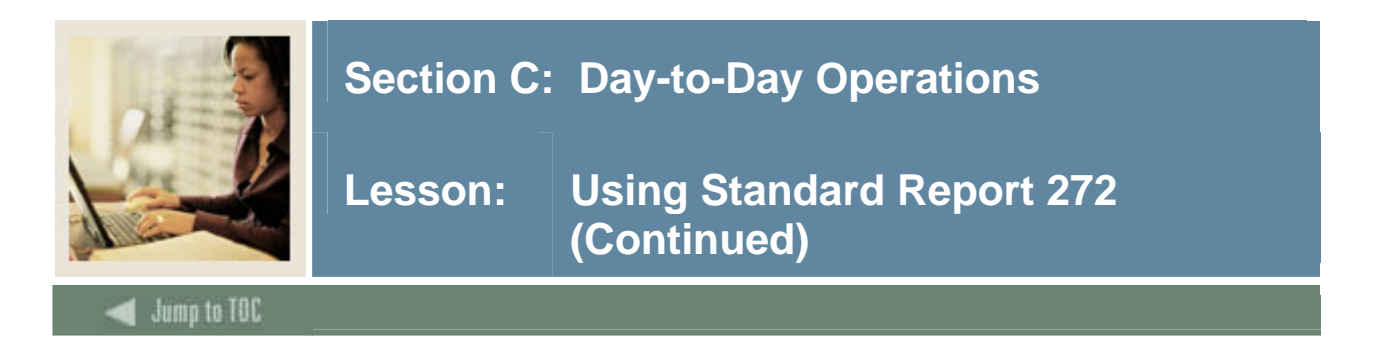

**Procedure, continued** 

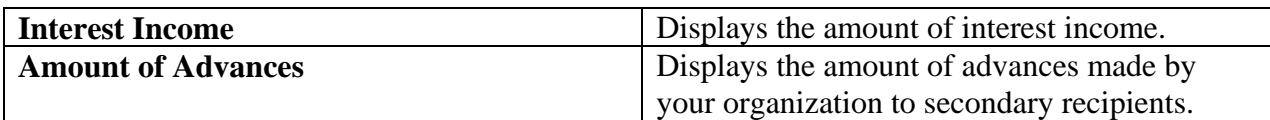

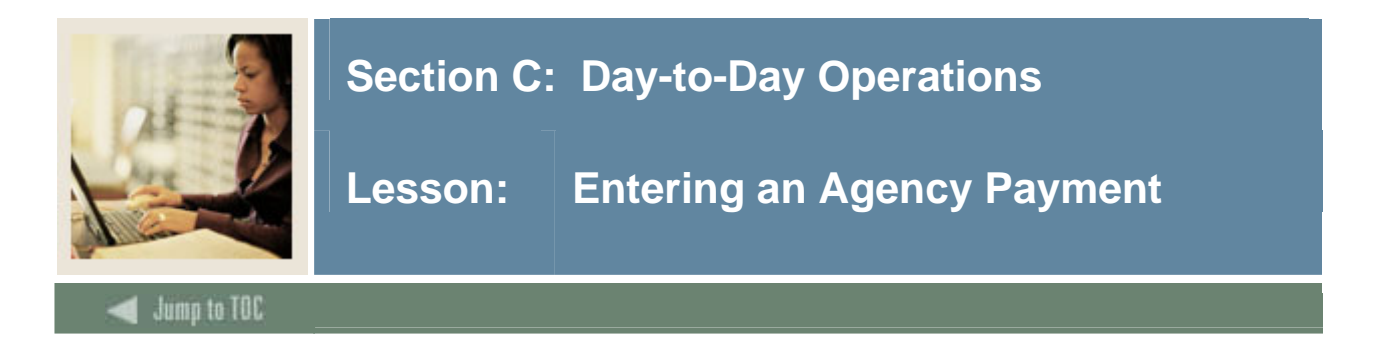

#### **Introduction**

Once an agency payment is received, you will need to identify the agency to Banner and then record the payment.

Use the Grant Payments Entry Form (FRAAREV) to record payments against an agency. The form allows you to do the following:

- enter payments against one grant or enter a letter-of-credit drawdown that is against a PMSC code
- enter payments withheld by the agency
- credit transactions for a specific grant (by Grant code)
- view all charges, payments, transfers, and balances by agency, PMS Code or individual grant.

In order to enter payments on this form you must be granted appropriate access via the TGAUPRF form. This needs to be coordinated with the Accounts Receivable/Cashiering Personnel.

#### **Banner form**

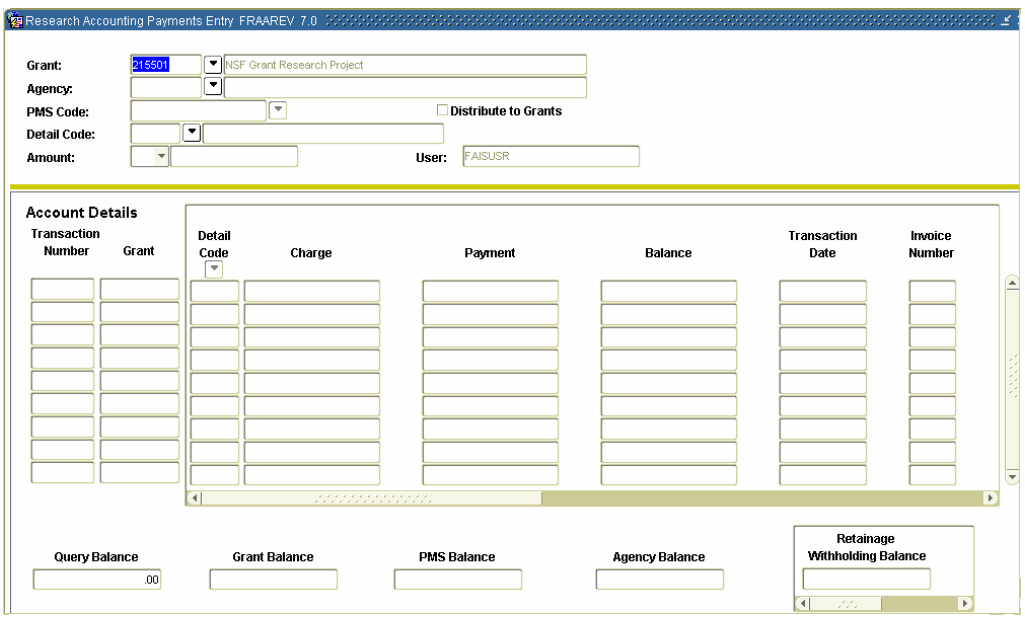

![](_page_96_Picture_0.jpeg)

# **Jump to TOC**

l

# **Procedure**

Follow the steps to record a payment received from an agency.

![](_page_96_Picture_116.jpeg)

![](_page_97_Picture_0.jpeg)

# **Procedure, continued**

![](_page_97_Picture_70.jpeg)

![](_page_98_Picture_0.jpeg)

#### **Introduction**

Payments that have been applied incorrectly may be corrected by unapplying the payments, which is a two-step process. First, you need to identify the grant using the Unapplication of Payments Form (FRAUNAP). Next, you will need to run the Unapplication of Payments Process (TRRUNAP) to unapply the payment.

Warning: Only payments applied without inv seq # on FRAAREV can be unapplied.

#### **Banner form**

Use the Unapplication of Payments Form (FRAUNAP) to identify the grant and verify the accuracy of the information.

![](_page_98_Picture_92.jpeg)

#### **Procedure 1**

Follow the steps to identify the grant and verify the agency payment information.

![](_page_98_Picture_93.jpeg)

![](_page_99_Picture_0.jpeg)

# **Lesson: Unapplying an Agency Payment (Continued)**

Jump to TOC

# **Procedure, continued**

l

![](_page_99_Picture_121.jpeg)

![](_page_99_Picture_122.jpeg)

![](_page_100_Picture_0.jpeg)

#### **Purpose**

The next step in the process of unapplying an agency payment is to run the Unapplication of Payments Process. Use the Unapplication of Payments Process (TRRUNAP) form to unapply the agency payment.

### **Banner form**

![](_page_100_Picture_87.jpeg)

# **Procedure 2**

Follow these steps to complete the process.

![](_page_100_Picture_88.jpeg)

![](_page_101_Picture_0.jpeg)

# **Lesson: Unapplying an Agency Payment (Continued)**

**Jump to TOC** 

# **Procedure, continued**

l

![](_page_101_Picture_114.jpeg)

![](_page_102_Picture_0.jpeg)

# **Types of queries**

Banner provides the capability to run queries regarding your billing, payment and report information. You will need to use the specified forms described on this page.

The procedural steps required to run a query are provided for only one of the forms, as the procedure is the same for each form.

### **Grant Summary Query**

The Grant Summary Query Form (FRIGSUM) displays the summary activity of unbilled amounts, billed amounts, payment amounts, and withholding for Grants Auto Payment Management System code.

### **Grant Billing Query**

The Grant Billing Query Form (FRIBILL) displays all the billing invoice numbers, the bill amounts, and the payments against those bills.

#### **Billing Detail Inquiry**

The Billing Detail Inquiry Form (FRIBDET) displays all the activity in detail, including unbilled activity, billed activity, and payment activity.

#### **Standard Billing 1034 Query**

The Standard Billing 1034 Query Form (FRI134B) provides a listing of all grants that use the Standard Form 1034 format. It displays a listing of invoice numbers and billing information in a columnar format.

#### **Standard Billing 272 Query**

The Standard Billing 272 Query Form (FRI272B) provides a listing of all grants that use the Standard Billing Form 272 format. It displays a listing of invoice numbers and billing information in a columnar format.

#### **Standard Billing 270 Query**

The Standard Billing 270 Query Form (FRI270B) provides a listing of all grants that use the Standard Billing Form 270 format. It displays the invoice number billing information in a columnar format.

#### **Generic Billing Query**

The Generic Billing Query Form (FRIGENB) provides a listing of all grants that use generic format. It displays a listing of all grants and their associated Generic Bill Format codes, invoice numbers, and the billing information in a columnar format.

![](_page_103_Picture_0.jpeg)

# **Grant Application of Payments Query**

The Grant Application of Payments Query Form (FRIAPPL) displays the application of payments history including the detail of payments and applied charges.

# **Generic Report Query**

The Generic Report Query Form (FRIGENR) provides a listing of all grants that use the generic report format.

![](_page_104_Picture_0.jpeg)

# **Let's review**

As a result of completing this workbook, you have

- created various codes needed to perform grants billing procedures
- created system control records
- updated grant billing information
- created billed accounts receivable and retainage accounts
- assigned event codes to a grant
- created a grant and associated it to a fund
- set up, made adjustments to, and queried bills
- viewed and printed bills
- run the billing process
- processed various reports
- recorded, applied, and unapplied payments
- viewed the various query forms.

![](_page_105_Picture_0.jpeg)

#### **Directions**

Use the information you have learned in this workbook to complete this self check activity.

#### **Question 1**

What are the three ways to create a grant?

### **Question 2**

Which form provides the ability to post grants beyond their termination date?

### **Question 3**

Any user can enter data after the termination date on FTMFUND? True or False

#### **Question 4**

Select the correct statement.

A Grant can be copied from a Proposal. A Proposal can be copied from a Grant.

#### **Question 5**

What are the benefits of being able to review unbilled transactions online before you run the Billing process?

#### **Question 6**

Which two forms are used for reviewing unbilled transactions?

#### **Question 7**

The billing process can be run in Audit or Update mode. Which mode populates the corresponding bill format tables allowing you to view the bills online?

#### **Question 8**

Which mode updates the unbilled status of transactions to bill status in the billing detail table?

![](_page_106_Picture_0.jpeg)

### **Question 9**

What mode is used to run the billing report to generate a list of all grants that have exceptions associated with them?

### **Question 10**

The Billing Exception Report (FRRBEXC) can only be run by Grant code for a specific Billing Period End date.

True or False

#### **Question 11**

The Research Accounting Report Process (FRRGRPT) produces reports that show the billing activity for grants.

True or False

#### **Question 12**

Running the Report Process (FRRGRPT) updates both the ledger and the Event Satisfied indicator for the Grant or PMS code.

True or False

#### **Question 13**

When the billing process is run in Audit mode, you can change the amounts on the forms.

True or False

#### **Question 14**

The Standard Bill and Reports Form (FRABRUN) is used to run bills for all grants with the same Format code for a specified period end date.

True or False

#### **Question 15**

Which three forms can be used to view reports online?

![](_page_107_Picture_0.jpeg)

# **Question 16**

Before you view, print, or modify a report, you must run the Research Accounting Report Process (FRRGRPT).

True or False

### **Question 17**

Which two processes are used to make adjustments to bills?

### **Question 18**

The Billing Process (FRRBILL) is used to undo whatever the billing process has done.

True or False

#### **Question 19**

The Grant Payments Entry Form (FRAAREV) can be used to enter payments withheld by the agency.

True or False

#### **Question 20**

Only Detail codes with a category of GRN on the Detail Code Control Form (TFADETC or TSADETC) may be used on the Grant Payments Entry Form (FRAAREV).

True or False

#### **Question 21**

The Grants Application of Payments Process (TRRAPPL) does *not* have any parameters or printer output.

True or False

#### **Question 22**

Which form displays the summary activity of unbilled amounts, billed amounts, and payment amounts?
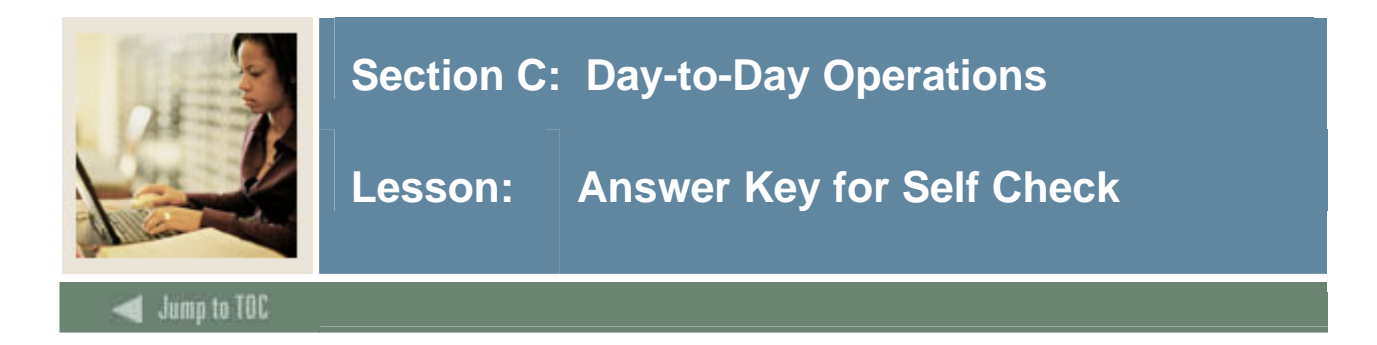

What are the three ways to create a grant?

- **from scratch**
- **from a proposal where you can change/edit any field**
- **from an existing grant copy/use the template**

#### **Question 2**

Which form provides the ability to post grants beyond their termination date?

# **Fund Code Maintenance Form (FTMFUND)**

#### **Question 3**

Any user can enter data after the termination date on FTMFUND?

# **False**. **Only users who have clearance through the User Profile Maintenance Form (FOMPROF) are authorized to enter data after the trail out period.**

#### **Question 4**

Select the correct statement.

# **A Grant can be copied from a Proposal.**

A Proposal can be copied from a Grant.

#### **Question 5**

What are the benefits of being able to review unbilled transactions online before you run the Billing process?

#### **This allows you to**

- **manually place a transaction on hold so that it will not be billed to the agency**
- **release a transaction from hold**
- **change the Billing period for a particular transaction**
- **preview all the grants that will be selected if you run the Billing process for a specified period and date**

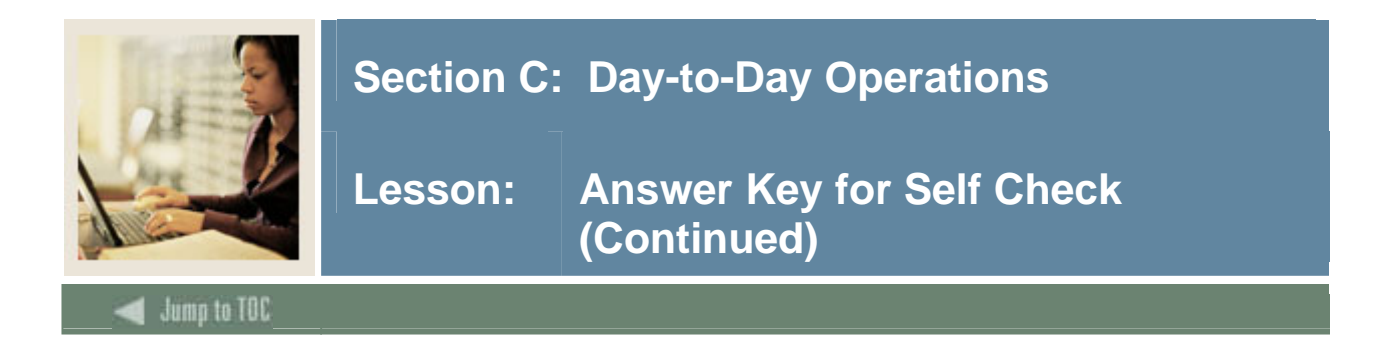

Which form is used for reviewing unbilled transactions?

#### **Unbilled Status Control Form (FRABDCN)**

#### **Question 7**

The billing process can be run in Audit or Update mode. Which mode populates the corresponding bill format tables allowing you to view the bills online?

#### **Both Audit and Update mode**

#### **Question 8**

Which mode updates the unbilled status of transactions to bill status in the billing detail table?

#### **Update mode**

#### **Question 9**

What mode is used to run the billing report to generate a list of all grants that have exceptions associated with them?

#### **Audit mode**

#### **Question 10**

The Billing Exception Report (FRRBEXC) can only be run by Grant code for a specific Billing Period End date.

# **False. You can run this report by Grant or by PMS code for a specific Billing Period End date.**

#### **Question 11**

The Research Accounting Report Process (FRRGRPT) produces reports that show the billing activity for grants.

#### **True**

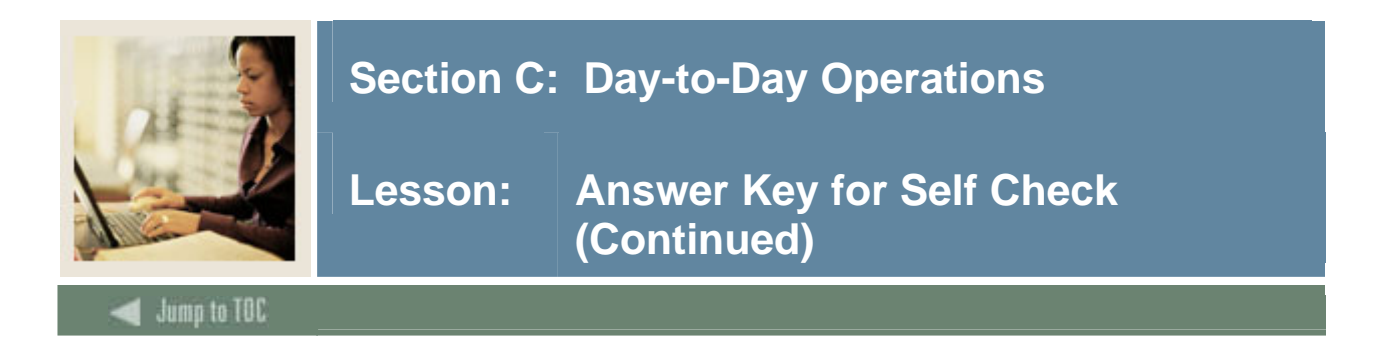

Running the Report Process (FRRGRPT) updates both the ledger and the Event Satisfied indicator for the Grant or PMS code.

# **False**. **Somewhat of a trick question, running the report process does NOT update the ledger, just the Event Satisfied indicator.**

#### **Question 13**

When the billing process is run in Audit mode, you can change the amounts on the forms.

# **False**. **You can change the amounts when the billing process is run in Update mode.**

#### **Question 14**

The Standard Bill and Reports Form (FRABRUN) is used to run bills for all grants with the same Format code for a specified period end date.

# **True**

# **Question 15**

Which three forms can be used to view reports online?

# **Standard Report 269 Form (FRA269R) Generic Report Form (FRAGENR) Standard Report 272 Form (FRA272R)**

#### **Question 16**

Before you view, print, or modify a report, you must run the Research Accounting Report Process (FRRGRPT).

**True. Once run, you can then view amounts in the report by Grant or by Payment Management System (PMS) code.** 

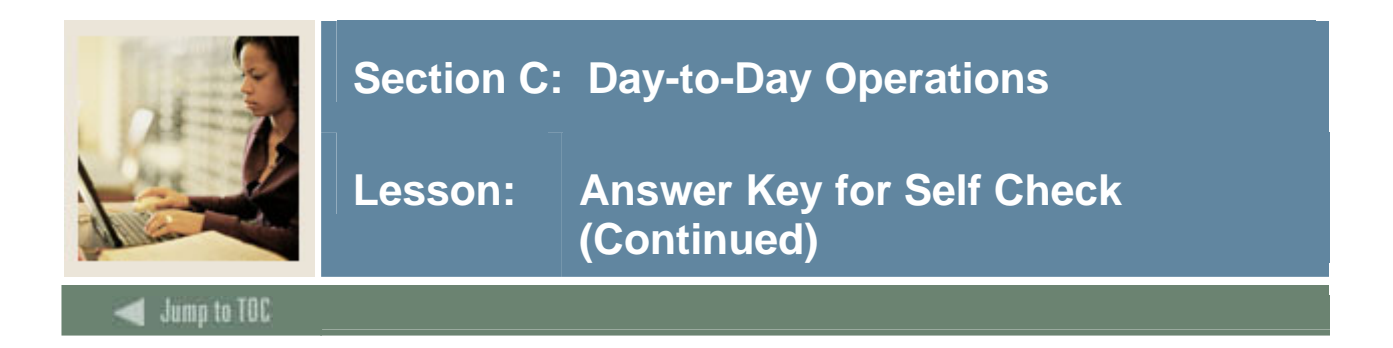

Which two processes are used to make adjustments to bills?

# **Bill Reversal Process (FRRBREV) Billing Process (FRRBILL)**

#### **Question 18**

The Billing Process (FRRBILL) is used to undo whatever the billing process has done.

# **False. The Bill Reversal Process (FRRBREV) is used to undo whatever the billing process has done.**

#### **Question 19**

The Grant Payments Entry Form (FRAAREV) can be used to enter payments withheld by the agency.

#### **True**

# **Question 20**

Only Detail codes with a category of GRN on the Detail Code Control Form (TFADETC or TSADETC) may be used on the Grant Payments Entry Form (FRAAREV).

# **True**

# **Question 21**

The Grants Application of Payments Process (TRRAPPL) does *not* have any parameters or printer output.

# **True**

# **Question 22**

Which form displays the summary activity of unbilled amounts, billed amounts, and payment amounts?

# **The Grant Summary Query Form (FRIGSUM)**

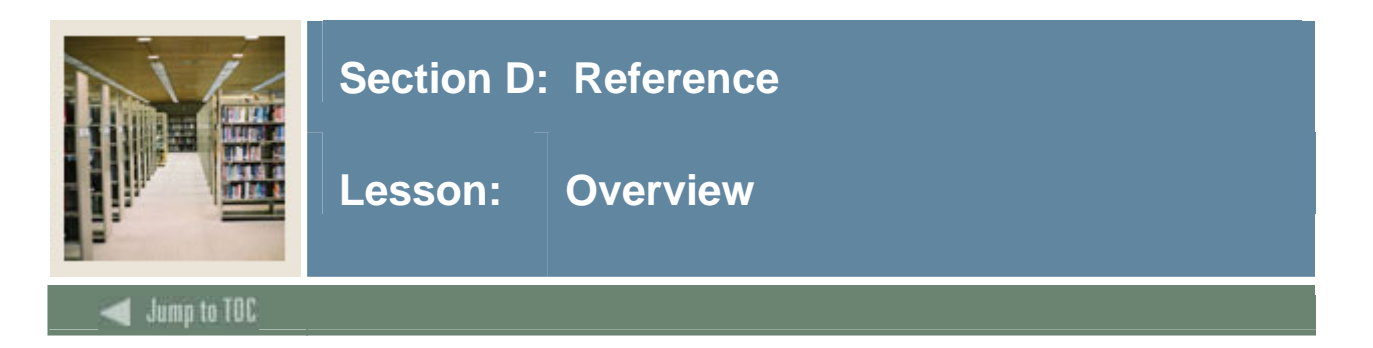

# **Introduction**

The purpose of this section is to provide reference materials related to the workbook.

# **Section contents**

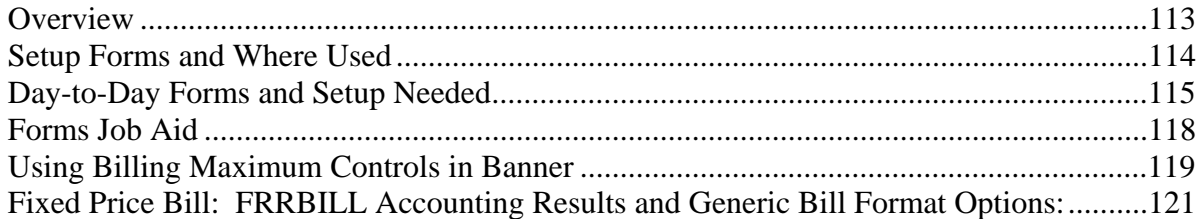

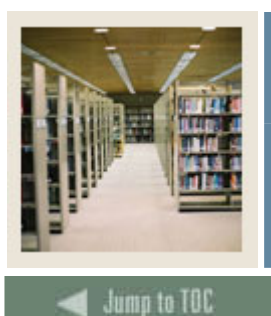

Lesson: Setup Forms and Where Used

l

# **Guide**

Use this table as a guide to the setup forms and the day-to-day forms that use them.

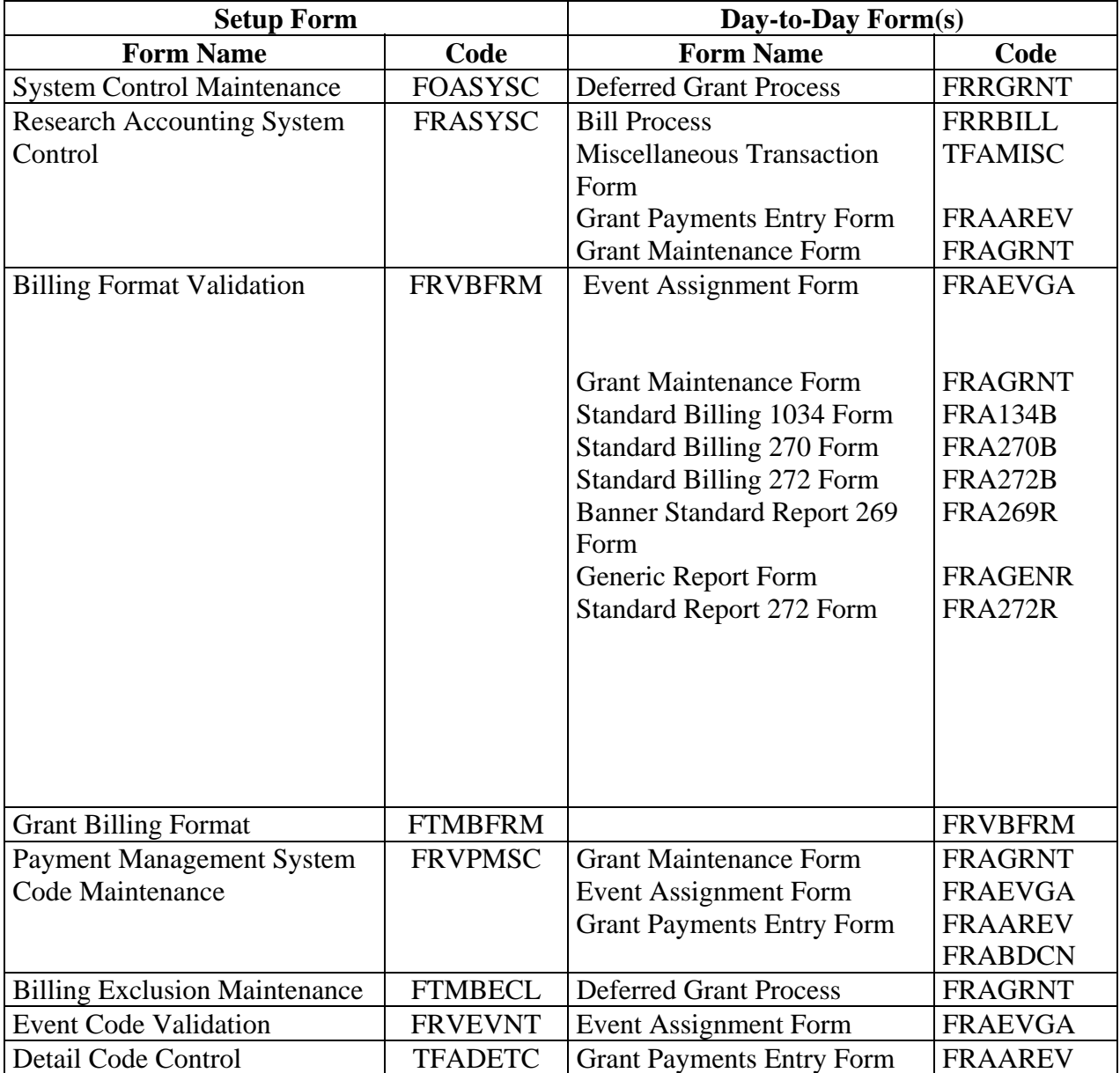

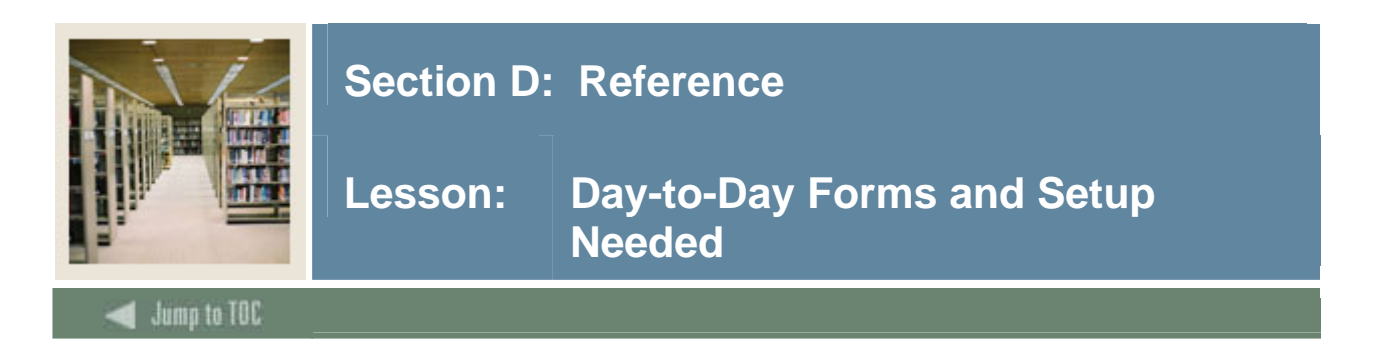

# **Guide**

Use this table as a guide to the day-to-day forms and the setup forms needed for each.

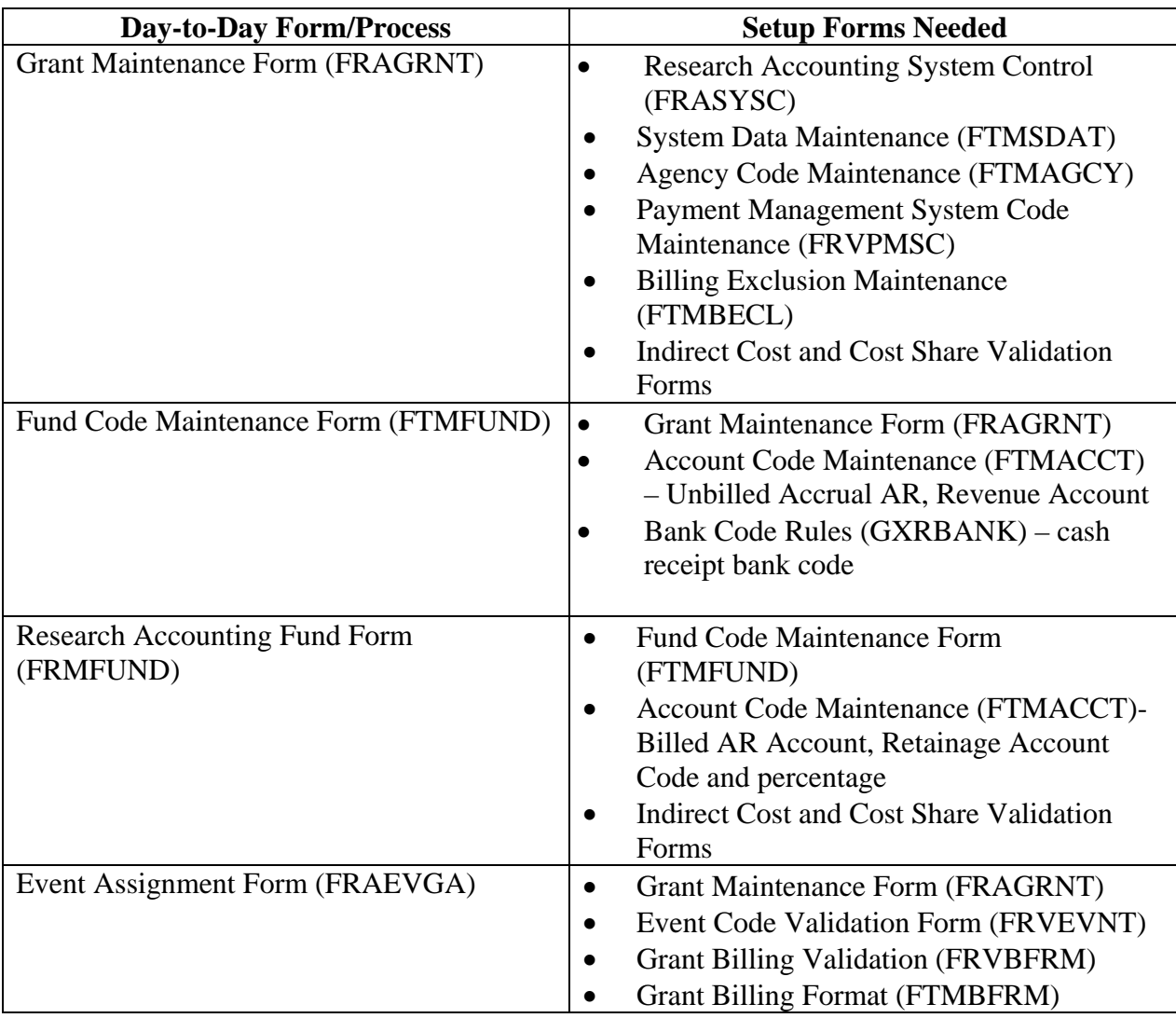

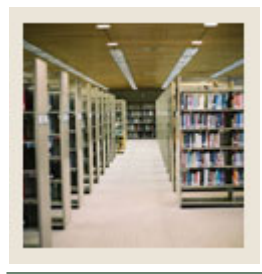

# **Lesson: Day-to-Day Forms and Setup Needed (Continued)**

Jump to TOC

l

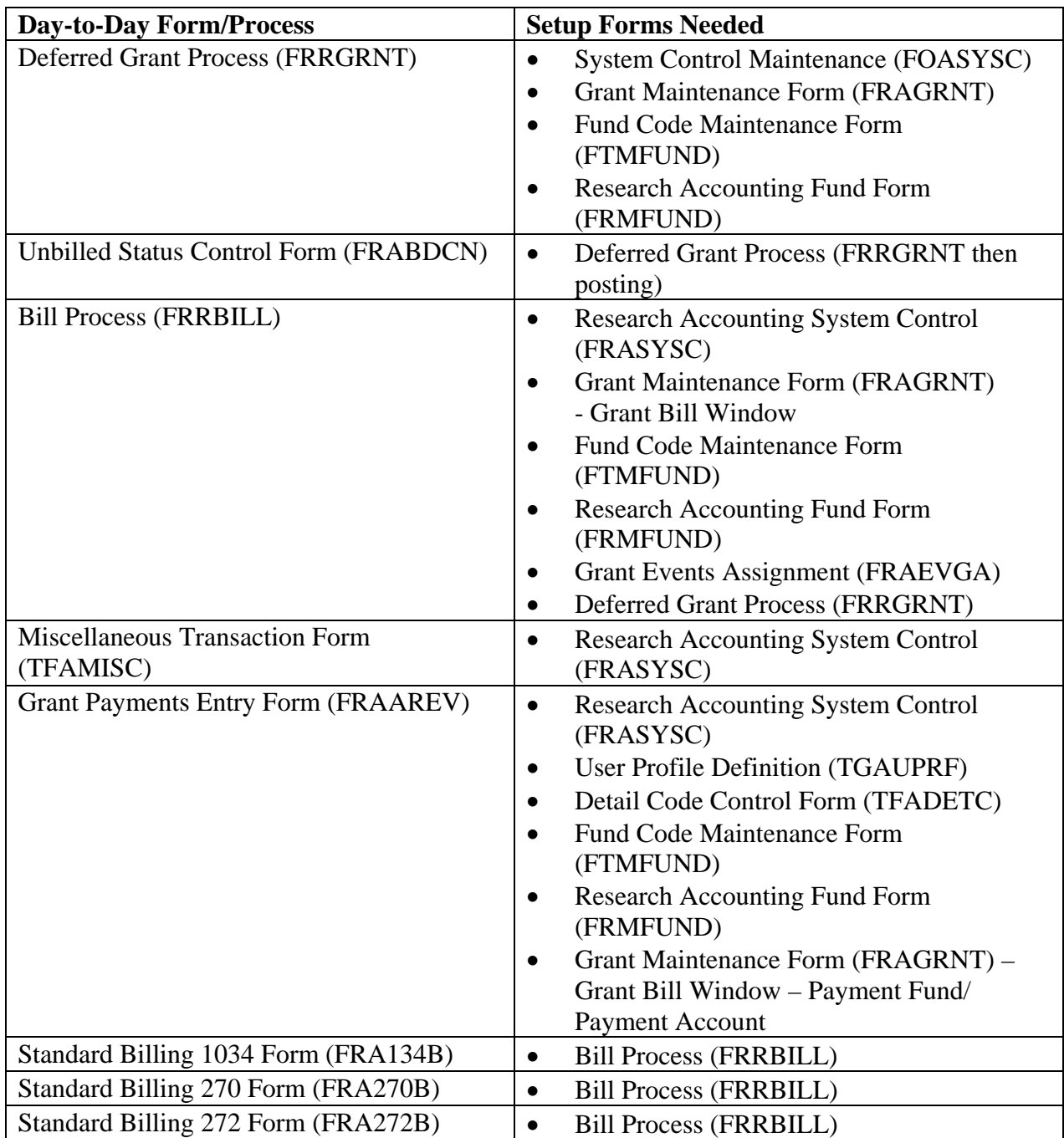

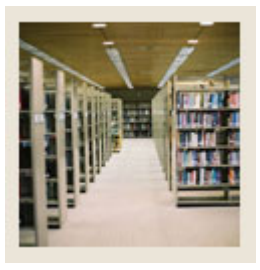

**Lesson: Day-to-Day Forms and Setup Needed (Continued)** 

Jump to TOC

l

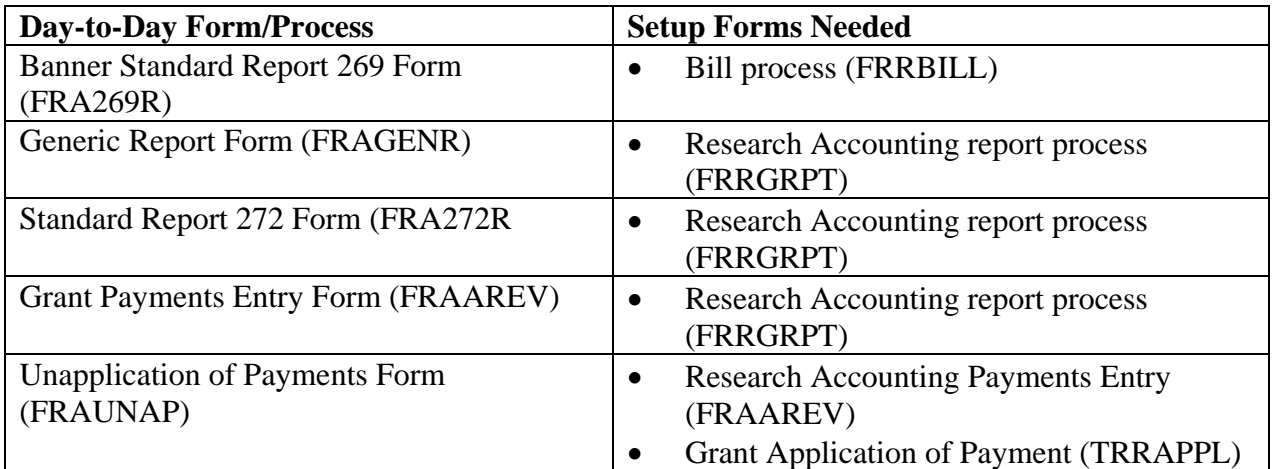

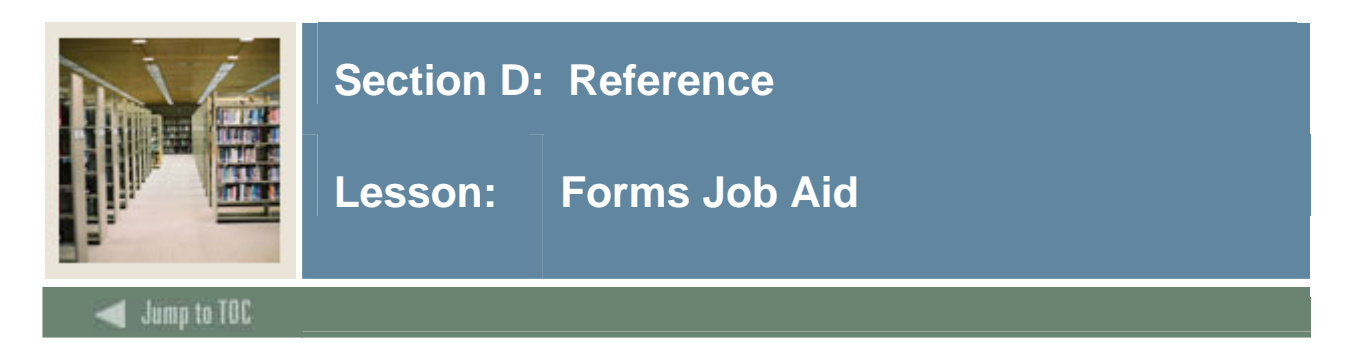

# **Guide**

Use this table as a guide to the forms used in this workbook. The Owner column may be used as a way to designate the individual(s) responsible for maintaining a form.

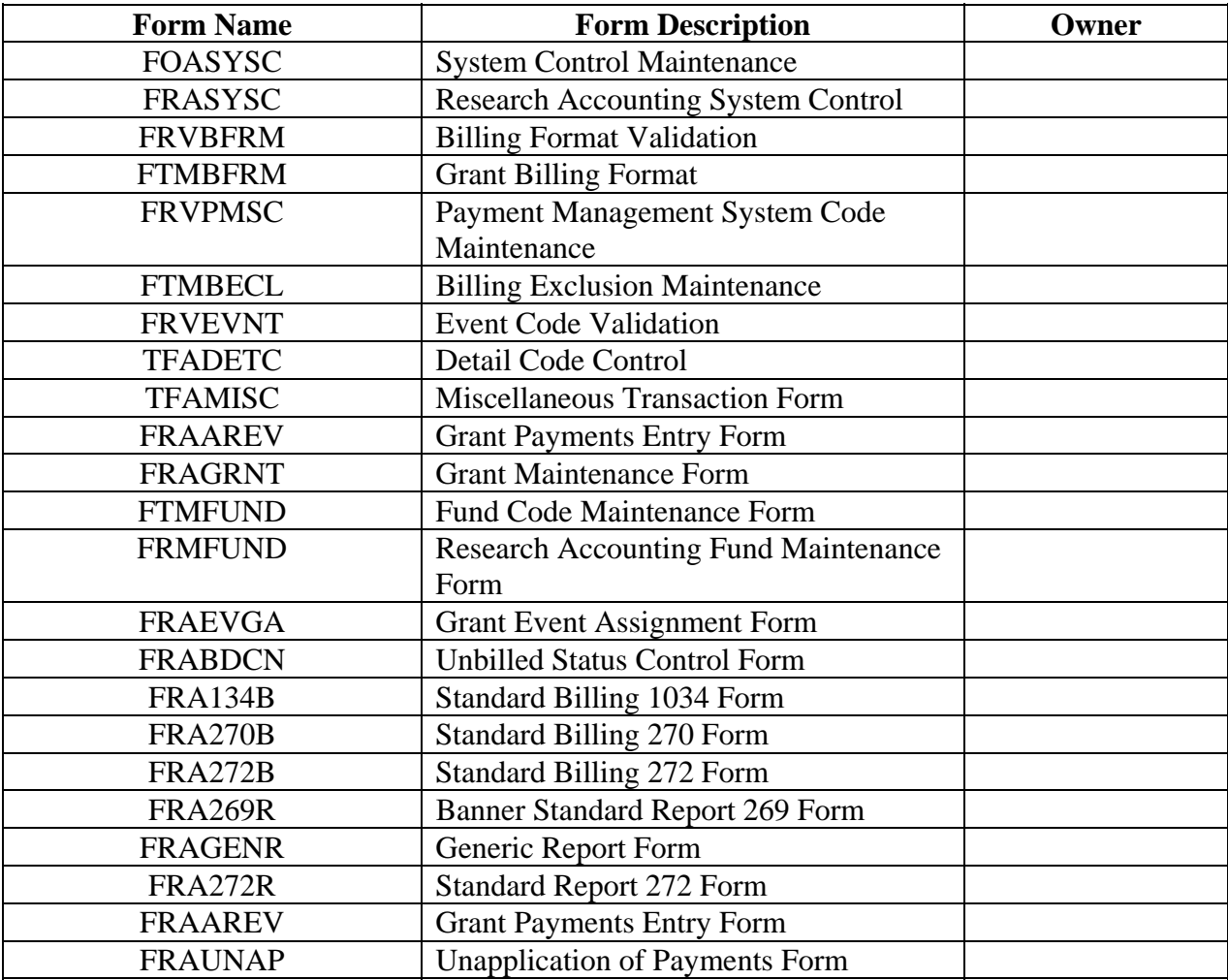

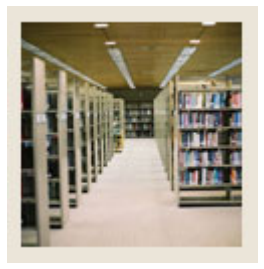

**Appendix A Using Billing Maximum Controls in Banner** 

Jump to TOC

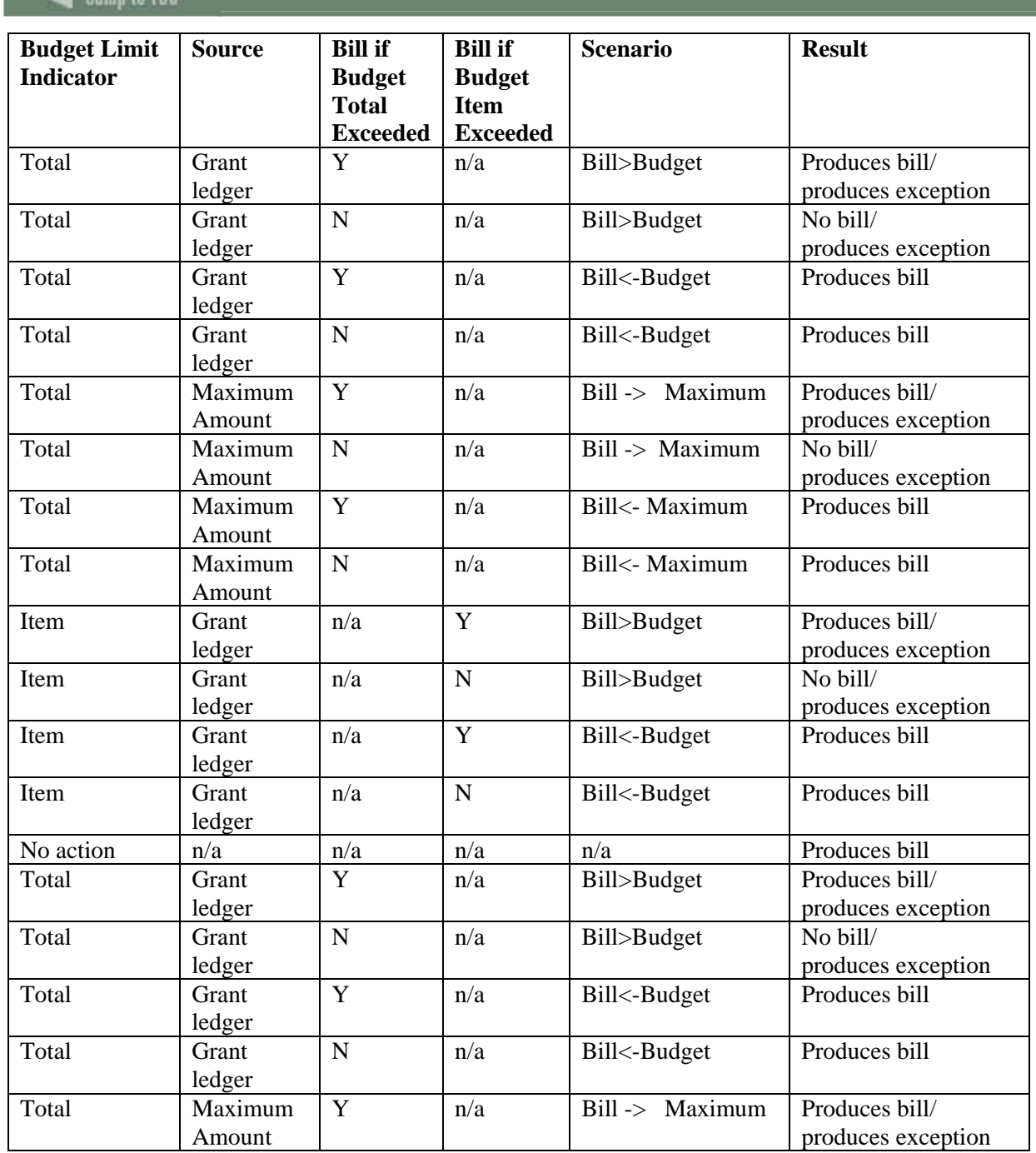

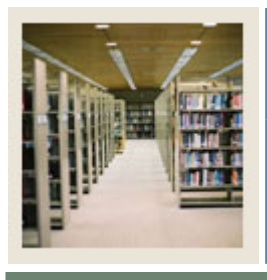

**Appendix A Using Billing Maximum Controls in Banner (Continued)** 

**Jump to TOC** 

l

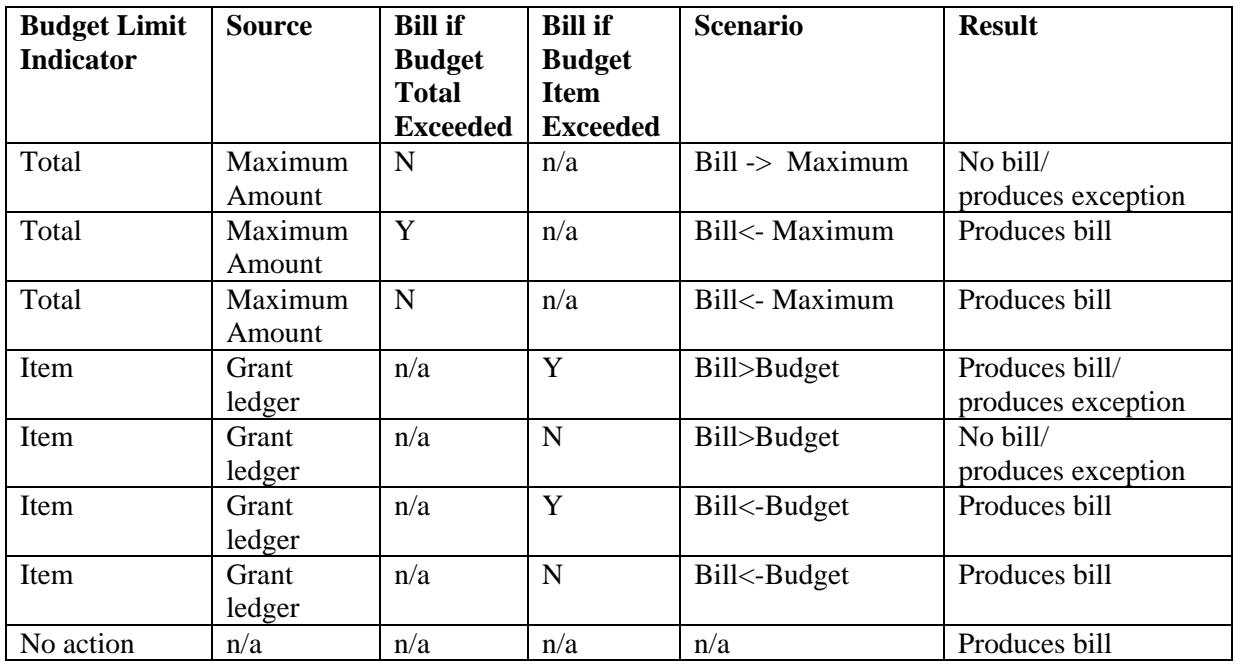

Note: The billing process updates the budget amount in FRRGENB for each group sequence number. It does so provided that the grant is defined to be a cost reimbursable bill where the source for budget checking is the Grant Ledger.

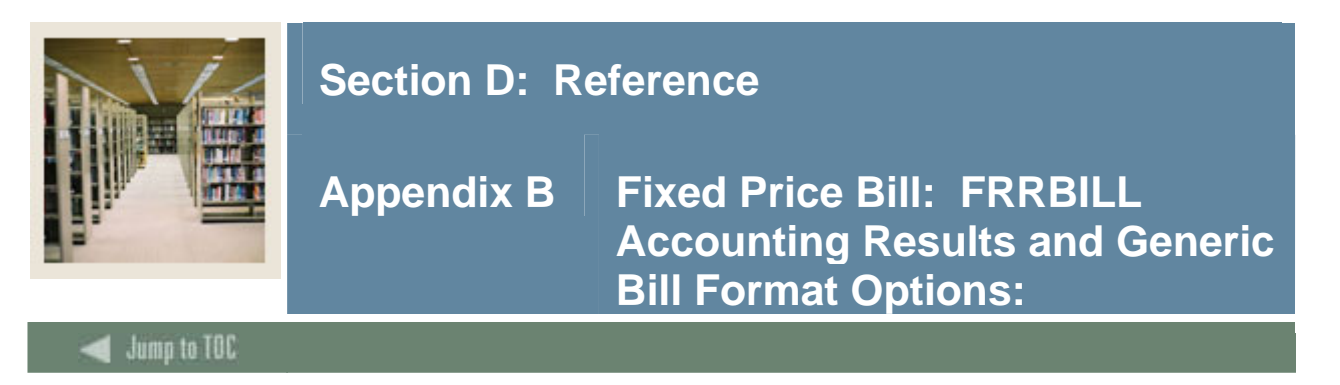

# **FRRBILL Accounting Results:**

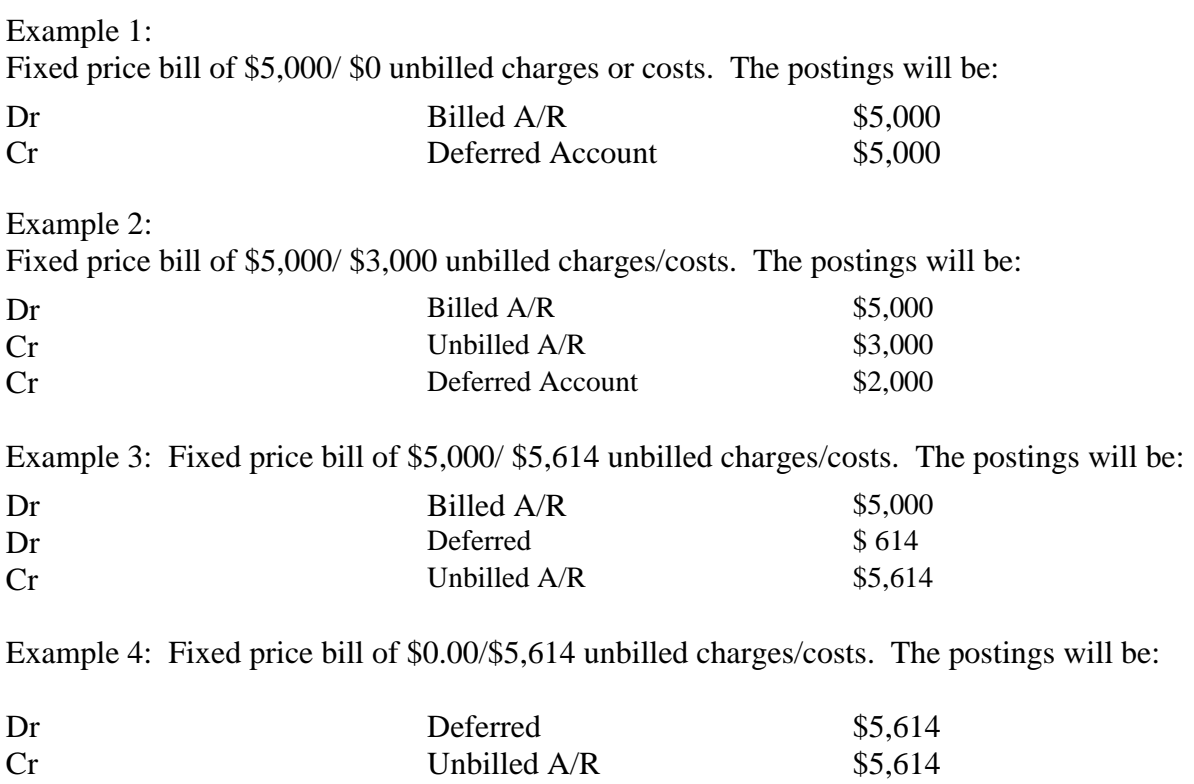

At the end of the project, you may have a balance in the Deferred Account, which must be cleared by a manual journal entry.

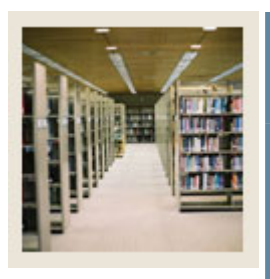

**Appendix B Fixed Price Bill: FRRBILL Accounting Results and Generic Bill Format Options: (Continued)**

Jump to TOC

I

# **Generic Bill Format Set Up for Fixed Price Bills**

Scenario 1:

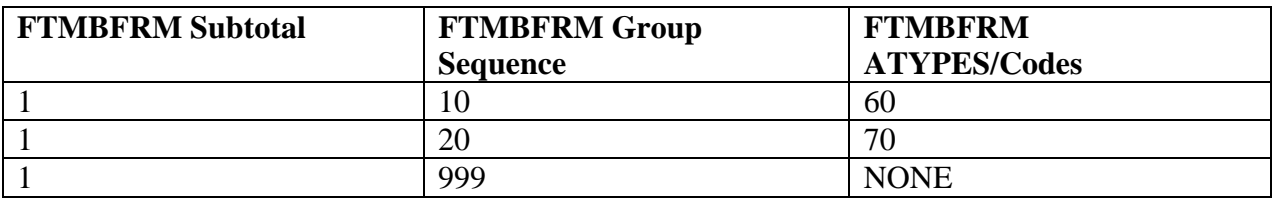

# Scenario 2

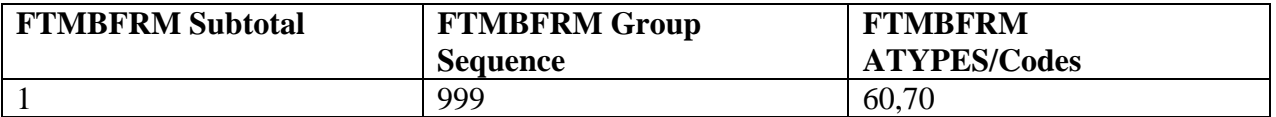

All Expense Account Types or Account Codes must be associated with group sequence numbers in order to get the accounting results above.

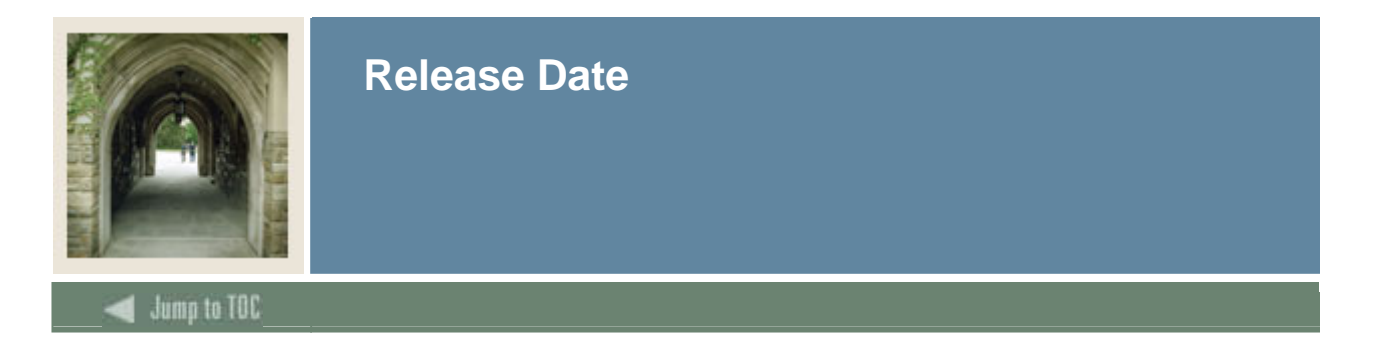

This workbook was last updated on 10/16/2007.